**American Megatrends, Inc.**

**Super Voyager VLB-III**

# **ISA Motherboard**

**with Green PC and**

**Advanced Power Management**

*User's Guide*

MAN-707 6/20/95

© Copyright 1985-2010 American Megatrends, Inc. All rights reserved. American Megatrends, Inc. 5555 Oakbrook Parkway, Building 200, Norcross, GA 30093

This publication contains proprietary information which is protected by copyright. No part of this publication may be reproduced, transcribed, stored in a retrieval system, translated into any language or computer language, or transmitted in any form whatsoever without the prior written consent of the publisher, American Megatrends, Inc.

#### **Limited Warranty**

Buyer agrees if this product proves to be defective, that American Megatrends, Inc. is only obligated to replace or refund the purchase price of this product at American Megatrend's discretion according to the terms and conditions on the motherboard warranty card. American Megatrends shall not be liable in tort or contract for any loss or damage, direct, incidental or consequential. Please see the Warranty Registration Card shipped with this product for full warranty details.

#### **Limitations of Liability**

In no event shall American Megatrends be held liable for any loss, expenses, or damages of any kind whatsoever, whether direct, indirect, incidental, or consequential, arising from the design or use of this product or the support materials provided with the product.

#### **Trademarks**

Intel and Overdrive are registered trademarks of Intel Corporation.

VESA and VL-Bus are registered trademarks of the Video Electronics Standards Association.

MS-DOS, Xenix, Microsoft Windows, and Microsoft are registered trademarks of Microsoft Corporation.

SMC is a registered trademark of SMC Corporation.

IBM, AT, VGA, PS/2, OS/2, and EGA are registered trademarks of International Business Machines Corporation. XT and CGA are trademarks of International Business Machines Corporation.

Fujitsu is a registered trademark of Fujitsu America, Inc.

Motorola is a registered trademark of Motorola Corporation.

Hitachi is a registered trademark of Hitachi America, Ltd.

PNY is a registered trademark of PNY Corporation. Oki is a registered trademark of Oki America, Inc.

NEC is a registered trademark of NEC Corporation.

Samsung is a registered trademark of Samsung Electronics Corporation.

Siemens is a trademark of Siemens Corporation.

Mitsubishi is a registered trademark of Mitsubishi Electronics of America.

Micron is a registered trademark of Micron Corporation.

Unix is a registered trademark of American Telephone and Telegraph Company Bell Laboratories.

Weitek is a trademark of Weitek. Inc.

Toshiba is a registered trademark of Kabushiki Kaisha Toshiba.

#### **Revision History**

4/9/94 Initial release.

# **Table of Contents**

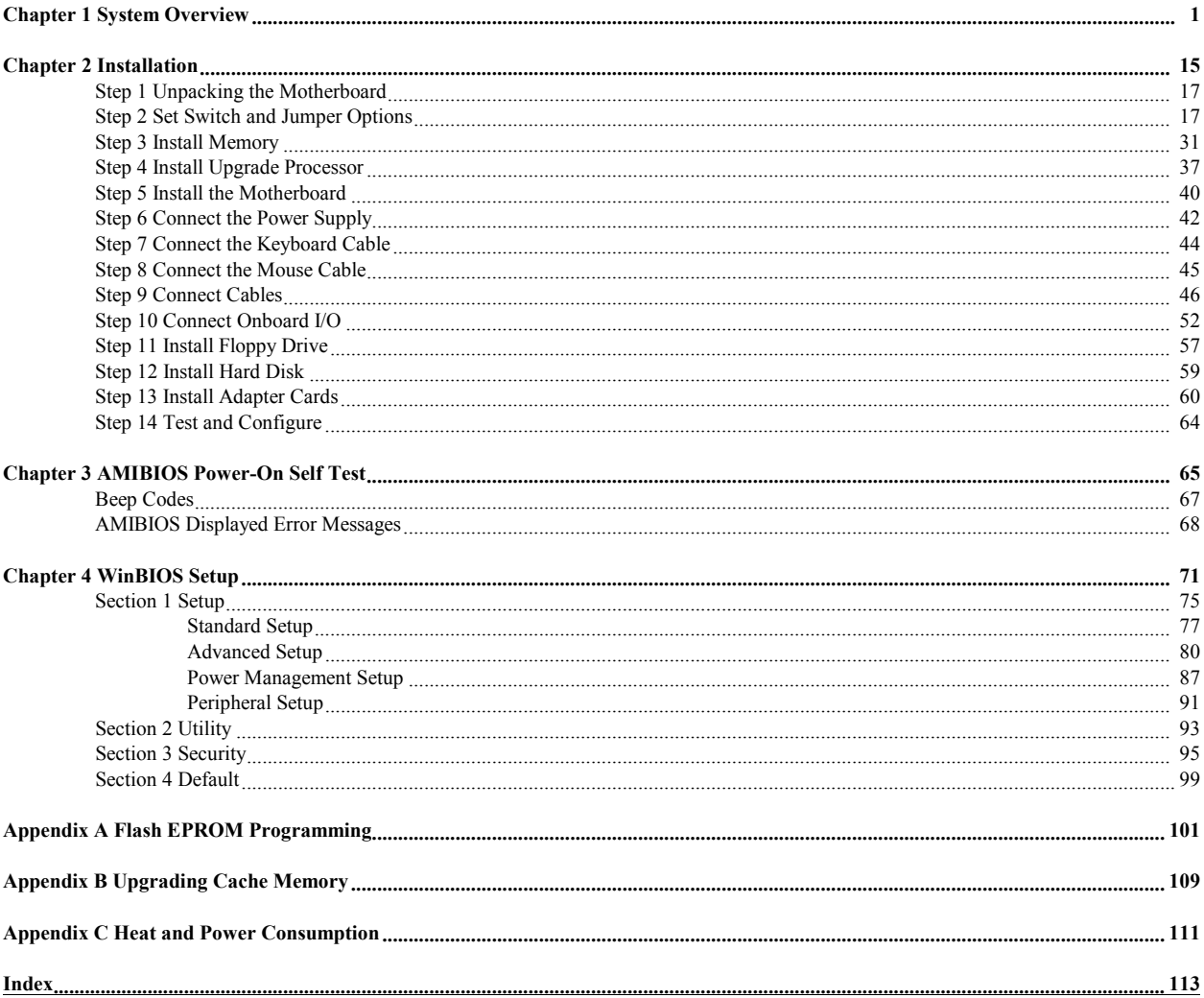

### **Preface**

#### **To the OEM**

Thank you for purchasing the high performance American Megatrends Super Voyager VLB-III ISA motherboard. This product is a state of the art 486-based motherboard that includes the famous AMIBIOS. It is assumed that you have also licensed the rights to use the American Megatrends documentation for the American Megatrends Super Voyager VLB-III motherboard

This manual was written for the OEM to assist in the proper installation and operation of this motherboard. This manual describes the specifications and features of the Super Voyager VLB-III motherboard. It explains how to assemble a system based on the Super Voyager VLB-III motherboard and how to use the AMIBIOS that is specifically designed for this motherboard.

This manual is not meant to be read by the computer owner who purchases a computer with this motherboard. It is assumed that you, the computer manufacturer, will use this manual as a sourcebook of information, and that parts of this manual will be included in the computer owner's manual.

#### **Technical Support**

If an American Megatrends motherboard fails to operate as described or you are in doubt about a configuration option, please call technical support at 404-246-8600.

#### **Acknowledgments**

This manual was written by Robert Cheng and Paul Narushoff. The writers gratefully acknowledge the assistance of Vivek Saxena and Uma S. Mondal.

Preface

# **Packing List**

You should have received the following items:

- an American Megatrends Super Voyager VLB-III ISA motherboard,
- a Warranty Card for the Super Voyager VLB-III ISA motherboard,
- The *American Megatrends Super Voyager VLB-III ISA Motherboard User's Guide,*
- two 10-pin to DB9 connector serial cables (American Megatrends Part Number CBL-SUB-1-10), and
- one 26-pin to DB25 connector parallel cable (American Megatrends Part Number CBL-SUB-2-25).

The cable that attaches to the PS/2 mouse connector is the same as the serial cables listed above (American Megatrends Part Number CBL-SUB-1-10).

If using the Green PC features of this motherboard, you will also need a 10-pin to 25-pin Green PC cable (American Megatrends Part Number CBL-SUB-12-10) that is not supplied with the motherboard.

Call the American Megatrends Sales Department at 800-828-9264 to order the serial cables or Green PC cable.

# **Chapter 1**

# **System Overview**

The Super Voyager VLB-III is an ISA 486 motherboard with two VESA® (Video Electronics Standards Association) VL-Bus® Local Bus expansion slots and seven standard ISA expansion slots. The Super Voyager VLB-III motherboard supports the EPA Green PC power management specification and provides an easy-to-use BIOS utility.

# **The VL-Bus Local Bus**

The American Megatrends Super Voyager VLB-III Motherboard conforms to the VESA VL-Bus specifications. The VL-Bus is designed to standardize the hardware interface of peripherals connected to a microprocessor-level local bus. The VL-Bus is designed to be compatible with the Intel® i486 microprocessor local bus. The VL-Bus Specification is a standard set of interface, architecture, timings, electrical, and physical specifications that permits all VL-Bus products to be totally interchangeable.

The Super Voyager VLB-III motherboard has two VL-Bus expansion slots. These expansion slots consist of a standard ISA 16-bit connector and an inline 16-bit MCA expansion socket.

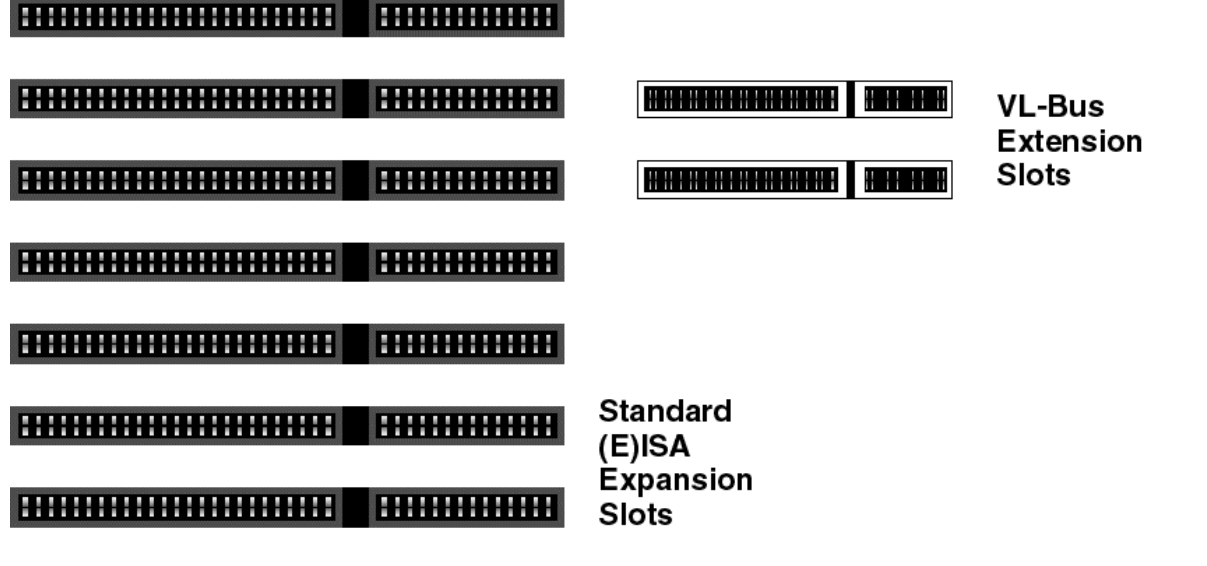

# **Super Voyager VLB-III Dimensions**

The Super Voyager VLB-III motherboard is approximately 8.5 inches wide by 13 inches long (the standard Baby AT® size with similar mounting hole locations).

The dimensions and height restrictions are shown below.

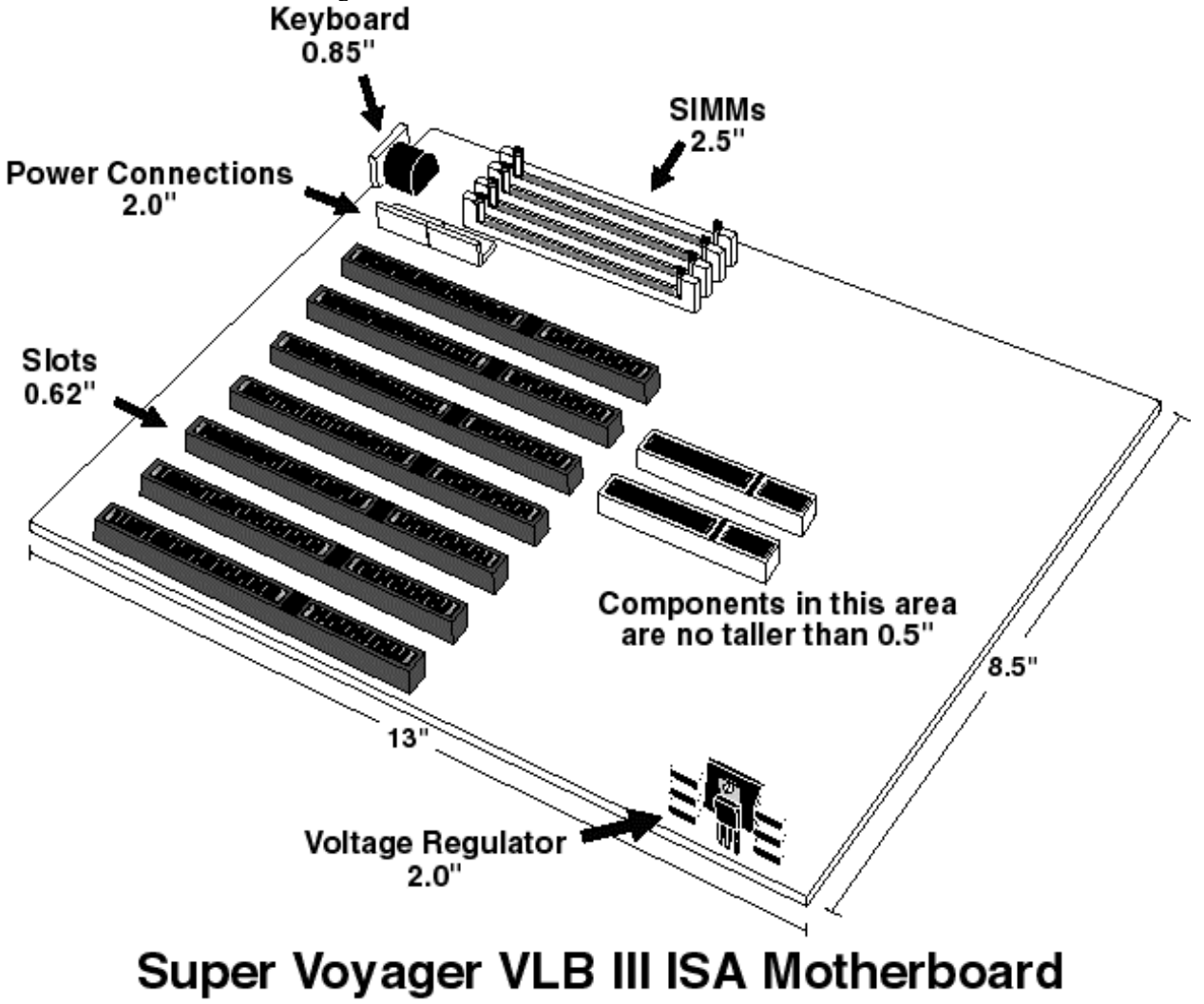

Chapter 1 System Overview

# **Description**

# **Processor Type and Speed**

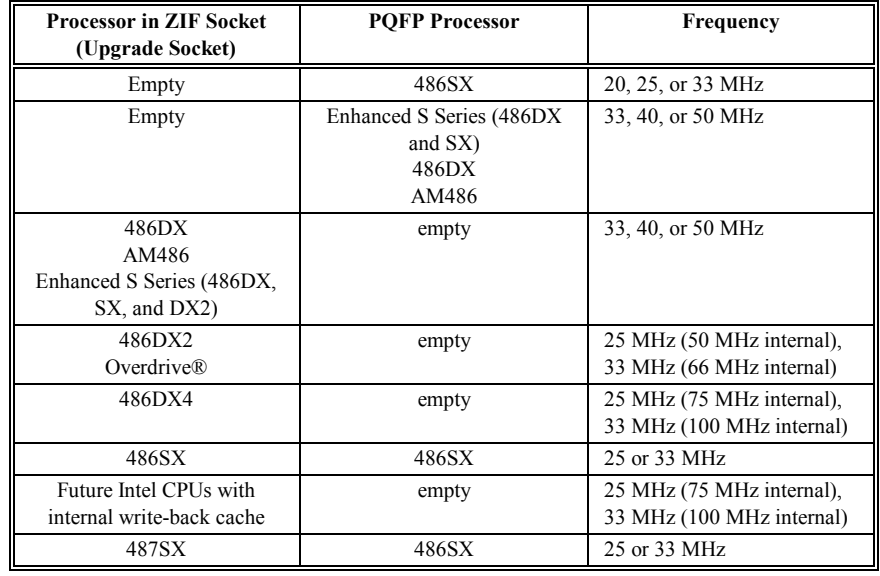

Super Voyager VLB-III ISA Motherboard User's Guide

#### **CPU Sockets**

There are two CPU sockets: a PQFP and a ZIF socket. The ZIF socket is the upgrade socket. If both the PQFP and ZIF sockets contain CPUs, the CPU in the ZIF socket will be the active CPU. 486DX, 486SX, and SL Enhanced 486DX and 486SX CPUs can be used in the PQFP socket.

The Super Voyager VLB-III motherboard also will support future Intel processors with internal write-back cache.

#### **Programmable Crystal Oscillator**

The Super Voyager VLB-III motherboard has a programmable crystal oscillator that supports all possible motherboard frequencies.

#### **Heat Sink**

A heat sink is provided if the following CPUs are installed:

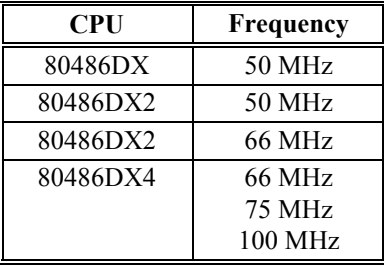

#### **Processor Speed**

The Super Voyager VLB-III motherboard has two clock speeds: high and low. High clock speed is factoryset to 25, 33, or 50 MHz. Low clock speed is achieved by adding the appropriate number of software delays, depending on the speed of the processor, and emulates an IBM® AT running at approximately 8 MHz. Speed selection is through the turbo switch or the keyboard. Press <Ctrl> <Alt> <+> for high speed and  $\langle$ Ctrl $>$  $\langle$ Alt $>$  $\langle$  $>$  for low speed.

#### **Cache Memory**

The Super Voyager VLB-III motherboard supports 64 KB or 256 KB of direct mapped, write-through or write-back L2 external (secondary) cache memory.

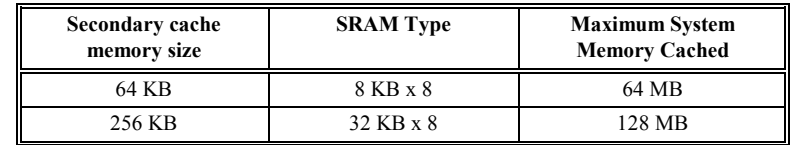

The Intel 486DX, 486DX2, 486SX, AMD486, and 487SX CPUs have 8 KB of internal cache memory. The 486DX4 CPU has 16 KB of internal cache memory. All system memory can be cached in internal cache memory. The cache read has zero wait states. Burst mode is supported.

#### **Main System Memory**

The Super Voyager VLB-III motherboard supports up to 128 MB of onboard system memory in four SIMMs. Each memory socket holds a x 36 SIMM that is actually logically equivalent to a bank of system DRAM memory.

#### **SIMM Types Supported**

The Super Voyager VLB-III motherboard supports 256 KB x 36, 512 x 36, 1 MB x 36, 2 MB x 36, 4 MB x 36, 8 MB x 36, or 16 MB x 36 fast page mode SIMMs operating at 70 ns (RAS access time). The SIMMs can be single-sided or double-sided.

#### **Shadow RAM**

The system BIOS memory area (F0000h–FFFFFh), video BIOS area (C0000h–C7FFFh), and Adaptor ROM (C80000h – EFFFFFh) can be shadowed via WinBIOS Setup.

#### **System BIOS**

The Super Voyager VLB-III motherboard has a 64 KB WinBIOS at F0000h - FFFFFh with built-in WinBIOS Setup. WinBIOS Setup has a graphical user interface that is extremely easy to use. WinBIOS Setup allows you to bypass error messages for missing video, keyboard, or floppy drives to facilitate the building of file servers. The system BIOS is stored in Read-Only Memory (ROM).

#### **CMOS RAM**

The Super Voyager VLB-III motherboard has 128 bytes of nonvolatile CMOS RAM with a built-in 3.6V rechargeable NiCad battery backup for configuration.

#### **Real Time Clock**

The Super Voyager VLB-III motherboard has a real time clock and CMOS RAM with a built-in 3.6V rechargeable NiCad battery backup.

#### **Timer Features**

The Super Voyager VLB-III motherboard has five programmable 16-bit counter/timers.

#### **Refresh Generation**

The Super Voyager VLB-III motherboard has a refresh generation feature.

#### **I/O Capability**

The Super Voyager VLB-III motherboard accesses 16- or 8-bit I/O devices on the ISA bus.

#### **ISA Bus**

The ISA bus in the motherboard has a system clock generated by the bus clock (BCLK) and operates between 8.00 MHz and 8.33 MHz.

#### **Expansion Slots**

The motherboard has seven 16-bit expansion slots for ISA adapter cards. Two of these slots can also be used as VL-Bus expansion slots.

#### **Local Bus**

The motherboard has two VESA VL-Bus Local Bus expansion slots. These slots can also be used as standard ISA expansion slots.

#### **Keyboard and Mouse**

The keyboard connector is a 5-pin IBM AT-compatible DIN keyboard connector. Adjacent to the keyboard connector is a 10-pin berg connector for the PS/2 mouse. A five-pin berg keyboard lock connector is provided on the motherboard to attach a keyboard lock.

#### **Speaker**

The motherboard has a standard speaker attachment.

### **Onboard I/O**

The Super Voyager VLB-III motherboard uses an SMC FDC37C665. The motherboard includes a floppy drive controller, two 16550 UARTs for serial ports, and one parallel port.

### **Onboard I/O,** Continued

#### **Onboard Local Bus IDE Support**

The onboard IDE is on the VESA local bus. The IDE controller supports IDE Mode 0, 1, 2, and 3. It also supports IDE read data prefetch and write posting. AMIBIOS supports 32-bit data transfers as well as the following cycle times for each IDE Mode.

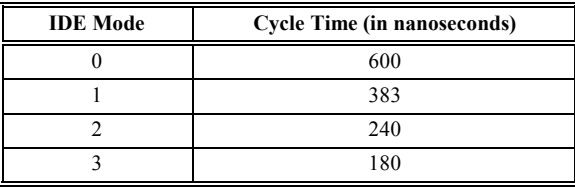

#### **Fast ATA Support**

This motherboard fully supports the Fast ATA specification. AMIBIOS automatically configures the IDE hard disk drives that conform to the ATA specifications.

#### **Onboard NS16550s**

The motherboard has two National Semiconductor NS16550 UARTs for serial port, which provide enhanced serial port features. The end user can enable FIFO for Serial ports 1 and 2 through Peripheral Setup in WinBIOS Setup.

#### **Floppy Drive Support**

The motherboard supports up to two floppy drives, including 720 KB, 1.44 MB, and 2.88 MB 3½" drives and 1.2 MB 5¼" drives.

#### **Memory Addresses**

The motherboard uses 32-bit memory addresses to access 4 gigabytes of memory address space on the VL-Bus expansion slots. The ISA expansion slots use 16-bit memory addresses to access up to 24 MB.

#### **I/O Wait State Generation**

The motherboard has an open bus structure, allowing multiple processors to share system resources, including memory. The motherboard supports system memory refresh from channel processors.

#### **I/O Address Space**

The Super Voyager VLB-III motherboard uses I/O addresses 0100h through 03FFh for ISA-compatible I/O.

#### **Seven DMA Channels**

The motherboard has seven DMA channels. Any DMA channel can be set for 8 or 16-bit DMA device sizes.

#### **Fifteen Interrupt Levels**

The NMI takes precedence over all 15 hardware interrupts.

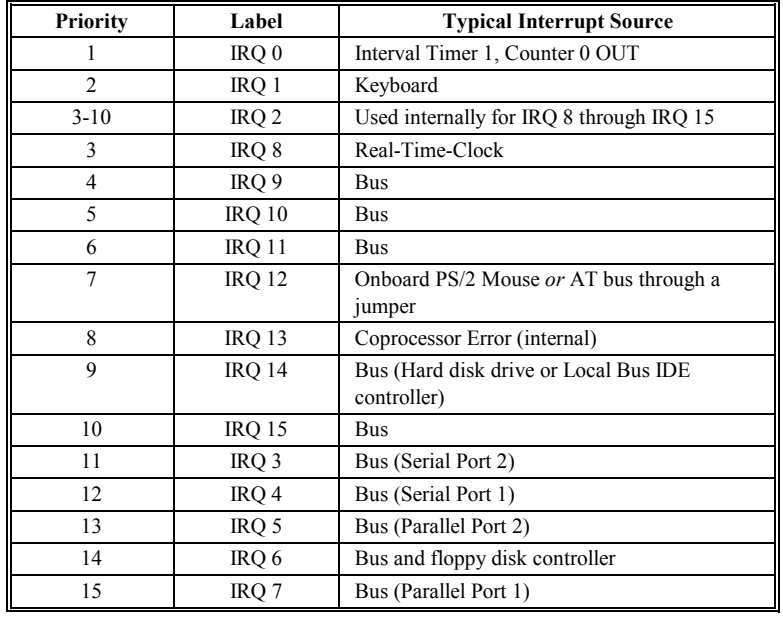

### **Green PC Features**

The American Megatrends Super Voyager VLB-III motherboard has been designed with the EPA Green PC specifications in mind. The Green PC features include:

- a low power chipset,
- Sleep Mode, which allows the system to go to a low power consumption mode of operation when the PC is idle,
- a special two-pin header issues a TTL level signal used to turn off the auxiliary AC power receptacle on Green PC power supplies while in Sleep Mode,
- a special 10-pin header can be connected to the feature connector of a standard VGA Controller card. A signal from this header drives HSYNC, VSYNC, and Enable Video Low during Sleep Mode. If a Green PC monitor is used, the monitor switches to its own low power mode during Sleep Mode.

#### **Green PC Test System Configuration**

The American Megatrends Super Voyager VLB-III motherboard has been tested and found to comply with the EPA Green PC specifications with the following system configuration. There was a margin of 3 watts, which should allow for some variation in the configuration.

- 8 MB of DRAM.
- an Intel 80486DX2-66SA S-Series CPU,
- a Boca PN4430 VGA controller,
- a Western Digital Caviar IDE drive model number WDAC2200-32F,
- a Toshiba 1.2 MB floppy drive, model number ND-0801GR, and
- an Astec 220W Green PC Power Supply, model number PP-200U/220U.

## **Compliance with EPA Green PC Specifications**

To meet the Green PC specifications, a computer system must be able to enter an idle state (Sleep Mode) that reduces the total system power use to 30 watts or less on the input - AC side. The monitor and printer must also use no more than 30 watts.

#### **Responsibility for Meeting Green PC Requirements**

The system integrator is ultimately responsible for meeting all Green PC specifications and performing the tests necessary to obtain Energy Star approval, because the motherboard is only one component in the system. Other components have a major impact on system power use.

## **Green PC Hot Keys**

A keyboard hot key is any multiple keystroke operation that causes the keyboard controller to execute a complex system function transparent to the system operating system. The AMIBIOS system BIOS and the American Megatrends MEGAKEY keyboard controller used in the Super Voyager VLB-III motherboard provide several hot key features.

Because of the highly programmable nature of the MEGAKEY and the AMIBIOS, configuring the functionality and keystroke assignments can be done by the OEM. After system BIOS POST (Power On Self Test) completes, AMIBIOS initializes the MEGAKEY keyboard controller using values preset by the OEM via AMIBCP (American Megatrends BIOS Configuration Program). The MEGAKEY supports hot key control of: system security locking and system power down mode.

#### **Using the Turbo LED**

The Turbo LED indicates if the system is using low or high operating frequency. The Turbo LED should be controlled by the same MEGAKEY I/O pin that controls the CPU clock switching. If the Turbo LED is on, the system is operating at high operating frequency. If the Turbo LED is off, the system is at low operating frequency.

#### **System Security Locking Hot Key**

The default hot key option for this feature is  $\langle \text{Ctrl}\rangle \langle \text{Alt}\rangle \langle \text{Backspace}\rangle$ , which can be changed by the OEM through AMIBCP. When the System Password feature is enabled in WinBIOS Setup, the end user can enable the AutoKeyLock feature at any time by pressing  $\langle$ Ctrl> $\langle$ Alt $\rangle$  $\langle$ Backspace>. AutoKeyLock is used when the end user must leave the computer unattended and does not want anybody else to use it. Once AutoKeyLock is enabled, the MEGAKEY keyboard controller accepts no keyboard or mouse input until the correct password is entered. The Num Lock, Caps Lock, and Scroll Lock LEDs (and the Password LED if present) blink when the system is password locked.

#### **Indicating AutoKeyLock Status via LEDs**

AutoKeyLock is indicated by the keyboard Num Lock, Caps Lock and Scroll Lock LEDs and also through a Password LED, if present. Blinking Num Lock, Caps Lock, and Scroll Lock LEDs indicate that the system is password locked. The Password LED also blinks if present. When the correct password is entered, the lock is deactivated.

#### **Hot Key Sequence Summary**

The following table lists the AMIBIOS and MEGAKEY Green PC hot key sequences and the state of Password LED in various modes:

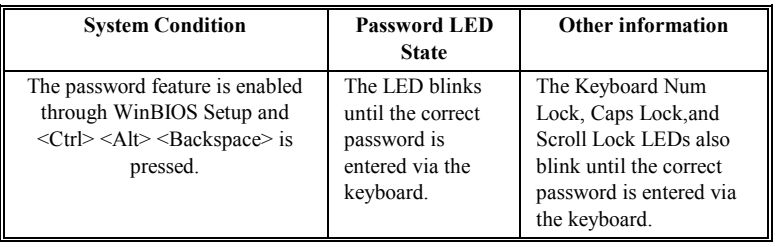

#### **J39 Password LED Select**

J39 is a three-pin berg that selects the Password LED.

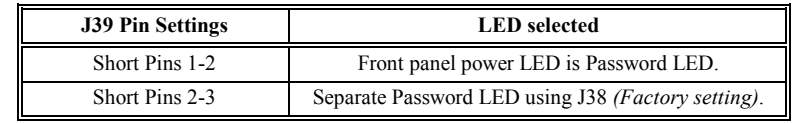

#### **J38 Password LED Connector**

J38 is a two-pin berg that can be attached via a cable to an LED that flashes when the system has been inactive for a specified length of time and Pins 2-3 of J39 are shorted.

The end user must enter the correct system password if the Password LED is blinking. The system has experienced no system activity during the length of time specified in the AutoKeyLock option in WinBIOS Setup Advanced Setup. As a result of the AMIBIOS AutoKeyLock feature being enabled, AMIBIOS does not permit the system to be used until the correct password is entered.

The AMIBIOS system password feature and AMIBIOS Green PC AutoKeyLock feature must be enabled before the Password LED will blink when the correct system password must be entered by the end user.

#### **Green PC Responsibility belongs to System Integrator**

The system integrator must be responsible for Green PC compliance. American Megatrends has simply supplied the means to meet the Green PC requirements and cannot be held responsible for final system assembly.

#### **When to Disable Sleep Mode**

If a computer will be running an application that requires long durations of microprocessor activity with no input from the keyboard, mouse, COM1, or COM2, Sleep Mode should be disabled in WinBIOS Setup.

If Sleep Mode is not disabled, the system will switch to sleep mode and the system performance will be greatly decreased. Some examples of such applications are: file servers, CAD systems, software compilers, screen savers, and many more.

#### **No Need for Screen Savers**

*Important Screen saver software should not be used with Sleep Mode enabled.*

Sleep Mode serves the same purpose as a screen saver and obviates the need for a screen saver.

#### **Buses are Slowed during Sleep Mode**

The VL-Bus and ISA bus run at a slow speed during Sleep Mode when the **Low Speed Timeout** option is set to *Enabled* in Power Management Setup.

Some VL-Bus adapter cards cannot run at a slow speed. Do not set the Power Management Setup **Low Speed Timeout** option to *Enabled* if any VL-Bus adapter cards are installed.

# **Chapter 2**

# **Installation**

# **Installation Steps**

The steps for assembling a system that uses the Super Voyager VLB-III motherboard are shown in the following table. Each step is discussed in detail in the following pages.

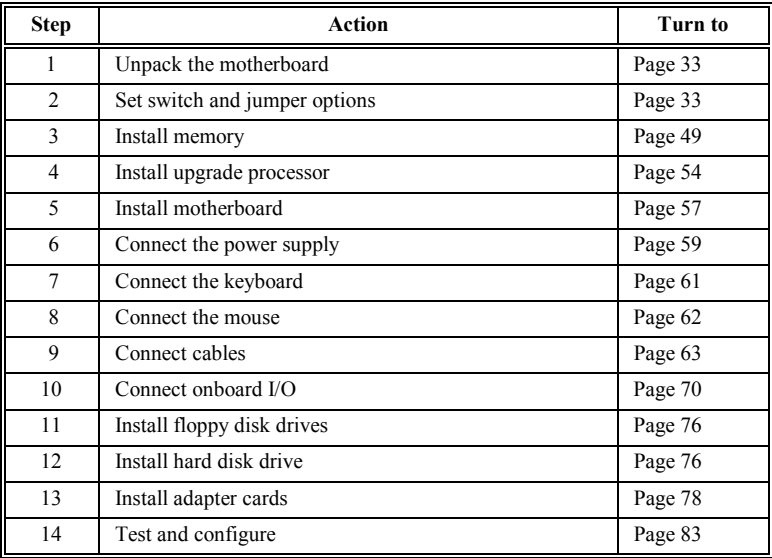

#### *Warning*

This motherboard contains sensitive electronic components which can be easily damaged by static electricity. Follow the instructions carefully to ensure correct installation and to avoid static damage.

<span id="page-21-0"></span>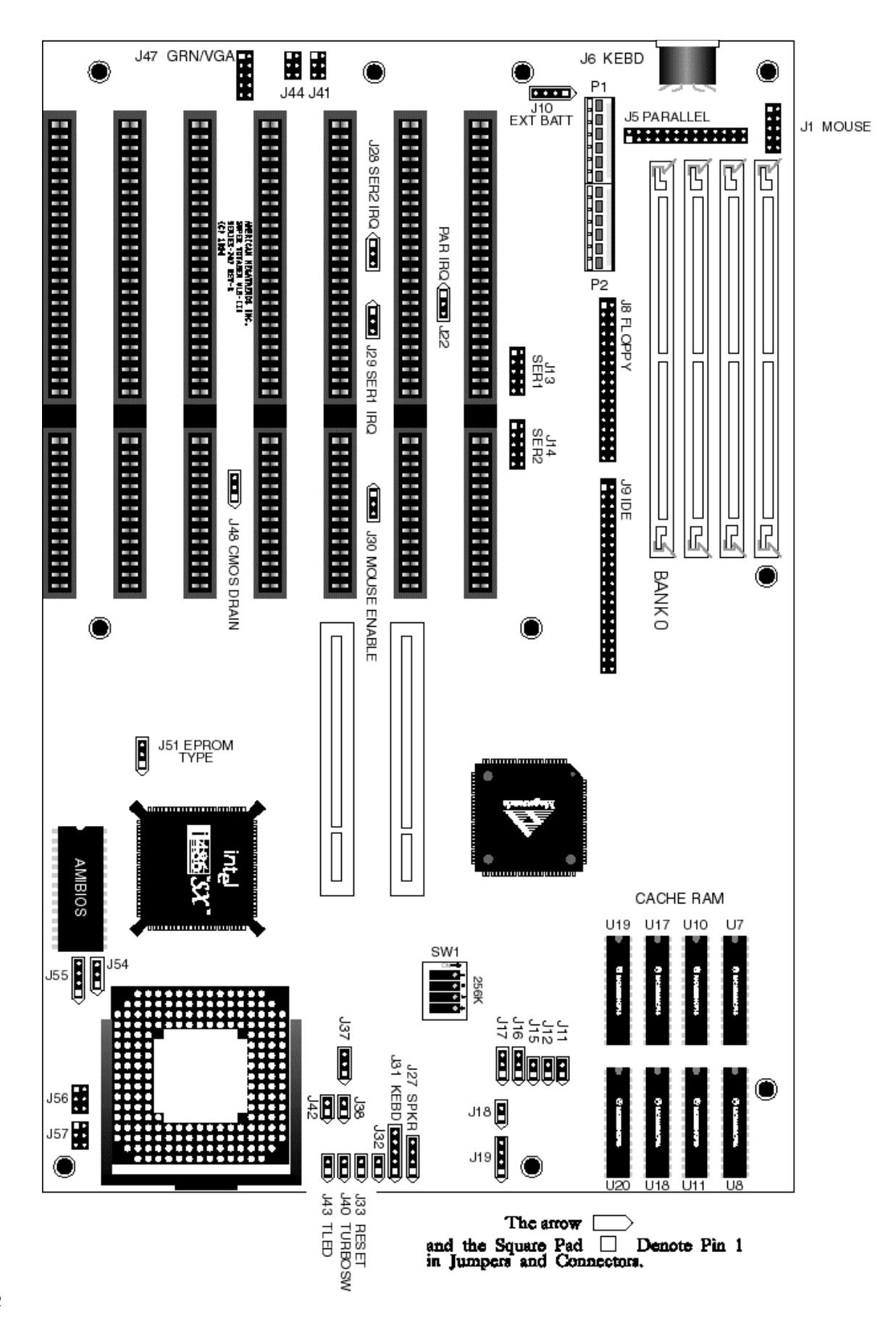

<span id="page-22-0"></span>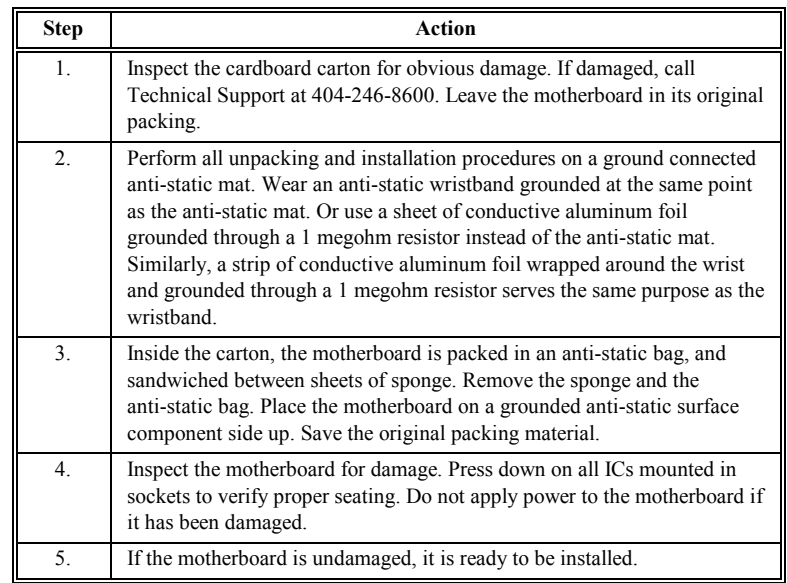

# **Step 2 Set Switch and Jumper Options**

Set all user-configurable jumpers and switches and install upgrade processors before placing the motherboard in the chassis. The switches and jumpers are:

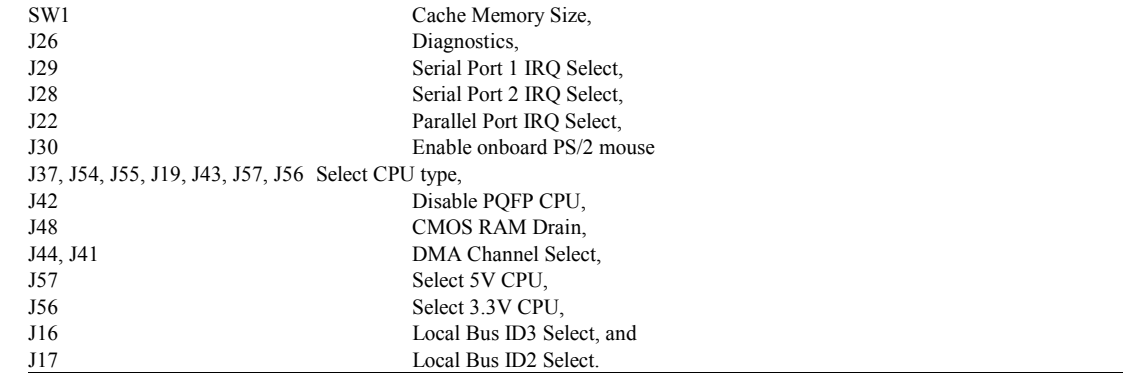

#### **SW1**

SW1 is a four-position two-bit DIP switch that controls cache memory configuration. See the graphic on page [32](#page-21-0) for the location of SW1.

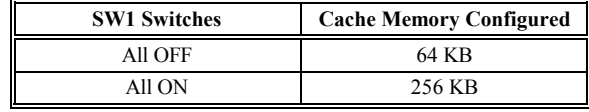

#### **J26 Diag**

J26 is the Manufacturing Diagnostics jumper. The motherboard is shipped with J26 OPEN. J26 should remain OPEN.

#### **J28 Serial Port 2 IRQ Select**

J28 is a three-pin single-inline berg. Short pins 2-3 to select IRQ4 for serial port 2. Short pins 1-2 (the default) to select IRQ3 for serial port 2.

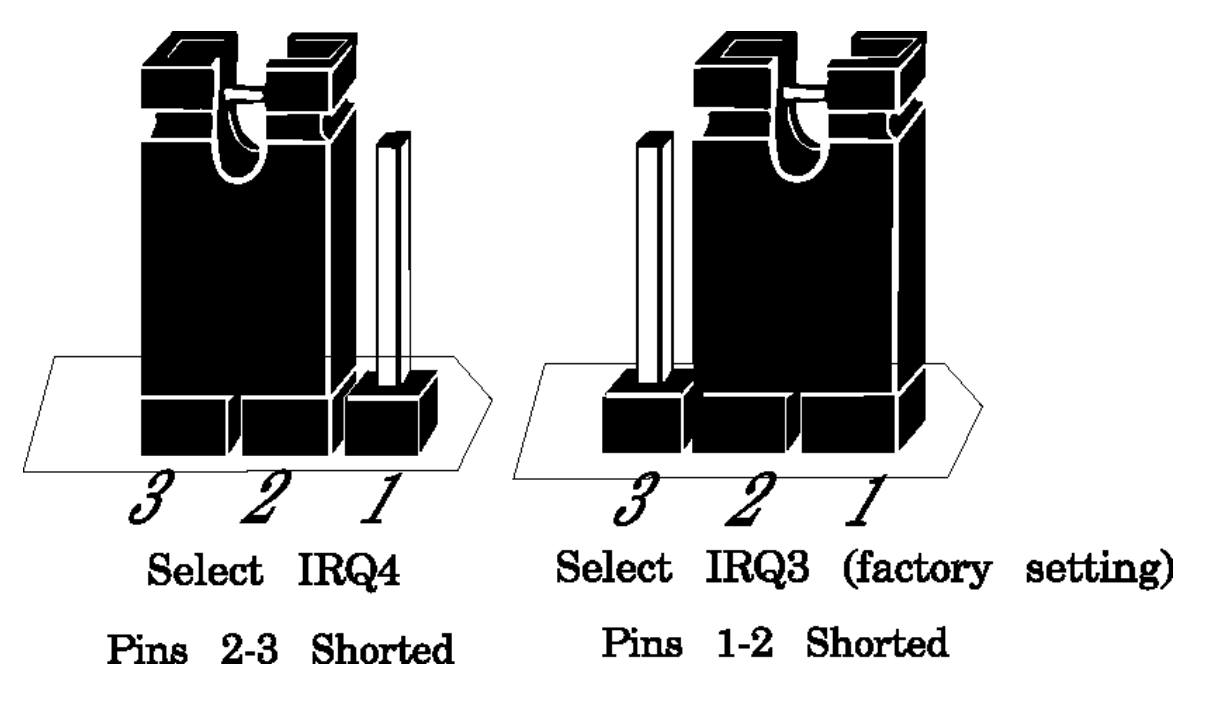

#### **J29 Serial Port 1 IRQ Select**

J29 is a three-pin single-inline berg. Short pins 1-2 to select IRQ4 for serial port 1 (the factory setting). Short pins 2-3 to select IRQ3 for serial port 1.

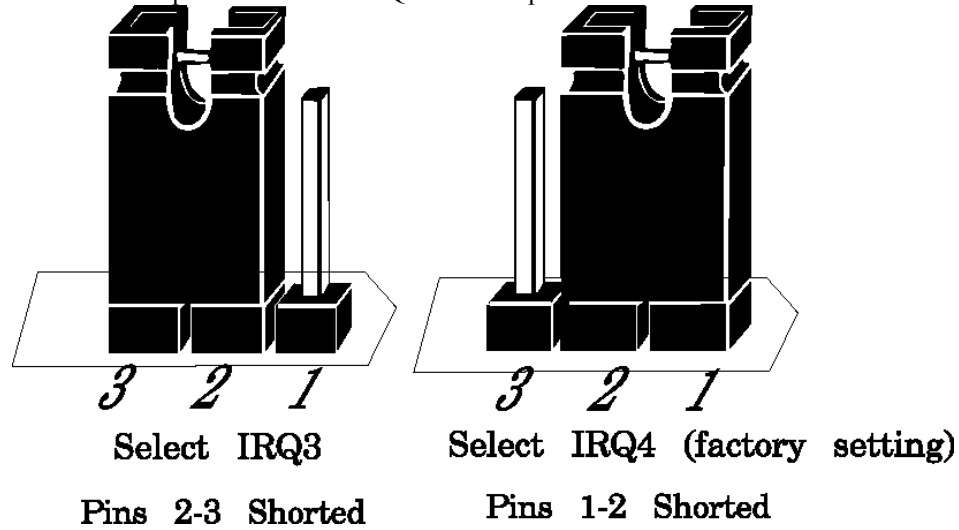

#### **J22 Parallel Port IRQ Select**

J22 is a three-pin berg that selects the IRQ for the parallel port. Short pins 1-2 to select IRQ7 (the factory setting). Short pins 2-3 to select IRQ5, as shown below.

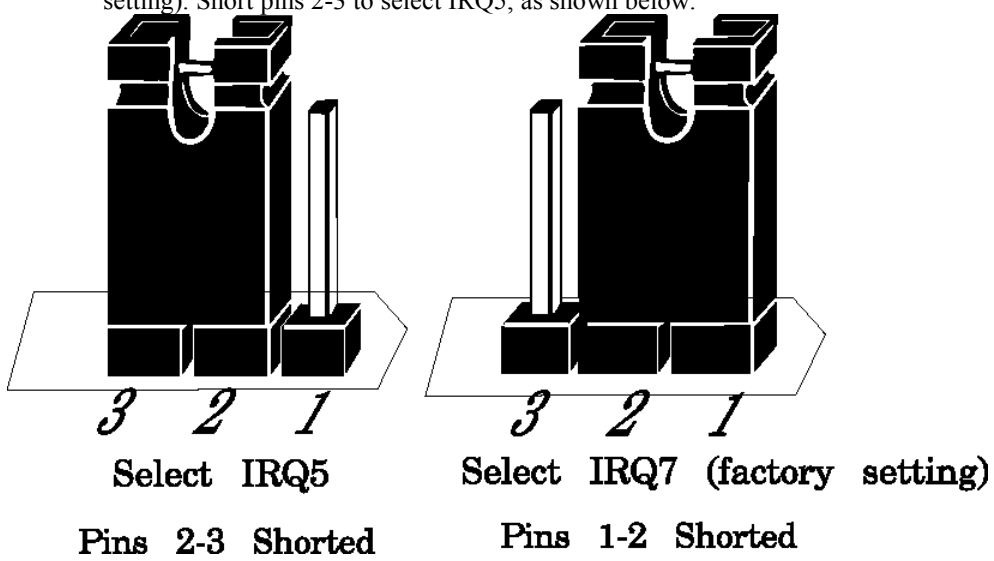

### **CPU Clock Speed**

The CPU Clock speed options will be specified in an American Megatrends Technical Tip to be supplied later.

Super Voyager VLB-III ISA Motherboard User's Guide

Chapter 2 Installation

#### **J30 Onboard PS/2 Mouse Enable**

J30 is a three-pin single-inline berg. Short pins 2-3 to disable the onboard PS/2 mouse. Short pins 1-2 to enable the onboard PS/2 mouse (the default). *IRQ12 cannot be used by any ISA or VL-Bus adapter card when the onboard mouse is enabled.*

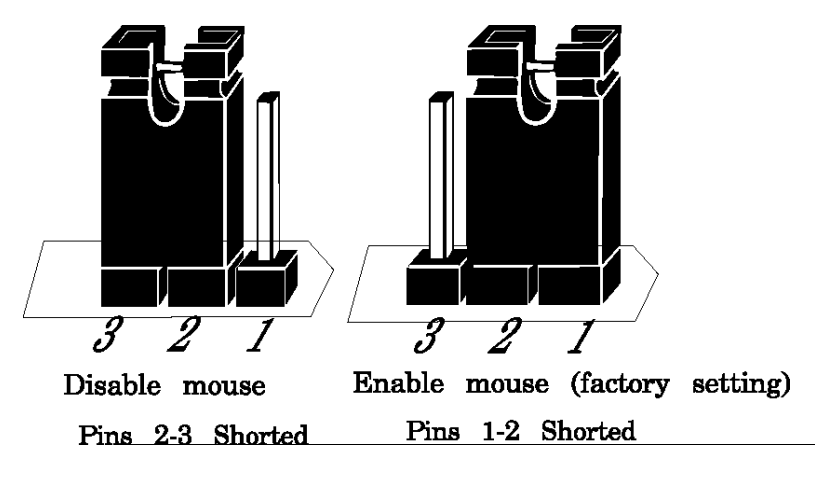

**J17 Local Bus ID2 Select**

J17 is a three-pin single-inline berg. In normal operation, pins 1-2 are shorted when running Local Bus Adapter Cards at 20, 25, or 33 MHz. The factory setting depends on the motherboard frequency. Short pins 2-3 if running Local Bus Adapter Cards at speeds higher than 33 MHz. J17 is shown below. See the graphic on page [32](#page-21-0) for the location.

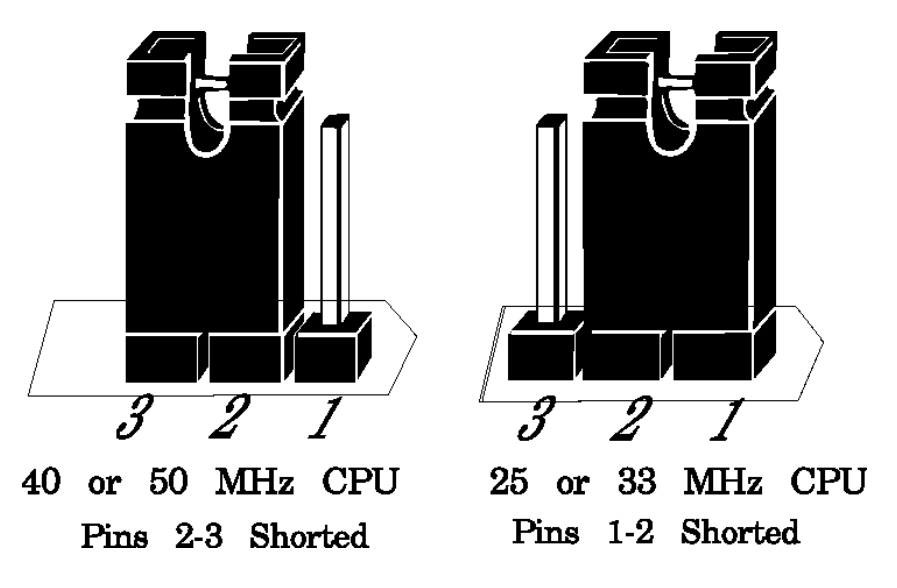

Super Voyager VLB-III ISA Motherboard User's Guide

# **Step 2 Set Switch and Jumper Options, Continued**

#### **J37, J54, J55, J19, J43, J57, J56 CPU Select**

J43 is a two-pin berg. J37 and J54 are three-pin bergs. J55 and J19 are four-pin bergs. J56 and J57 are sixpin bergs. Together, these jumpers select the CPU type.

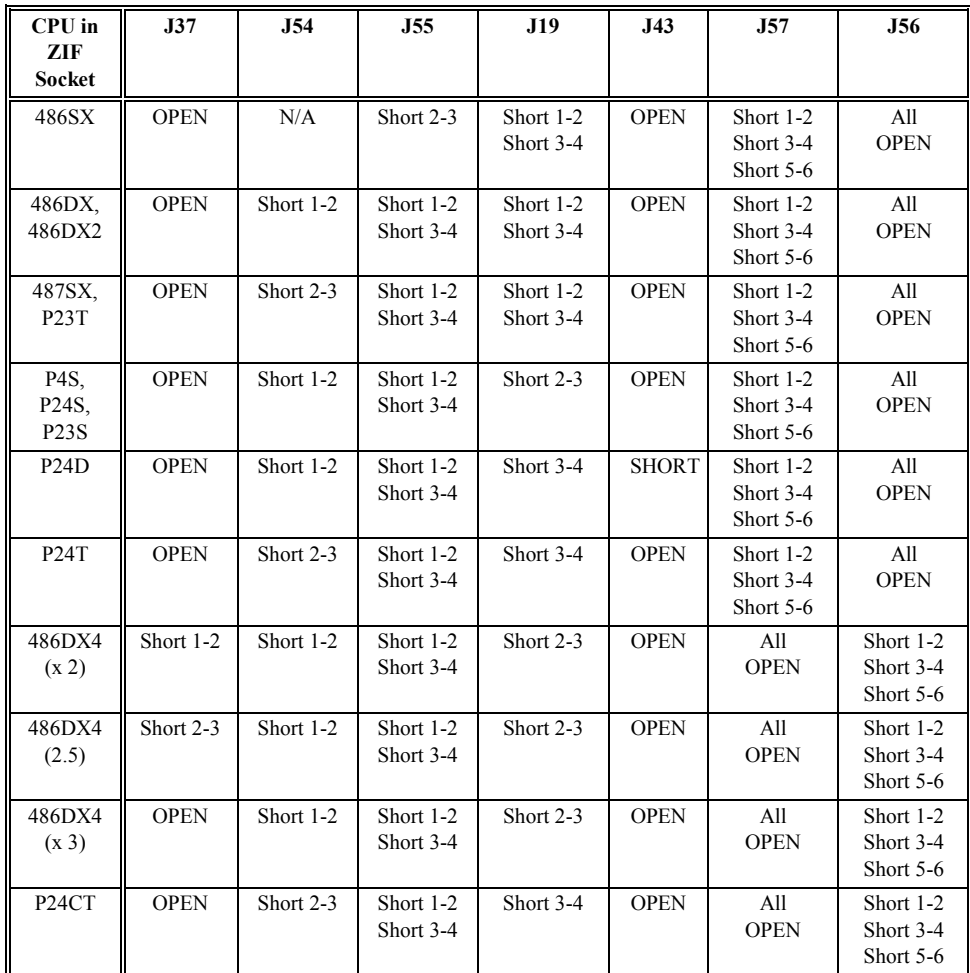

The graphics on the following page depicts the jumper settings.

Chapter 2 Installation

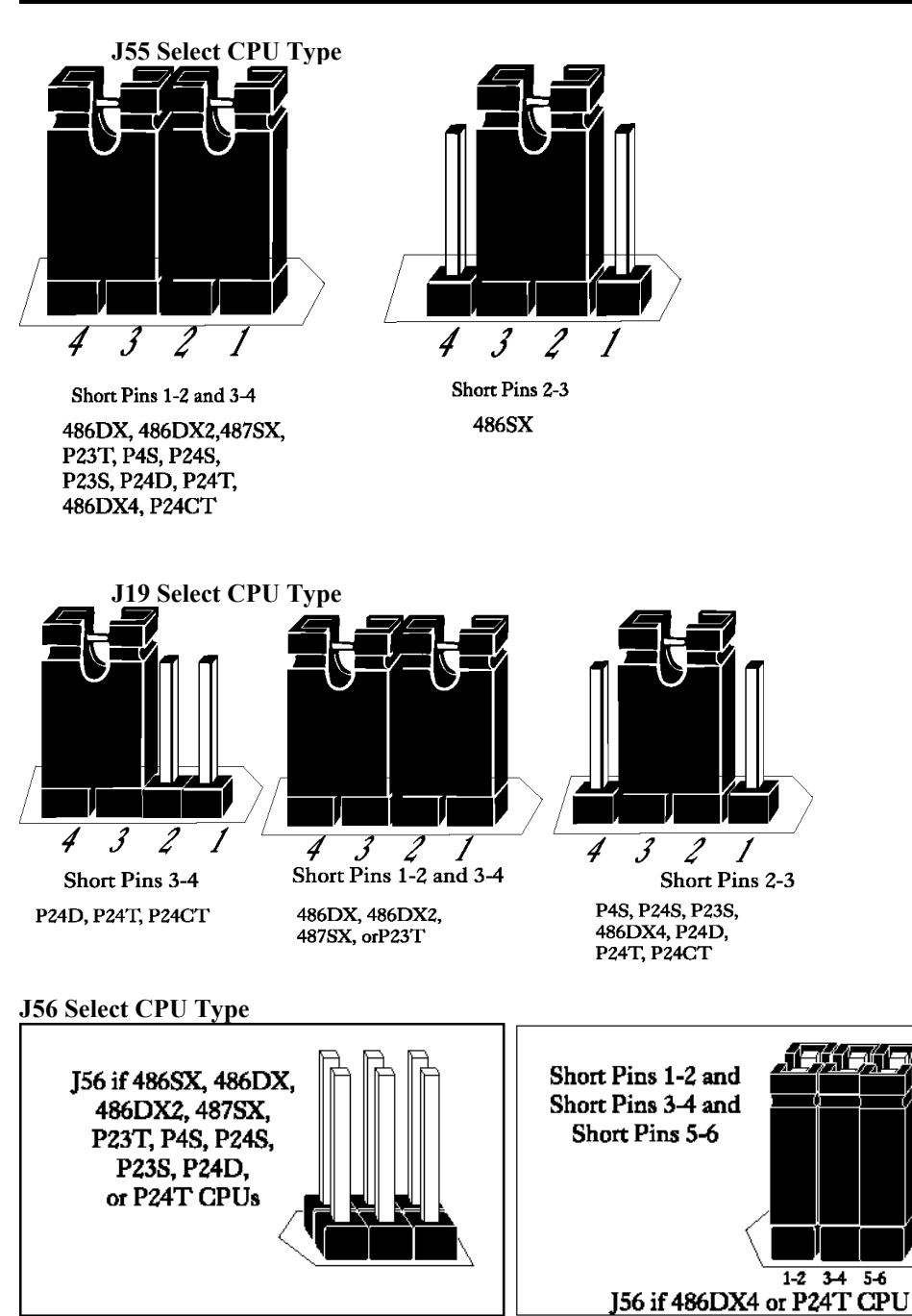

**Step 2 Set Switch and Jumper Options, Continued** 

Super Voyager VLB-III ISA Motherboard User's Guide

**J57 Select CPU Type**

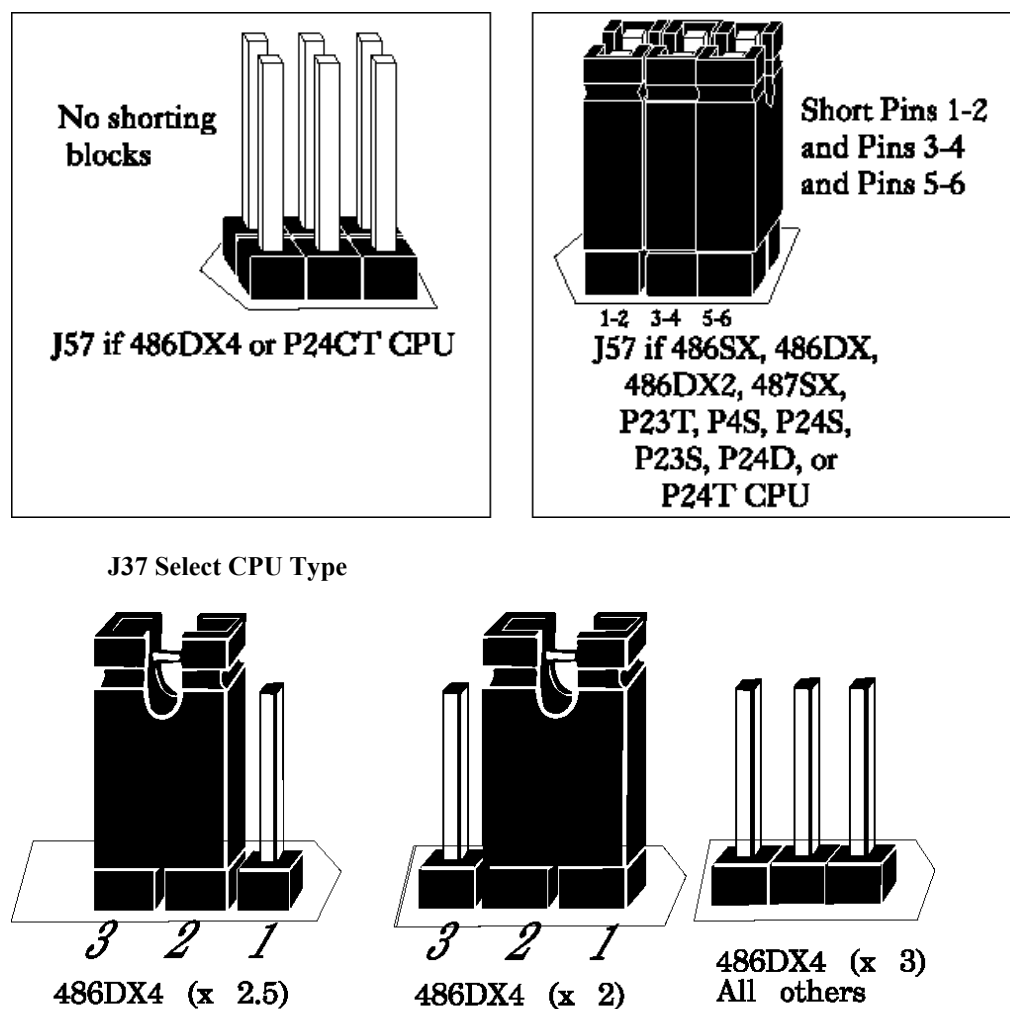

Pins 2-3 Shorted

486DX4 (x 2) Pins 1-2 Shorted

**OPEN** 

Chapter 2 Installation

**J54 Select CPU Type**

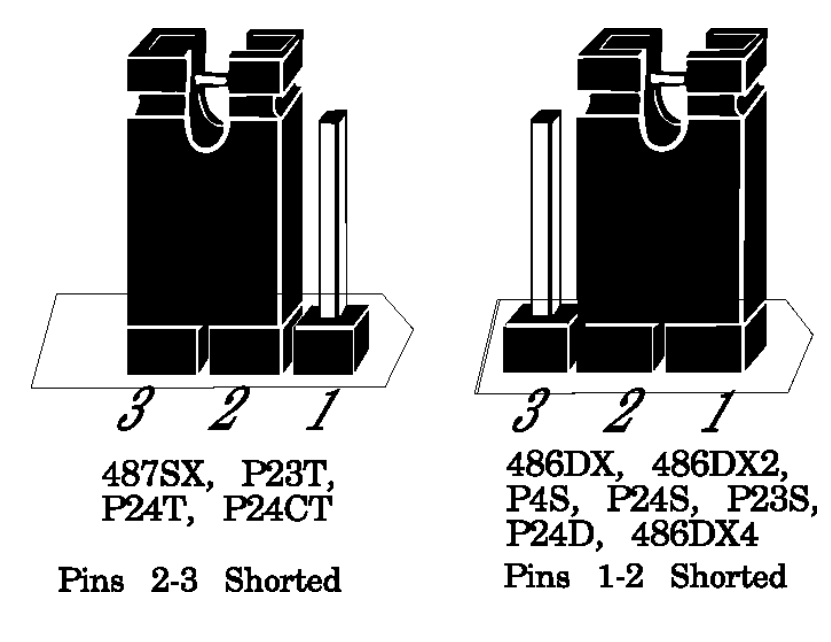

**J43 Select CPU Type**

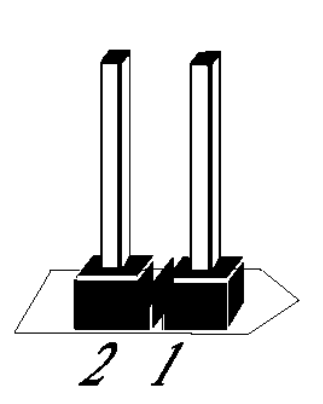

486SX, 486DX, 486DX2, 487SX, P24T, P4S, P24S, P23S, 486DX4

Pins 1-2 OPEN

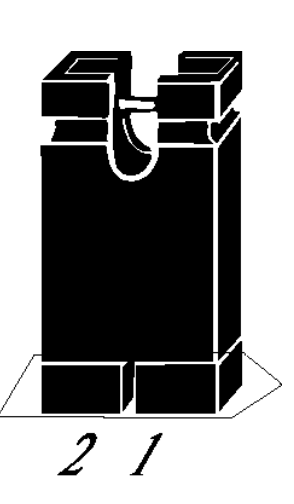

**P24D** 

Pins 1-2 Shorted

# **Step 2 Set Switch and Jumper Options, Continued**

#### **J57 Select 5V CPU**

J57 is a three by two dual-inline berg. Short the following pins together: 1-2, 3-4, and 5-6 when a 5 volt CPU is installed on the motherboard. See the graphic on page [32](#page-21-0) for the J57 location. The J57 and J56 pin numbering is shown in the following graphic:

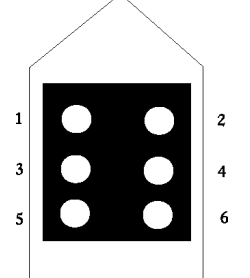

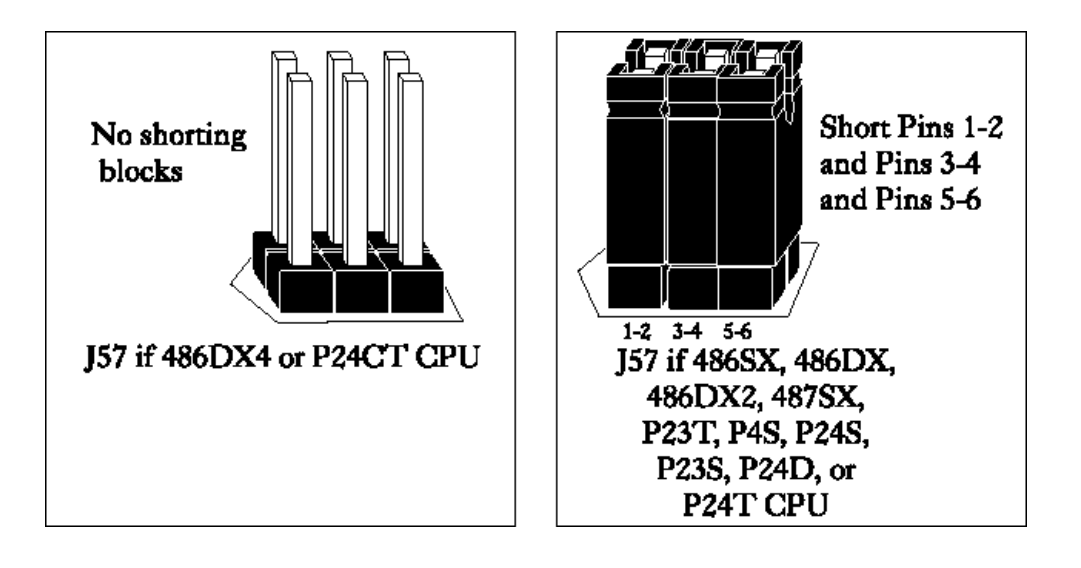

#### *Warning*

Short the Pins on either J57 or J56. *NEVER SHORT PINS ON BOTH J57 AND J56.* Short J57 pins for 5V CPUs. Short J56 for 3.3V CPUs.

Chapter 2 Installation

## **Step 2 Set Switch and Jumper Options,** Continued

#### **J56 Select 3.3V CPU**

*Before using a 3.3V CPU, make sure that a voltage regulator is installed with a heat sink in U63. 3.3V CPUs cannot be used unless this voltage regulator is installed.*

J56 is a three by two dual-inline berg. Short the following Pins together: 1-2, 3-4, and 5-6 if a 3.3 volt CPU is installed on the motherboard. See the graphic on page [32](#page-21-0) for the J56 location.

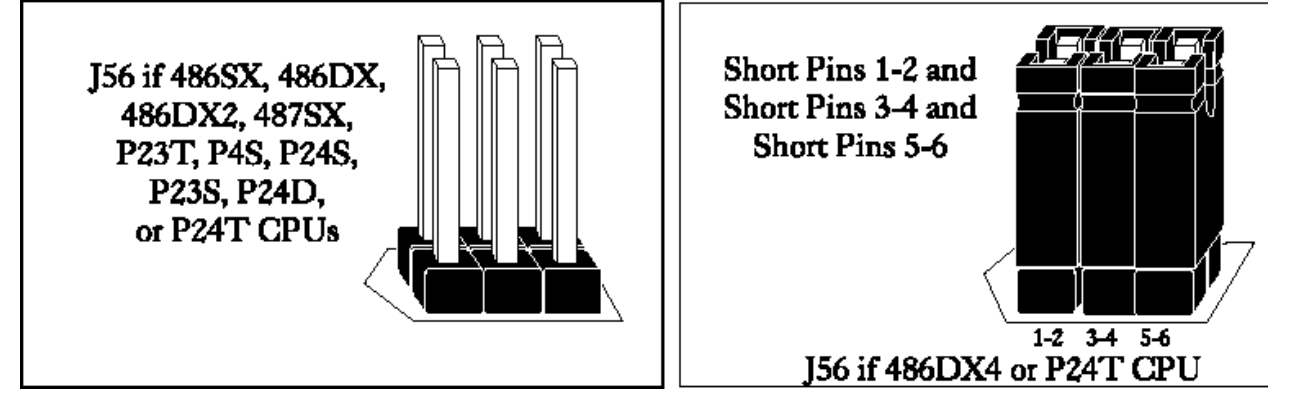

#### **J42 Disable PQFP CPU**

J42 is a two-pin single-inline berg. Short Pins 1-2 together to disable the PQFP CPU. You must short these pins when a CPU is installed in the ZIF socket on the motherboard. See the graphic on page [32](#page-21-0) for the J42 location.

#### **J48 CMOS RAM Drain**

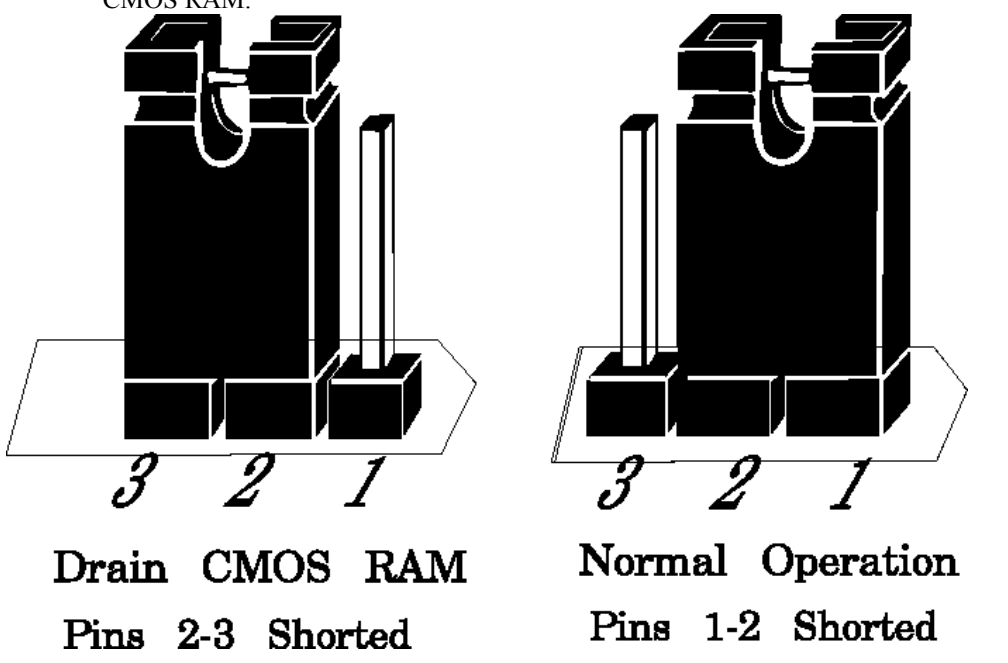

J48 is a three-pin single-inline berg. In normal operation, pins 1-2 are shorted. Short pins 2-3 to drain CMOS RAM.

With many motherboards, if you forget the system password, you must remove the battery for at least 20 minutes to erase the password. J48 provides a quicker method. By shorting J48 pins 2-3 together for several seconds, you can quickly drain power from CMOS RAM. You must then place the shorting bridge on Pins 1-2 of J48 again. Then you must run WinBIOS Setup to reconfigure the computer, since no system configuration data will now be stored in CMOS RAM.

Chapter 2 Installation

#### **J44 Select Enhanced Parallel Port DMA Request**

J44 is a six-pin dual-inline header that selects the parallel port DMA request line. The factory setting is OPEN (no DMA channel selected). The J41 and J44 pin configuration is shown in the following graphic:

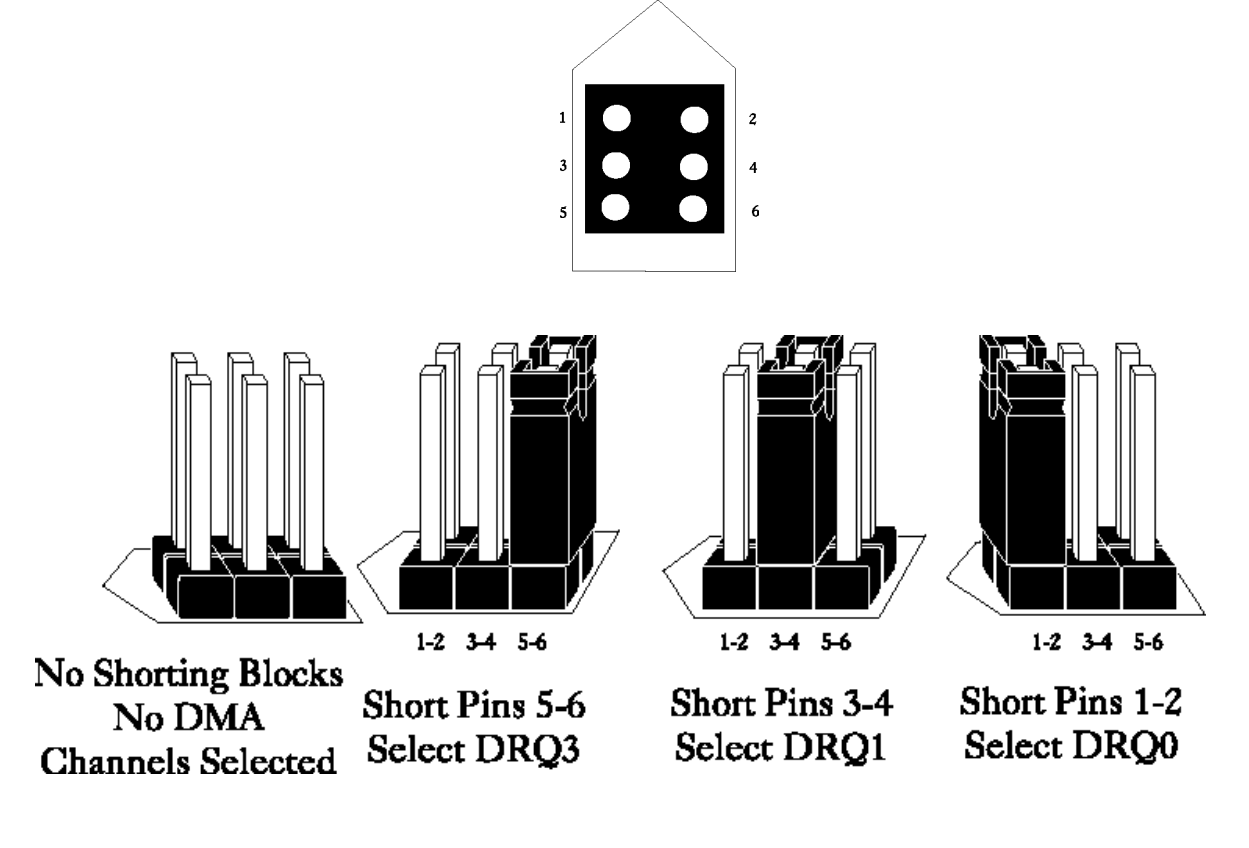

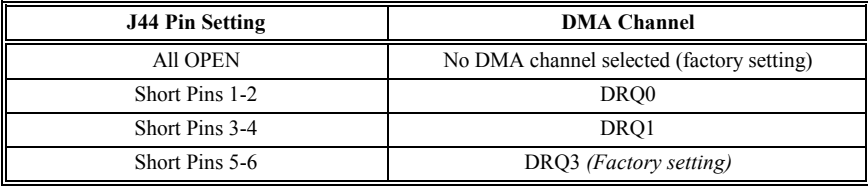

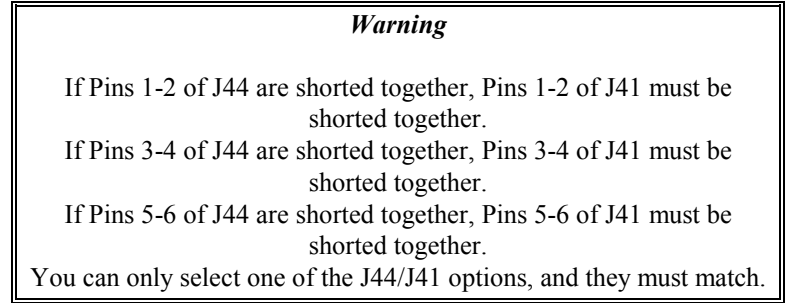

Super Voyager VLB-III ISA Motherboard User's Guide

Chapter 2 Installation
### **J41 Select Enhanced Parallel Port DMA Acknowledge**

J41 is a six-pin dual-inline header that selects the parallel port DMA Acknowledge line. The factory setting is all OPEN (no DMA channel selected).

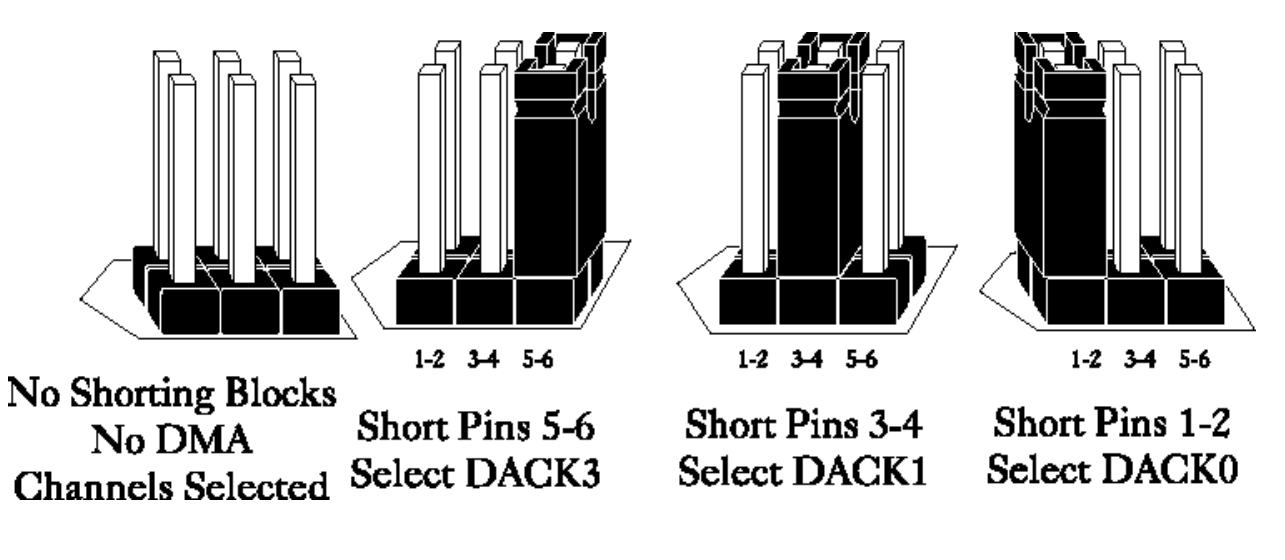

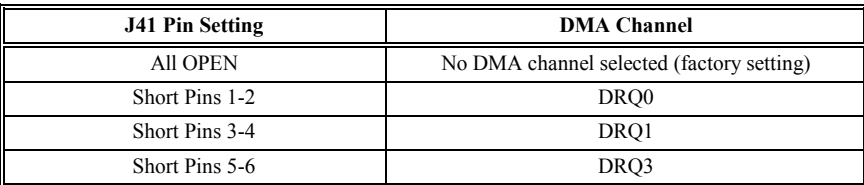

#### **J39 Password LED Enable**

J39 is a three-pin berg that enables the Password LED. The end user must enter the correct system password if the Password LED is blinking. If the password LED blinks, the system has experienced no system activity during the length of time specified in Power Management Setup. The WinBIOS system password feature and WinBIOS Power Management feature must be enabled before the Password LED will blink when the correct system password must be entered by the end user.

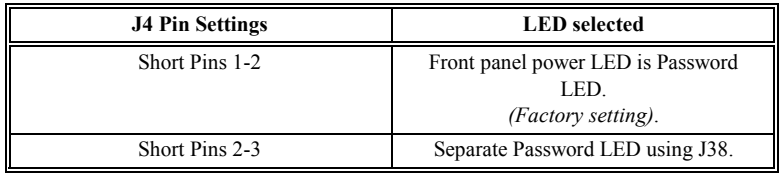

#### **J16 Local Bus ID3 Select**

J16 is a three-pin single-inline berg. In normal operation, pins 1-2 are shorted when running Local Bus Adapter Cards at 20, 25, or 33 MHz. The factory setting depends on the motherboard frequency. Short pins 2-3 if running Local Bus Adapter Cards at speeds higher than 33 MHz. J16 is shown below. See the graphic on page [32](#page-21-0) for the location.

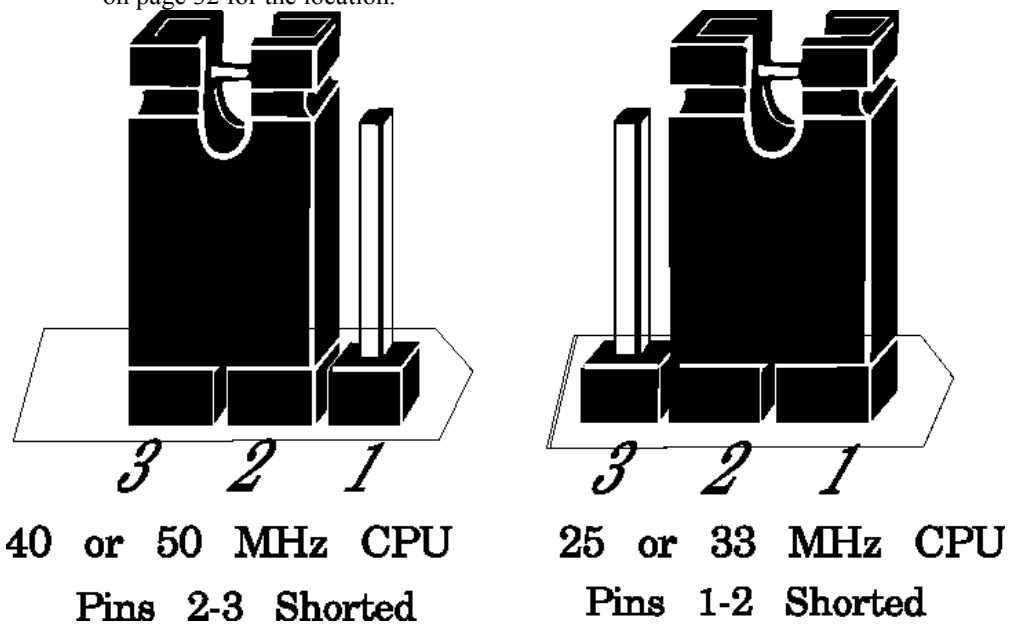

## **Step 3 Install Memory**

The main memory subsystem on the Super Voyager VLB-III motherboard consists of four 32-bit SIMM memory sockets. Each socket can hold one SIMM unit. One x 36 SIMM packages is the equivalent of four x 9 SIMM packages (and is actually a bank of memory in itself). You can use 256 KB x 36, 512 KB x 36, 1 MB x 36, 2 MB x 36, 4 MB x 36, 8 MB x 36, or 16 MB x 36 SIMMs.

The SIMMs can be single-sided or double-sided. The Super Voyager VLB-III motherboard uses fast page mode SIMMs operating at 70 ns (RAS access time).

#### **Reporting Memory**

The system memory is reported by AMIBIOS as it boots and again when the AMIBIOS System Configuration Screen is displayed just before DOS is booted.

If the system has 8 MB of system memory, the memory reported by AMIBIOS is 128 KB less than the total amount of memory installed in the system because some of the memory between 640K and 1024K is used to shadow the video and system BIOS.

If the system has 16 MB of memory or more, the memory displayed by AMIBIOS on the System Configuration Screen is 384 KB less than the total memory installed, because all of the memory between 640K and 1024K is used by AMIBIOS for shadowing.

# **Motherboard Memory Configurations**

The Super Voyager VLB-III motherboard supports the following motherboard memory configurations.

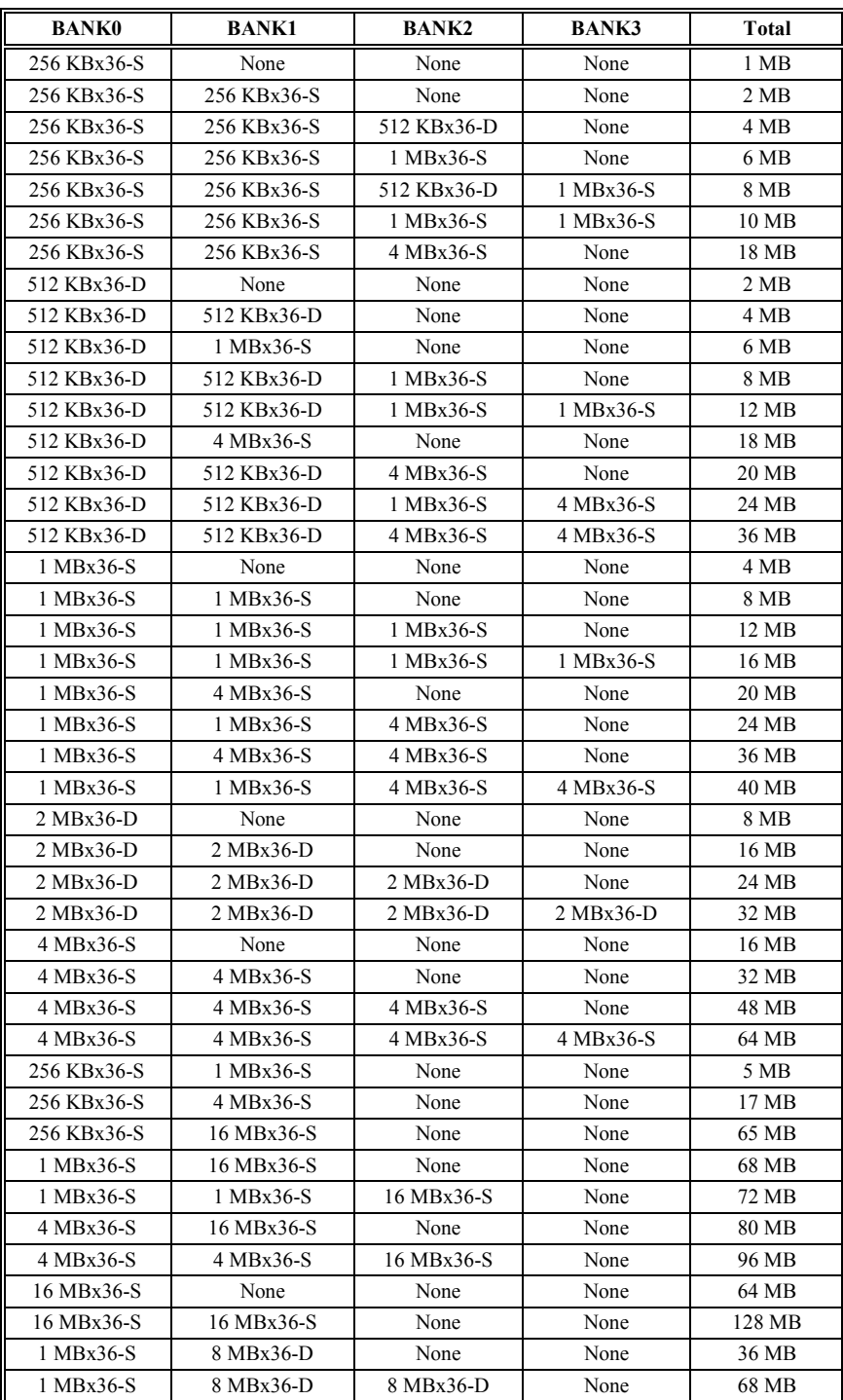

# **Install Memory,** Continued

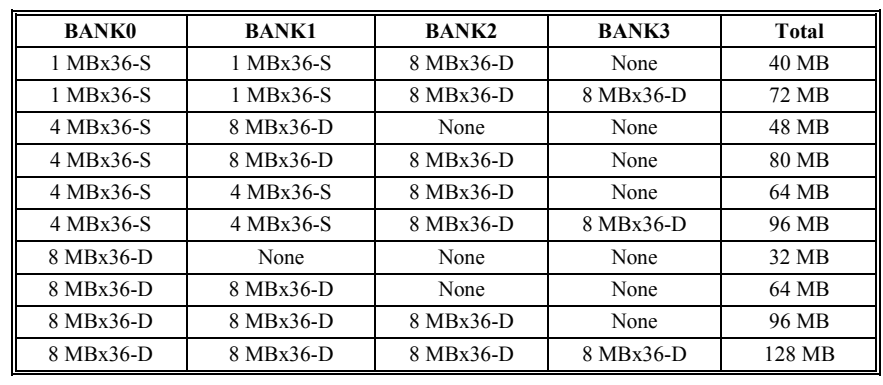

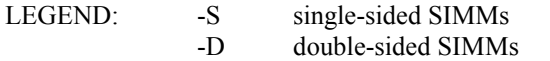

# **Selecting SIMMs**

Make sure SIMMs meet the following specifications:

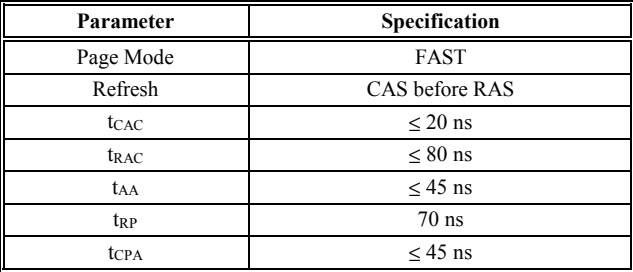

## **SIMM Part Numbers**

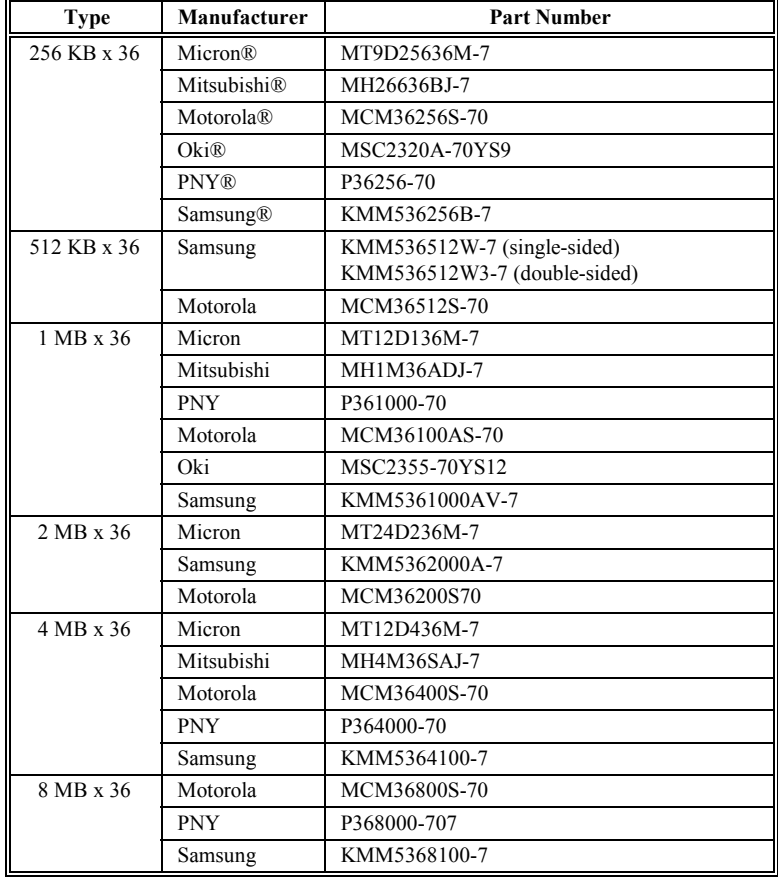

### **Installing SIMMs**

There are four x 36 SIMM sockets located on the Super Voyager VLB-III motherboard. Each x 36 SIMM is the equivalent of four x 9 SIMMs. These sockets can be filled with either 256 KBx36-S, 512 KBx36, 1 MBx36-S, 2 MBx36, 4 MBx36-S, 8 MBx36, or 16 MBx36 SIMMs.

Place the motherboard on an anti-static mat. With the component side of the SIMM facing you, firmly push the SIMM into the socket at a 45 degree angle, then push it up to a vertical position. When properly inserted, the SIMM clicks into place as the latching pins engage.

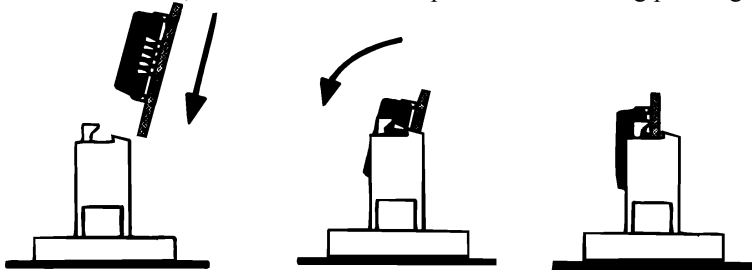

The 1 MBx36-S SIMMs look like this:

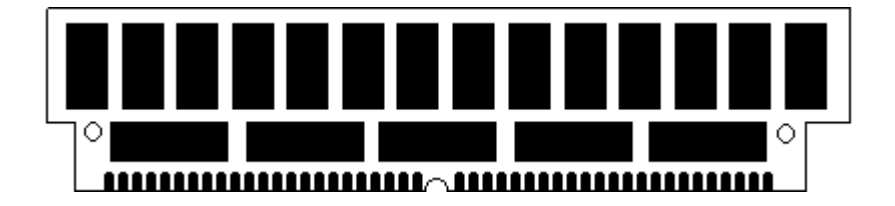

# **Step 4 Install Upgrade Processor**

Follow the procedures described in this step to install an upgrade processor in the empty ZIF socket near the CPU.

> *Warning* Improper Upgrade Processor installation can damage the Upgrade Processor and/or the motherboard. You must follow the procedures in this section exactly as documented.

## **Processor Type and Speed**

The Upgrade Processor socket is a 240-pin socket near one edge of the board. The Super Voyager VLB-III motherboard supports the following CPUs and Upgrade Processors:

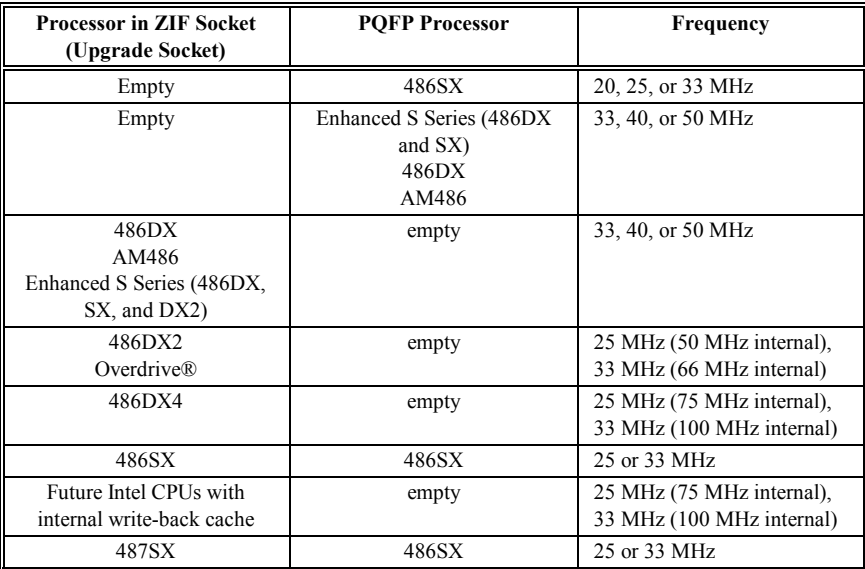

# **Step 4 Install Upgrade Processor,** Continued

#### **Installing an Upgrade Processor**

The following discussion applies only to 169-pin processors, such as the 486DX, 486DX2, 486DX4, 486SX, 487SX, AM486, SL Enhanced S Series, P23T, or P24. Upgrade Processor installation is easy because a ZIF (zero insertion force) socket is used.

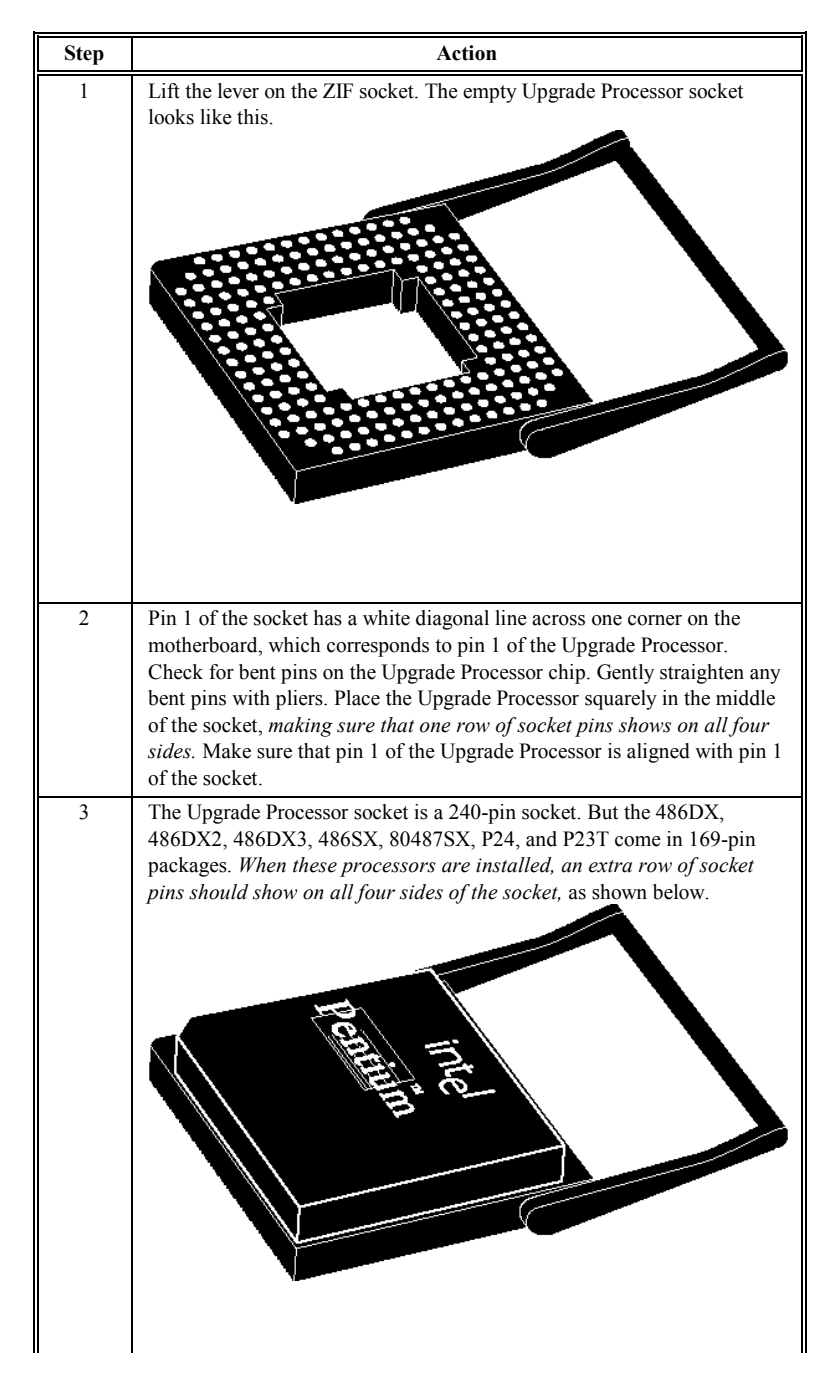

Super Voyager VLB-III ISA Motherboard User's Guide

# **Install Upgrade Processor,** Continued

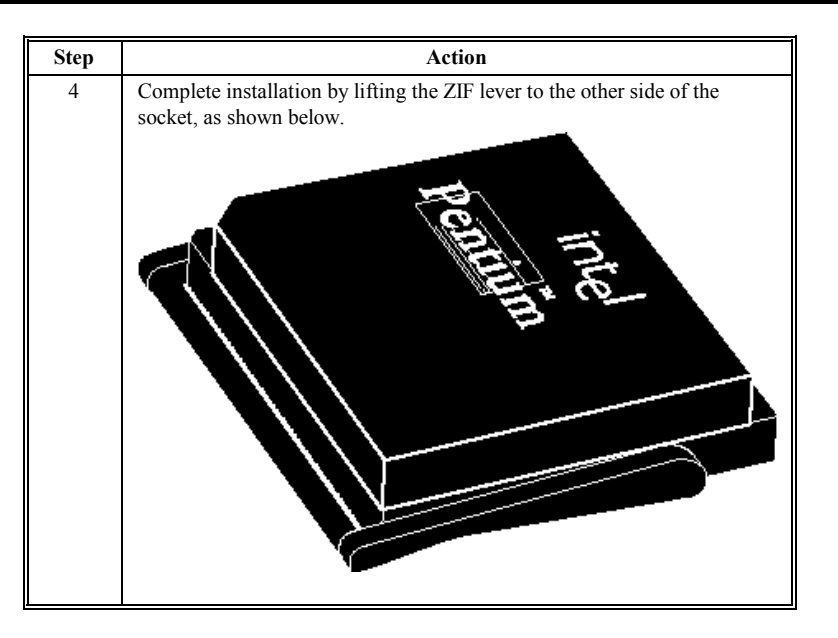

## **Installing a P24T or P24CT**

The P24T and P24CT upgrade processors are 240-pin package that uses all socket pins. Use the same procedure describe above to install a P24T or P24CT. However, when properly installed, these CPUs use all 240 pins, so no extra socket pins can be seen.

# **Step 5 Install the Motherboard**

The motherboard mounting hole pattern is the same as the mounting hole pattern on the AT motherboard. Standoffs and mounting screws are not supplied with the motherboard. The chassis manufacture should supply these parts.

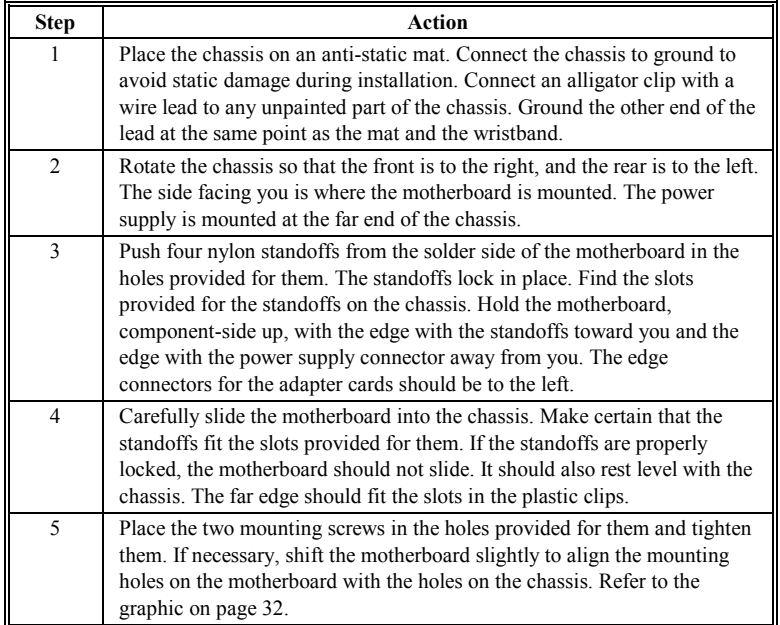

#### *Warning*

*If using metallic screws, make sure that you use them only in the plated mounting holes.*

*If using metallic screws, make sure that the head of the screw fits completely inside the plated mounting holes.*

See the graphic on the following page.

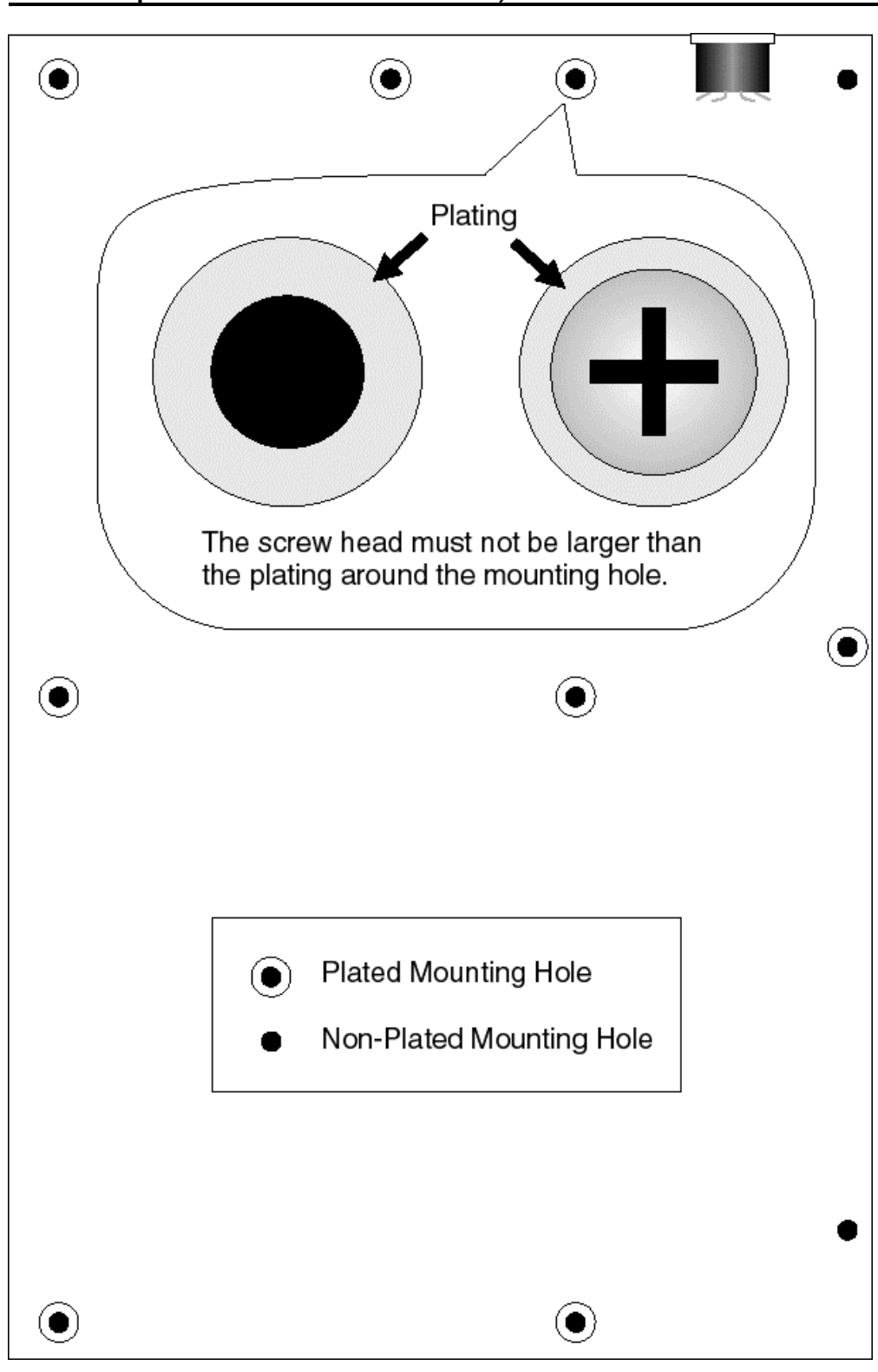

**Step 5 Install the Motherboard, Continued** 

Chapter 2 Installation

## **Step 6 Connect the Power Supply**

The power supply should match the physical configuration of the chassis. Make sure that the power switch is Off before assembly.

Before attaching all components, make sure that the proper voltage has been selected. Power supplies often can run on a wide range of voltages and must be set (usually via a switch) to the proper range. Use at least a 230 watt power supply, which should have built-in filters to suppress radiated emissions.

#### **Connect to P1 and P2**

Attach the power supply cables to P1 and P2 on the motherboard. AT-compatible power supplies have two 6-pin connectors. The 6-pin connector with 3 red wires and 2 black wires is connected to P2 and the remaining 6-pin connector is connected to P1, as shown below.

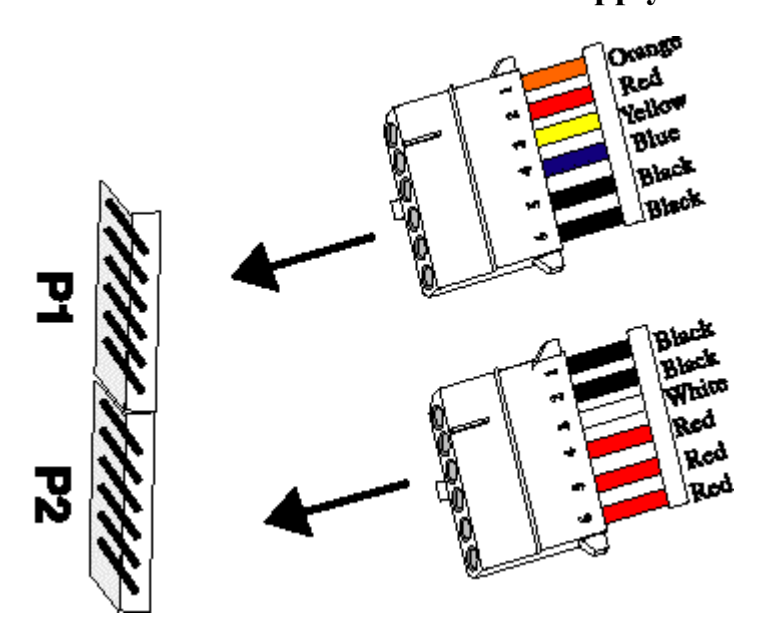

# **Power Supply Connectors**

# **Step 6 Connect the Power Supply, Continued**

## **Power Supply Connectors are Keyed**

The power connectors are keyed to prevent incorrect installation. The keys on the connector must be cut to

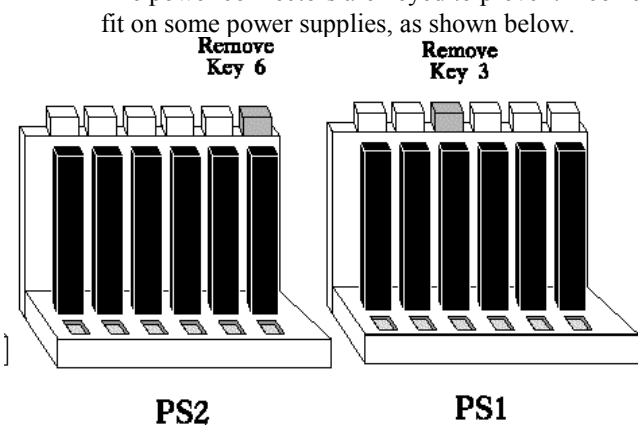

#### **P1 Pinout**

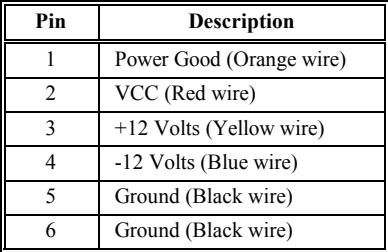

#### **P2 Pinout**

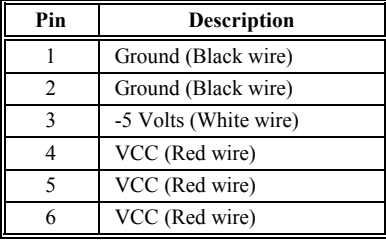

The keyboard attaches via a standard 5-pin DIN keyboard connector. Adjacent to the keyboard connector is a 10-pin berg for attaching a PS/2-type mouse.

The keyboard connector is a 5-pin DIN socket labeled KEYBRD and J6 on the motherboard. The keyboard connector position is shown on page [32.](#page-21-0) Attach a standard AT-compatible keyboard cable. Use a 5-pin DIN to 6-pin miniDIN converter to connect a PS/2-type keyboard.

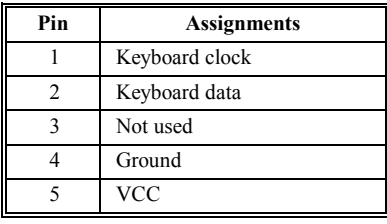

Super Voyager VLB-III ISA Motherboard User's Guide

The mouse connector (J1) is a ten-pin dual-inline berg. Attach a customized serial cable from the mouse connector to a DB9 serial port connector. You can order this cable from the many parts suppliers. Ask for a **Cable Assembly DB9, Male, 10-Pin**. J1 Pin 10 should be cut. The connector position is shown on page [32.](#page-21-0) The J1 pinout is:

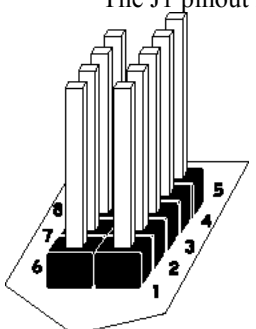

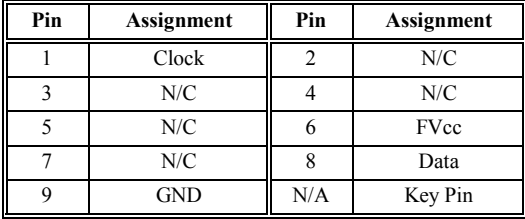

The DB9 connector pinout is:

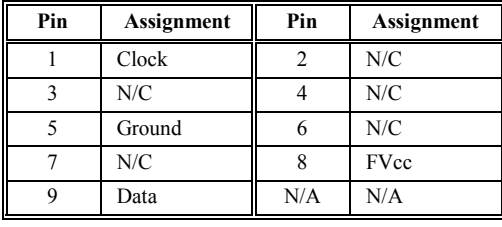

# **Step 9 Connect Cables**

When connecting chassis connectors to the motherboard, make sure to connect the correct connector end. Most connector wires are color-coded. Match the color of the wires leaving the switch or LED to the same pin on the connector end.

There may be more than one connector with the same color-coded wires. If so, follow the wire to the switch or LED.

All motherboard components are outlined by a white rectangular box with a broad arrow at one end. Pin 1 is always at the arrow end of the white outlined box, as shown in the following drawing.

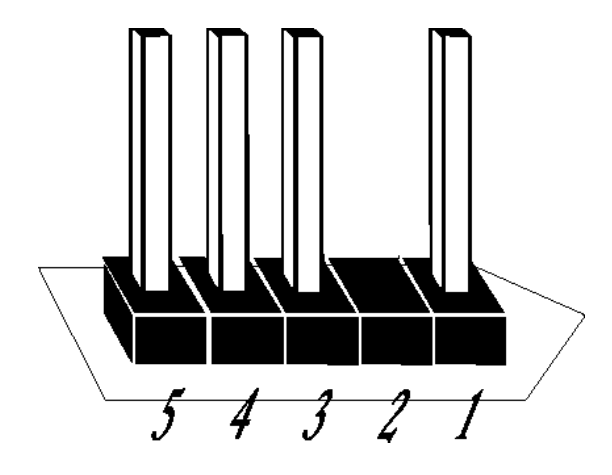

The following cables should be connected to the motherboard:

- Password LED cable to J38,
- Green PC power switch to J3,
- Green PC feature connector to J47,
- Reset Switch cable to J32,
- Speaker cable to J27,
- Keyboard Lock cable to J31,
- Turbo LED cable to J40,
- External Battery connector to J10,
- Turbo Switch cable to J33, and
- IDE LED Activity Indicator LED cable to J2.

#### **J38 Password LED Connector**

J38 a two-pin berg that can be attached via a cable to an LED that flashes when the system has been inactive for a specified length of time and Pins 2-3 of J39 are shorted.

If a Password LED is not mounted on the computer case, another LED, such as the Power LED, can be made to flash if Pins 1-2 of J39 are shorted.

## **J3 Green PC Power**

J3 is a two-pin berg that attaches to the Green PC power switch. This switch can be used to turn power off during Green PC mode. The + on Pin 2 denotes the positive connector.

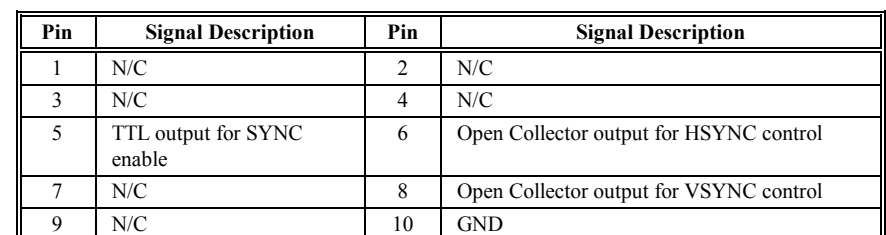

#### **J47 Green PC Monitor Connector Pinout**

The J47 monitor connector pins are arranged as follows:

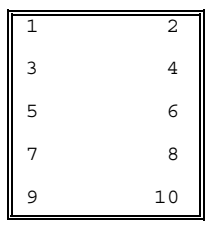

#### **J47 Green PC Monitor Connector**

Attach a 10-wire 10 to 26-pin flat cable between J47 on the motherboard and the VGA Feature Connector on the VGA adapter card or Graphics Accelerator. J47 is shown below.

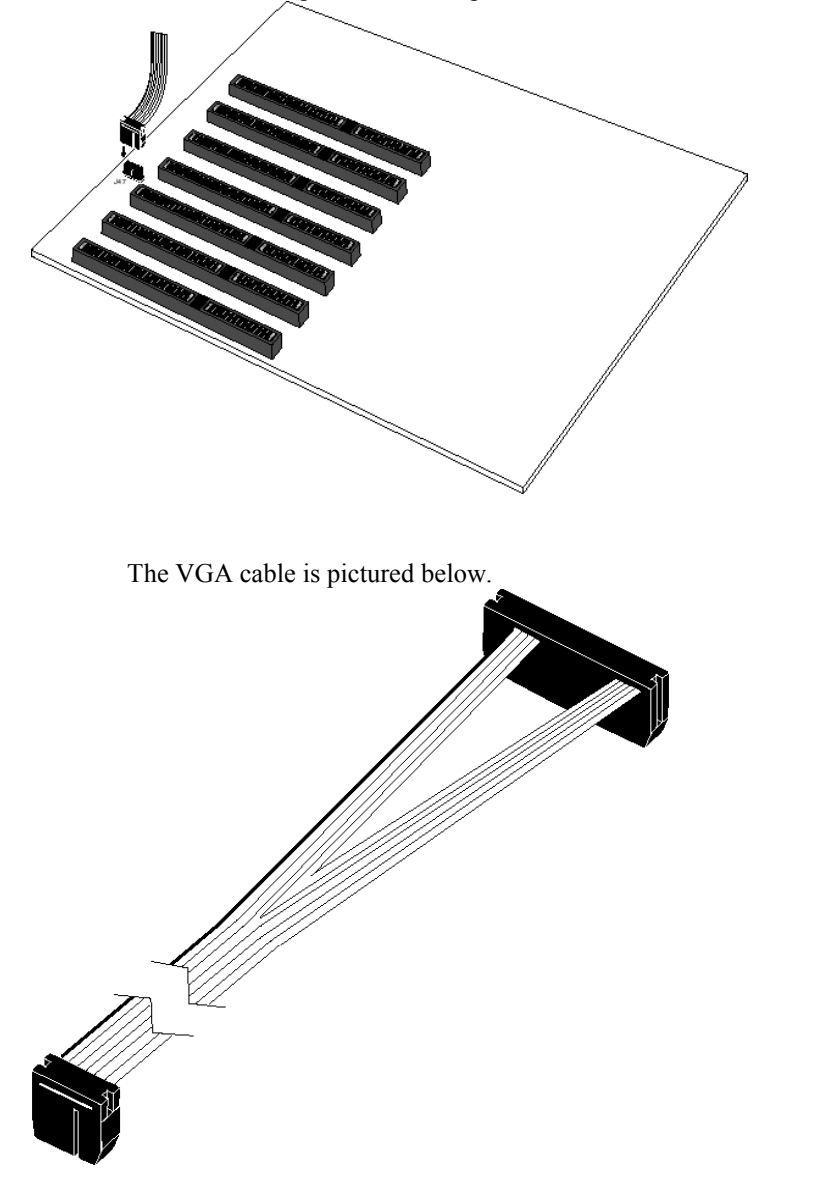

After the timeout period specified in Power Management Setup expires, the motherboard drives the SYNC ENABLE, HSYNC, and VSYNC signals Low through open collector outputs. Monitors that support the Display Power Management Specification (DPMS) can turn power off after examining this condition, saving power.

Super Voyager VLB-III ISA Motherboard User's Guide

#### **J32 Reset Switch Connector**

J32 is a two-pin single-inline berg that is attached via a cable to an externally-mounted reset switch. When the reset switch is pressed, the system performs a hard reset. Pin 1 is ground and Pin 2 is Hard Reset.

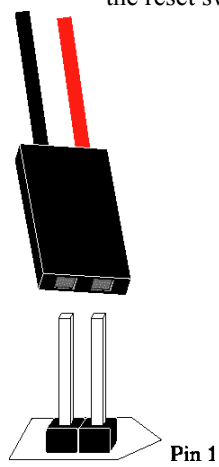

#### **J27 Speaker Connector**

J27 is a four-pin single-inline berg that is attached via a cable to the system speaker. AMIBIOS signals hardware problems through the speaker. Pin 1 on the motherboard is identified by the arrow on the white box around the berg.

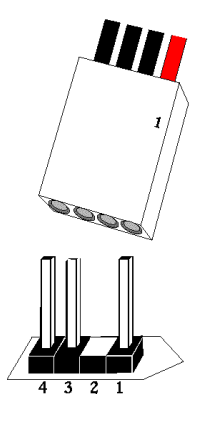

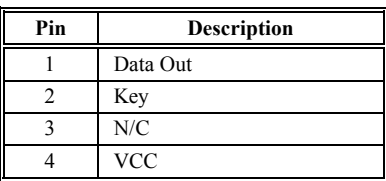

#### **J31 Keyboard Lock Connector**

J31 is a five-pin single-inline berg that is attached via a cable to the keyboard lock connector. The keyboard lock allows the user to lock the keyboard, protecting the system from unauthorized use. This connector is keyed with a blank hole. Pin 1 on the motherboard is identified by the arrow on the white box around the

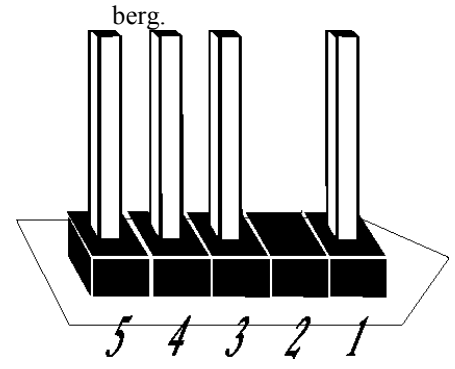

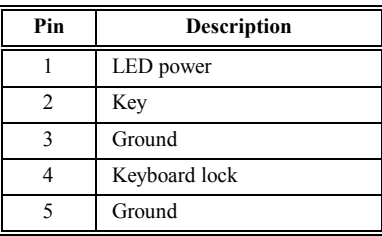

#### **J40 Turbo LED**

J40 is a two-pin berg that is attached via a cable to the externally-mounted bipolar Turbo LED. The LED lights when the motherboard is running at high speed.

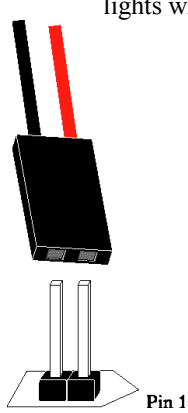

Super Voyager VLB-III ISA Motherboard User's Guide

#### **J2 IDE Activity Indicator LED**

J2 is a two-pin berg that is attached via a cable to the externally-mounted IDE Activity LED. This LED lights when the IDE drive is running.

# *Warning*

In some IDE drives, you may have to disable the IDE LED mounted on the drive by changing a jumper or setting a switch on the IDE drive itself, before the IDE drive sends a signal to J2.

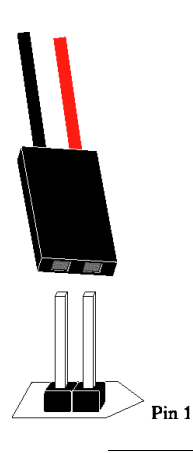

## **J33 Turbo Switch Connector**

J33 is a two-pin single-inline berg that is attached via a cable to the externally-mounted bipolar Turbo switch on the chassis. The turbo switch allows the user to change the motherboard clock speed between high and low speeds.

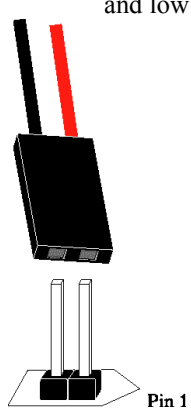

Super Voyager VLB-III ISA Motherboard User's Guide

#### **J10 External Battery Connector**

There is a built-in rechargeable battery on the motherboard. An external battery is not necessary, but can be used. Connect the external battery to J10 via a four-wire cable. If you attach an external battery to J10, the battery on the motherboard is automatically electrically isolated. J10 is a four-pin berg that connects to a 3.6 volt external battery. The positive (+) terminal (the red wire) connects to J10 Pin 1. The J10 pinout and connector are shown below.

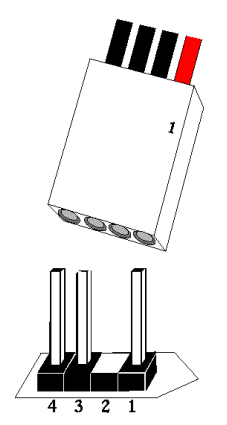

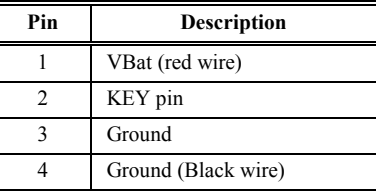

# **Step 10 Connect Onboard I/O**

#### **Onboard Adapters**

The Super Voyager VLB-III motherboard has two serial ports (J13 and J14) and a parallel port (J5) onboard. It also has an IDE controller on the VL-bus local bus (J9), and a floppy controller (J8).

The serial and parallel port connectors are described below. The IDE connector is described on page [78.](#page-67-0) The floppy connector is described on page [76.](#page-65-0)

#### **Checking for Conflicts**

AMIBIOS is designed to minimize conflicts between onboard and offboard I/O. AMIBIOS automatically checks the adapter cards installed in the expansion slots on the Super Voyager VLB-III motherboard for a hard disk or floppy controller and serial or parallel ports.

## **Step 10 Connect Onboard I/O, Continued**

#### **J13 Serial Port 1 (COM1)** and **J14 Serial Port 2 (COM2)**

J13 and J14 are 10-pin dual-inline bergs that connect via 10-pin double-row ribbons to male 9-pin D-sub connectors fastened to the chassis to provide an AT-compatible serial port interface. Pin 10 of J134 and J14 should be clipped, as shown below.

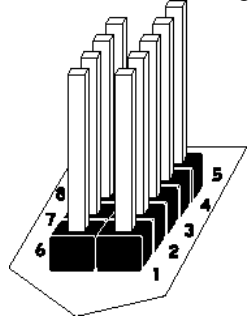

# **Warning**

Use only the serial cables provided with the Super Voyager VLB-III motherboard.

The serial port pinout is shown below. Be sure to properly connect the cables to the berg connectors. Pin 1 of each of the bergs is labeled "1". The wire leading to pin 1 on the cable usually has a colored stripe.

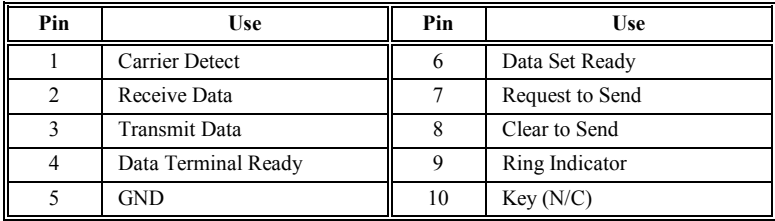

#### **Attaching the Serial Port Cables**

Two serial port cables are supplied with the motherboard. Attach the cables to J13 and J14 and to the external serial port connectors on the chassis.

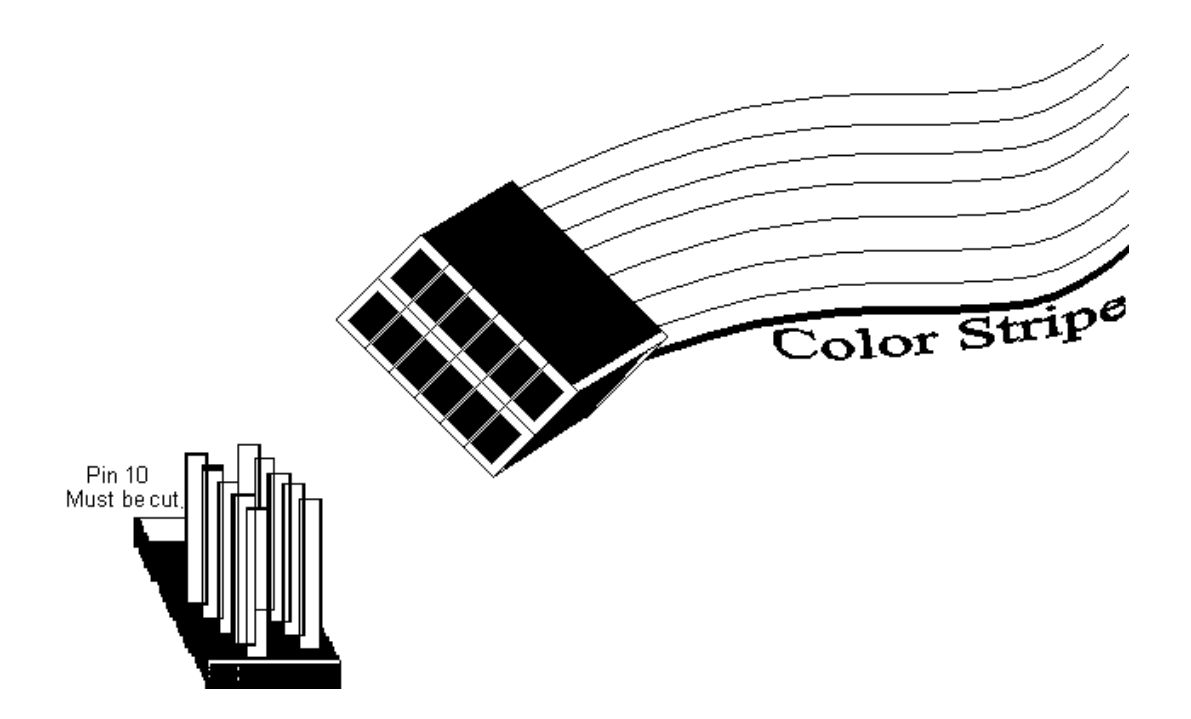

#### **J5 Parallel Port**

J5 is a 26-pin dual-inline berg. The parallel port is bidirectional. A 26-pin double-row ribbon cable connects J5 and a female 25-pin D-sub connector on the chassis, as shown on the previous page. The J5 pinout is:

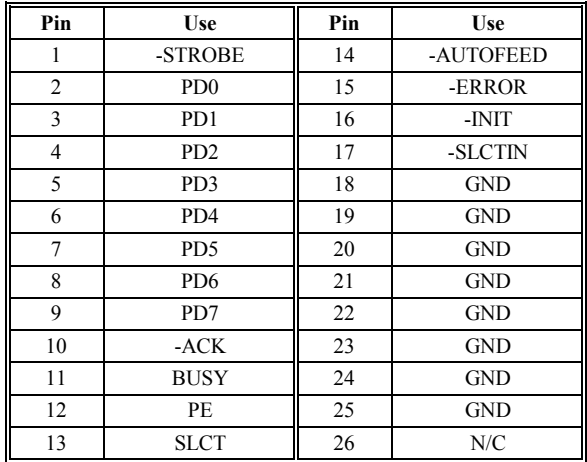

#### **Attaching the Parallel Port Cable**

A parallel port cable is supplied with the motherboard to connect the J5 to the external parallel port, as shown below.

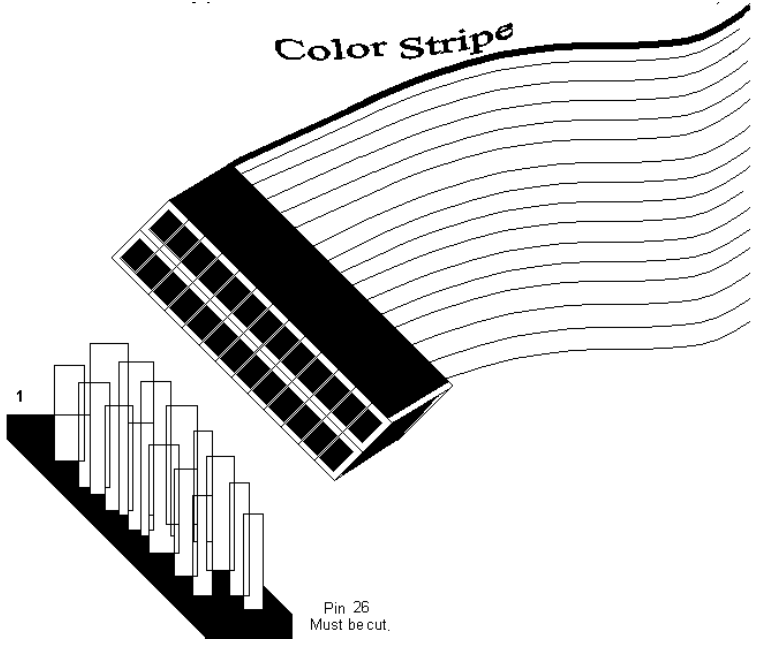

Super Voyager VLB-III ISA Motherboard User's Guide

# **Step 10 Connect Onboard I/O, Continued**

# **Cutting Pins**

Pins must be cut on the two serial sockets and the parallel socket as shown in the following graphic.

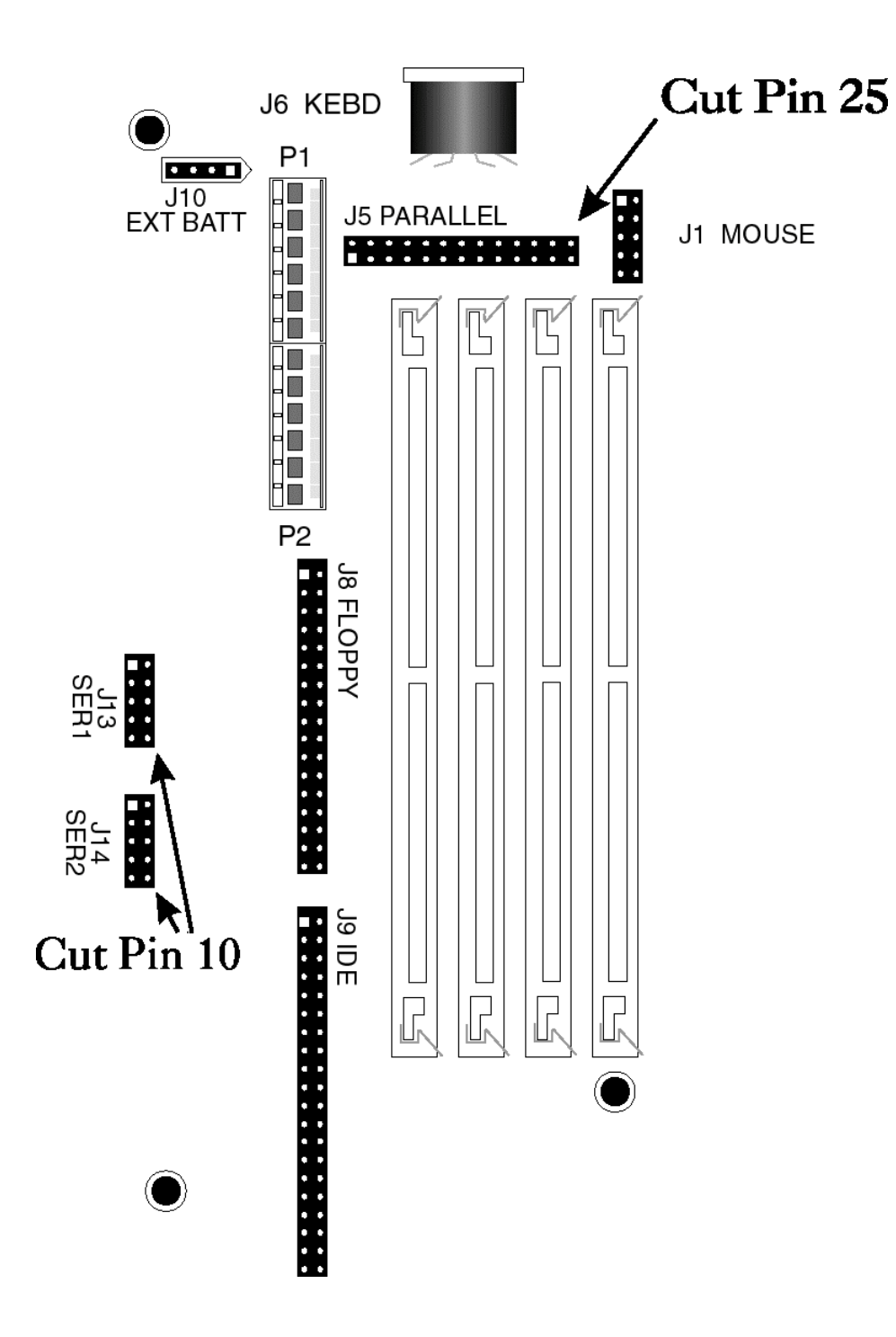

Super Voyager VLB-III ISA Motherboard User's Guide

# <span id="page-65-0"></span>**Step 11 Install Floppy Drive**

#### **J8 Floppy Disk Drive Connector**

J8 is a 34-pin dual-inline berg. Connect the cable from the floppy drive to J8, as shown below. The onboard floppy controller cannot be used if a hard disk adapter card with floppy controller is installed.

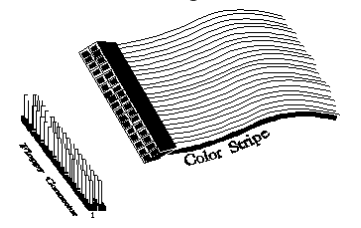

The motherboard supports up to two 720 KB, 1.44 MB, or 2.88 MB 3½" drives and 360 KB and 1.2 MB 5¼" drives. The connecting cable is a 34-pin ribbon connector with two 34-pin edge connectors for attaching the floppy disk drives. There is a small twist in the cable between the floppy connectors. The last (end) connector should be connected to floppy drive A: as shown below.

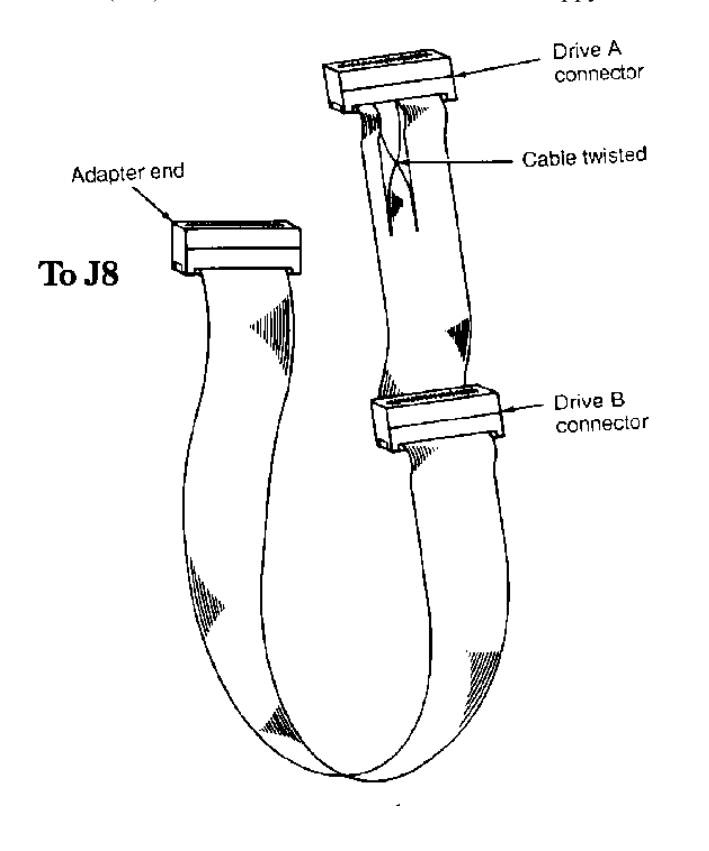

# **Step 11 Install Floppy Drive, Continued**

# **J8 Floppy Connector Pinout**

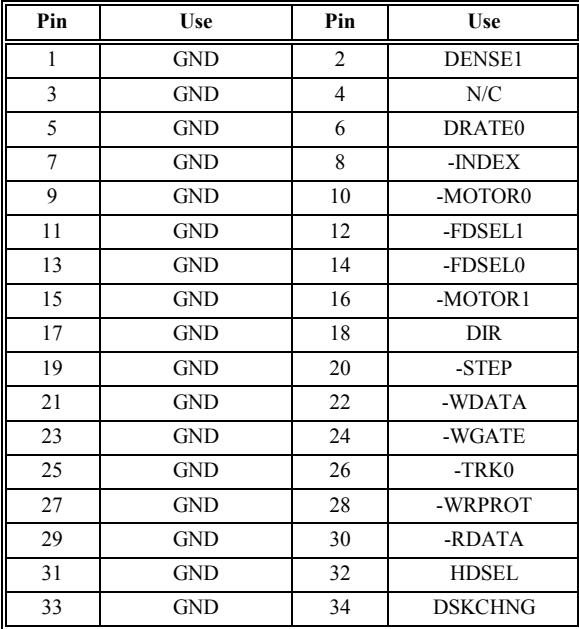

**Twist in Floppy Cable**

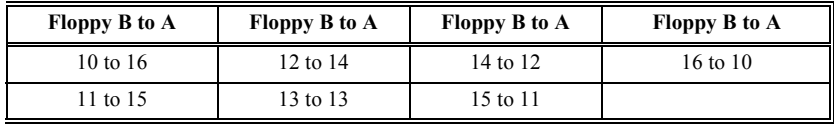

#### Super Voyager VLB-III ISA Motherboard User's Guide

## <span id="page-67-0"></span>**Step 12 Install Hard Disk**

#### **Attach IDE Cable to J9**

J9 is a 40-pin dual-inline berg that connects an IDE hard disk drive to the onboard IDE Controller. Attach the 40-wire IDE ribbon cable to J9 as shown below.

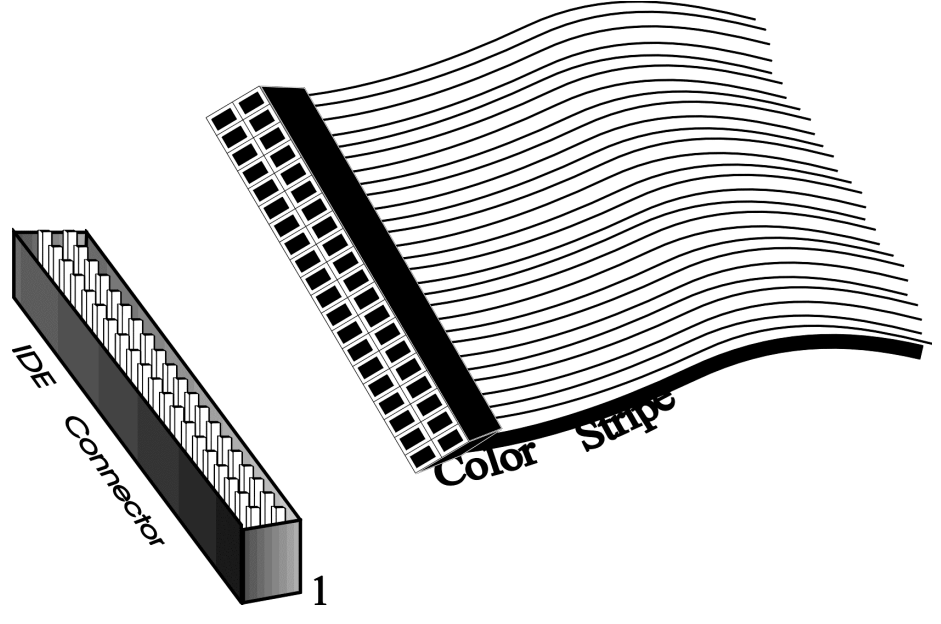

When you use the onboard IDE controller in conjunction with another hard drive controller, you must make sure that there are no conflicts in IRQ and I/O port addresses. The onboard IDE uses IRQ14 and I/O port addresses 01F0h – 01F7h. If there is a conflict, the IDE interface can be disabled via Peripheral Setup (see page [97\)](#page-106-0). The J9 pinout is:

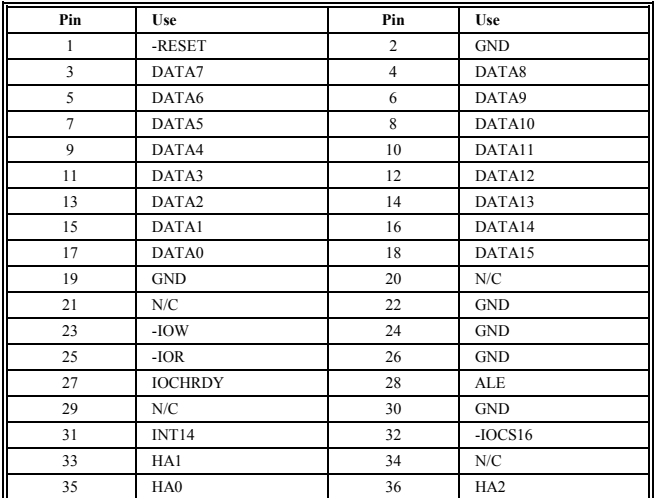

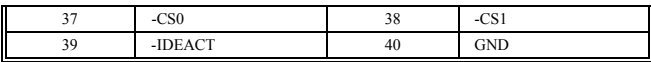

## **Step 13 Install Adapter Cards**

The Super Voyager VLB-III motherboard provides full compatibility with all IBM XT and AT-compatible adapter cards. It has seven ISA (AT-compatible) expansion slots and two VL-Bus expansion slots. The VL-Bus slots can accept ISA or XT adapter cards as well as VL-Bus cards.

The standard ISA expansion slots accept both 8-bit and 16-bit XT- and AT-compatible adapter cards.

#### **VL-Bus Adapter Cards**

Most of the VL-Bus adapter card connectors are AT-compatible, but VL-Bus connectors also have an additional set of connectors. The second set of connectors is a 112-pin MCA®-type connector inline with the standard ISA connectors. The following graphic shows the VL-Bus slots.

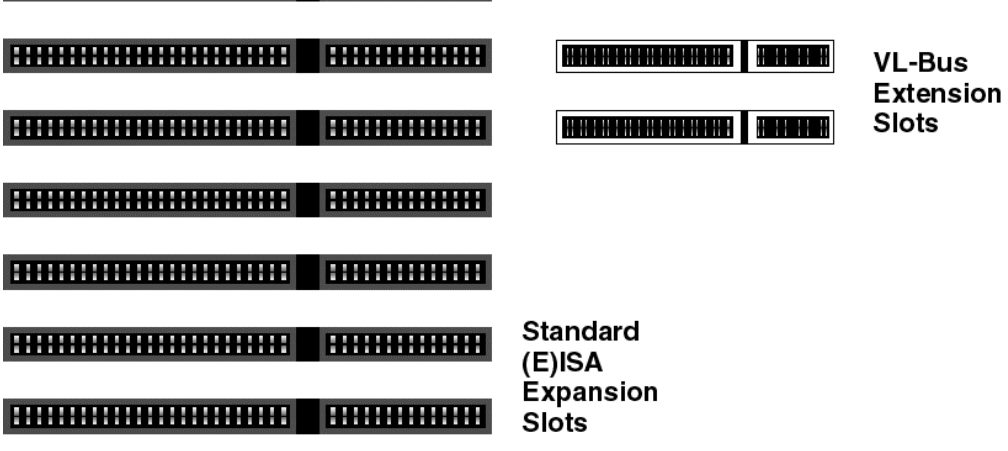

The following graphic illustrates a typical VL-Bus Adapter Card edge connector. The connector on the left is a 16-bit MCA card edge connector; the one on the right is a standard 16-bit ISA card connector.

## **8-Bit ISA Slot Pinout**

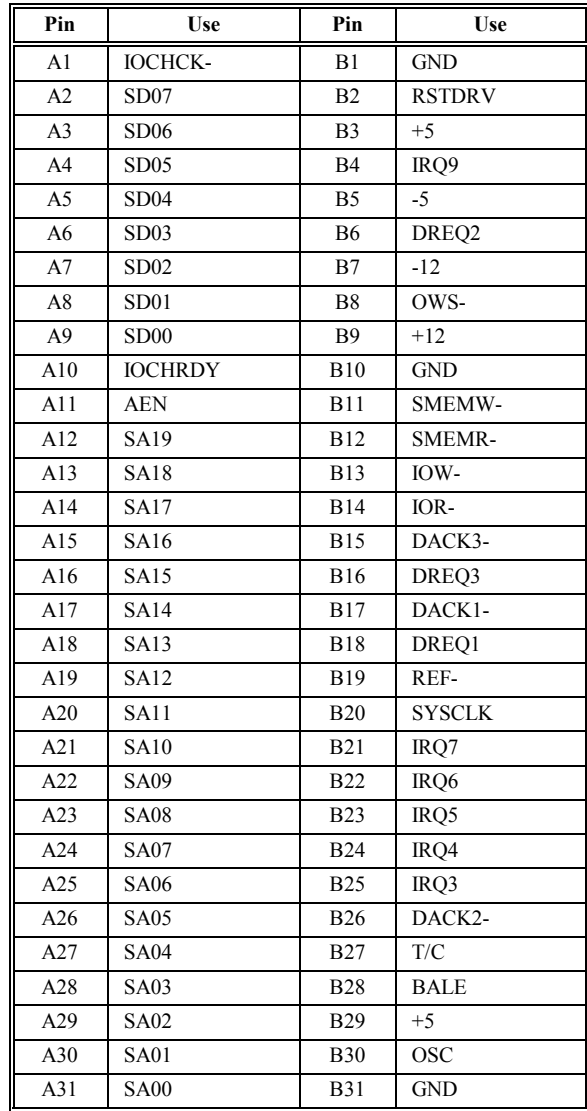

#### **16-Bit ISA Extension Pinout**

The following 16-bit pins are an extension of the 8-bit board layout and are used in conjunction with the 8 bit board standard pins.

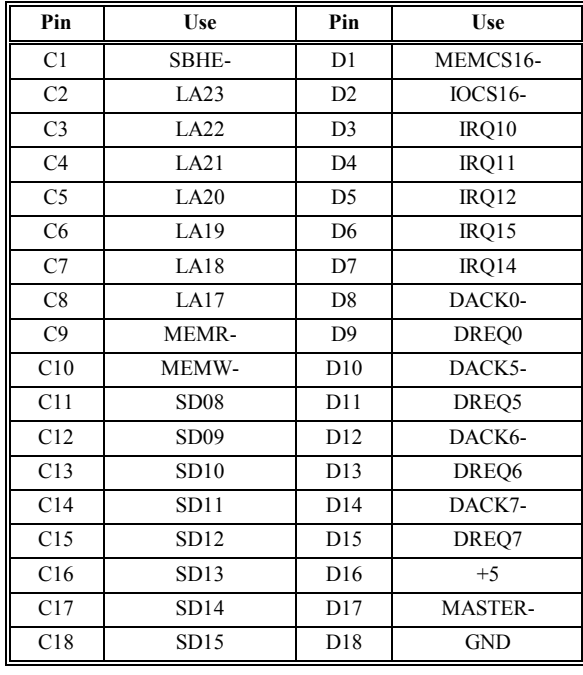

## **VL-Bus Pinout**

The first two expansion slots are for VL-Bus adapter cards. VL-Bus slots include a 112-pin connector inline with the standard ISA connector.

# **Step 13 Install Adapter Cards, Continued**

# **VL-Bus Pinout,** cont'd

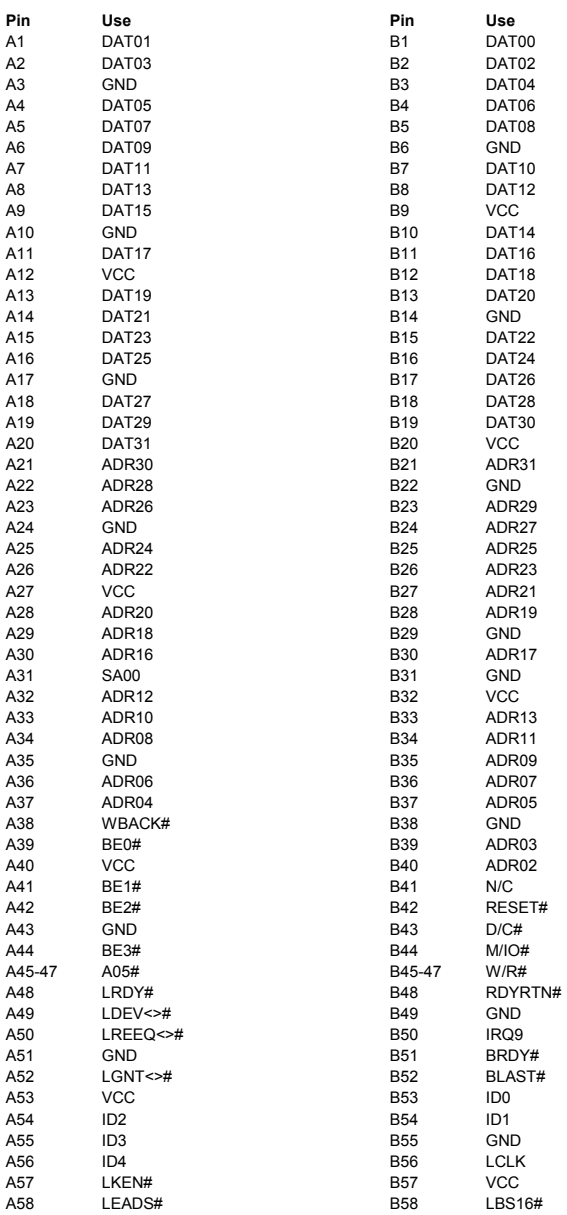
Review the following points before powering up:

- make sure that all adapter cards are seated properly,
- make sure all connectors are properly installed,
- if the upgrade processor is used, make sure it is seated properly,
- make sure there are no screws or other foreign material on the motherboard,
- \_ plug the system into a surge-protected power strip, and
- make sure blank back panels are installed on the back of the chassis to minimize RF emissions.

## **Start the Test**

Plug everything in and turn on the switch. If there are any signs of a problem, turn off the unit immediately. Reinstall the connectors. Call Technical Support if there are problems.

## **BIOS Errors**

If the system operates normally, a display should appear on the monitor. The BIOS Power On Self Test (POST) should execute.

If POST does not run successfully, it will beep or display error messages. Beeps indicate a serious problem with the system configuration or hardware. The Beep Code (see page [66\)](#page-75-0) indicates the problem. Make sure the affected part is properly seated and connected. An error message is displayed if the error is less serious. Recheck the system configuration or the connections.

## **Configure the System**

Run WinBIOS Setup. You must enter the requested information and save the configuration data in CMOS RAM. The system will then reset, run POST, and boot the operating system. See page [78](#page-87-0) for information on configuring the system via Standard Setup.

Chapter 2 Installation

# Chapter 3

# AMIBIOS Power-On Self Test

AMIBIOS provides all IBM-standard POST routines as well as enhanced AMIBIOS POST routines and CPU internal diagnostics. AMIBIOS POST codes can be accessed via the Manufacturing Test Port (I/O Port 80h). AMIBIOS POST checkpoint codes are described in the *AMIBIOS Technical Reference.*

## **POST Phases**

When the system is powered on, the AMIBIOS executes POST, which has two phases:

- *System Test and Initialization* (test and initialize motherboards for normal operations), and
- *System Configuration Verification* (compare defined configuration with there hardware actually installed).

### **AMIBIOS Error Reporting**

The AMIBIOS performs diagnostic when the system is powered up. Error s are reported in one of two ways:

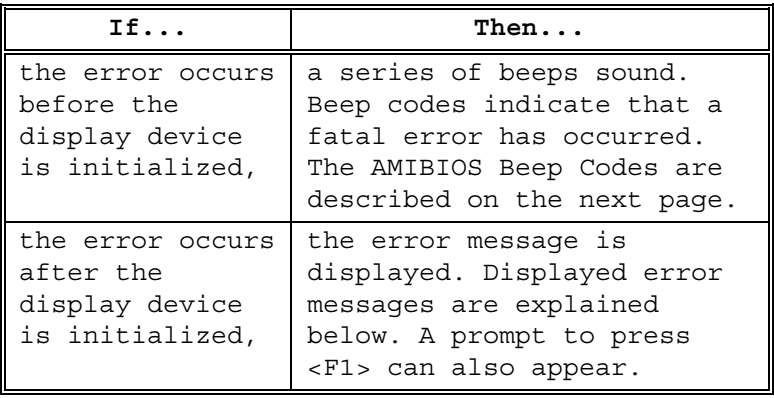

<span id="page-75-0"></span>Errors may occur during POST (Power On Self Test), performed every time the system is powered on. Fatal errors are communicated through a series of audible beeps.

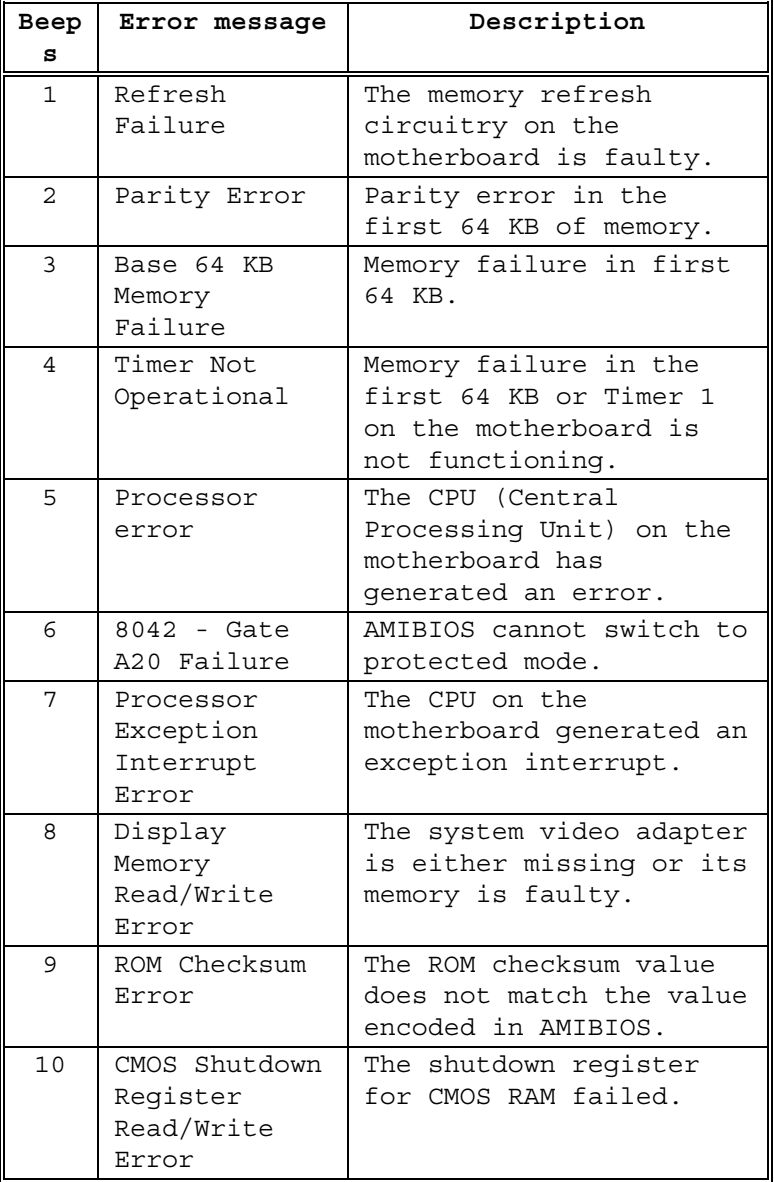

## Chapter 3 AMIBIOS POST

**What to Do If the Computer Beeps**

| If the system<br>beeps   | then                                                                                                    |  |  |  |  |
|--------------------------|----------------------------------------------------------------------------------------------------|--|--|--|--|
| 1, 2, or 3<br>times      | reseat the memory SIMMs or<br>DIPs. If the system still<br>beeps, replace the memory.                                                                                                    |  |  |  |  |
| $6 \times$ times         | reseat the keyboard<br>controller chip. If it still<br>beeps, replace the keyboard<br>controller. If it still<br>beeps, try a different<br>keyboard, or replace the<br>keyboard fuse, if the<br>keyboard has one. |  |  |  |  |
| 8 times                  | memory error on the video<br>adapter. Replace the video<br>adapter, or the RAM on the<br>video adapter.                                                                                                    |  |  |  |  |
| $9 \times$ imes          | the BIOS ROM chip is bad.<br>The system probably needs a<br>new BIOS ROM chip.                                                                                                    |  |  |  |  |
| $11 \text{ times} \dots$ | reseat the cache memory on<br>the motherboard. If it still<br>beeps, replace the cache<br>memory.                                                                                                    |  |  |  |  |
| 4, 5, 7, or 10<br>times  | the motherboard must be<br>replaced.                                                                                                    |  |  |  |  |

Super Voyager VLB-III ISA Motherboard User's Guide

If POST initializes the system video monitor, errors can be displayed on the screen. These errors usually allow the system to continue. They are listed on Page 68. Error message are displayed as follows:

ERROR Message Line 1 ERROR Message Line 2 Press <F1> to RESUME

Press <F1> to continue the boot process. The system does not halt if *Wait for <F1> If Any Error* in Advanced Setup is *Disabled.*

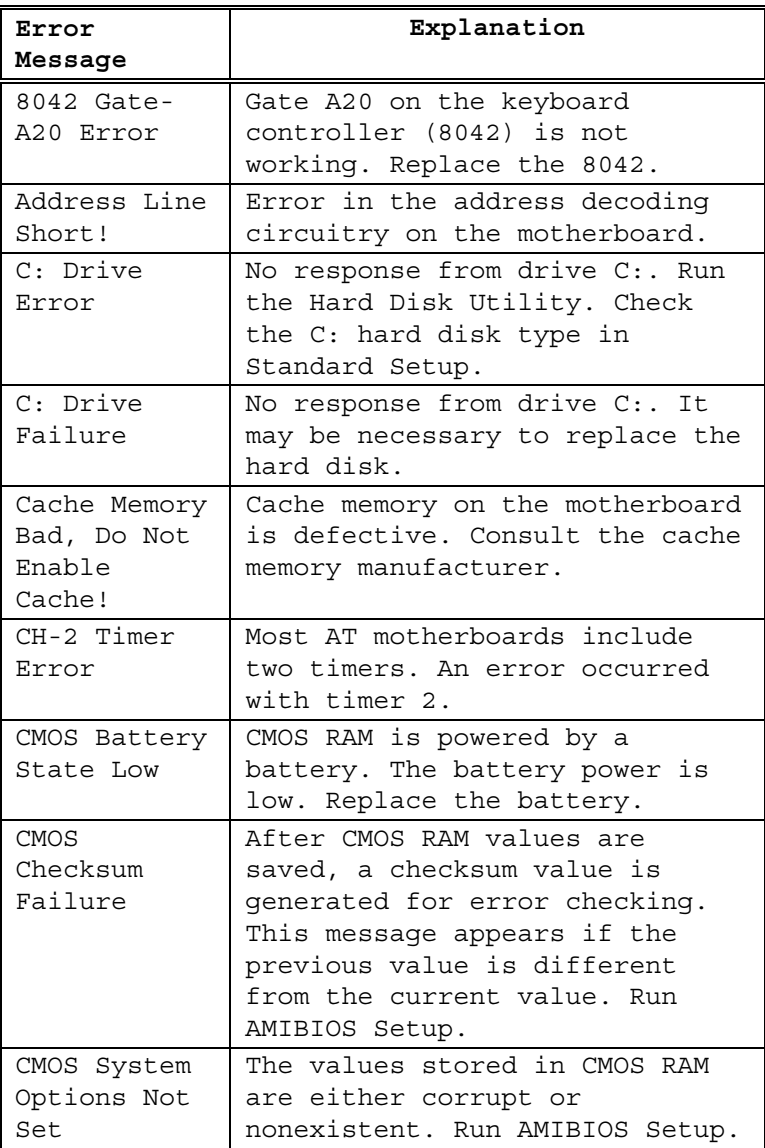

Chapter 3 AMIBIOS POST

## AMIBIOS Displayed Error Messages, Continued

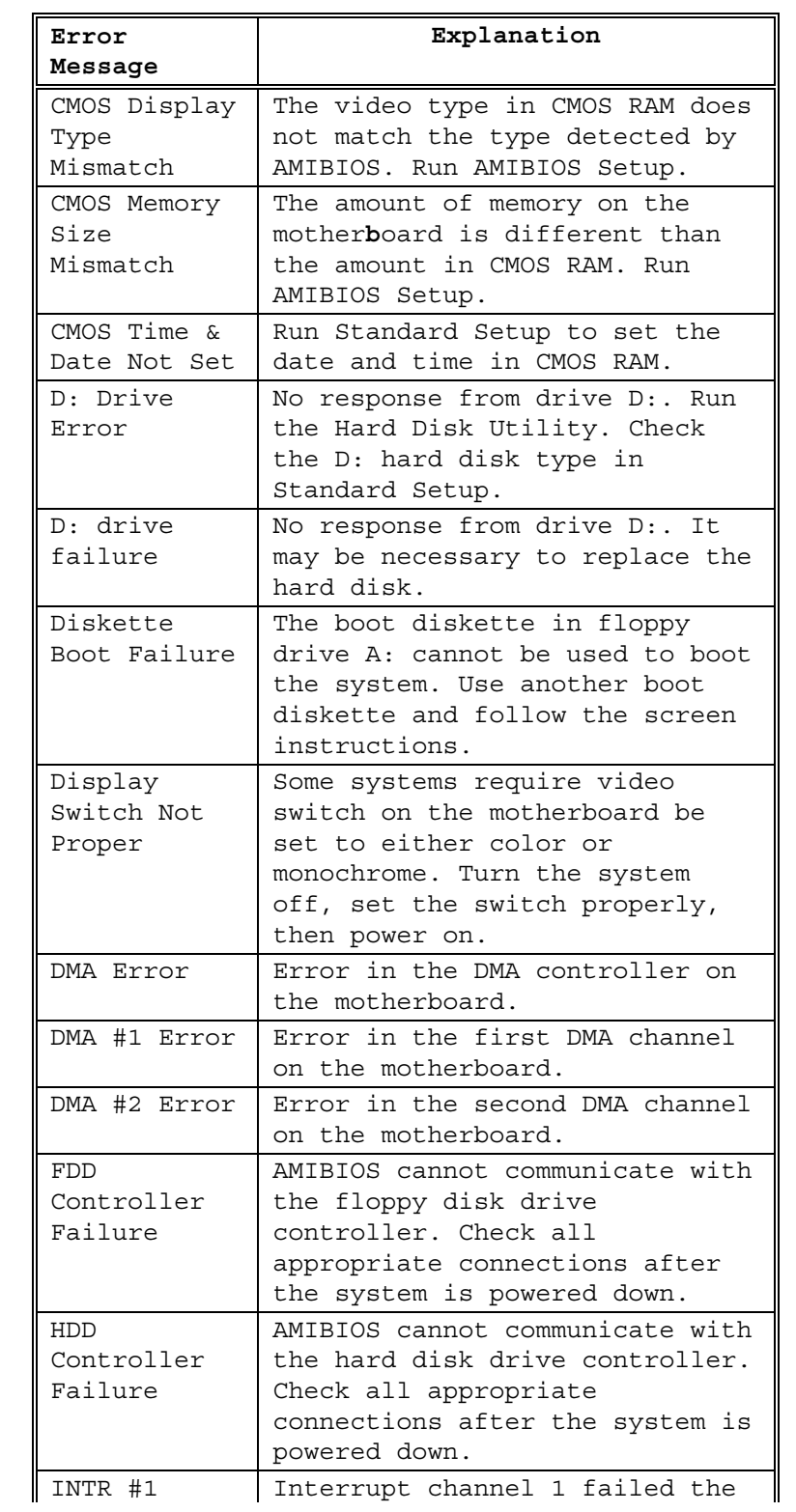

Super Voyager VLB-III ISA Motherboard User's Guide

## AMIBIOS Displayed Error Messages, Continued

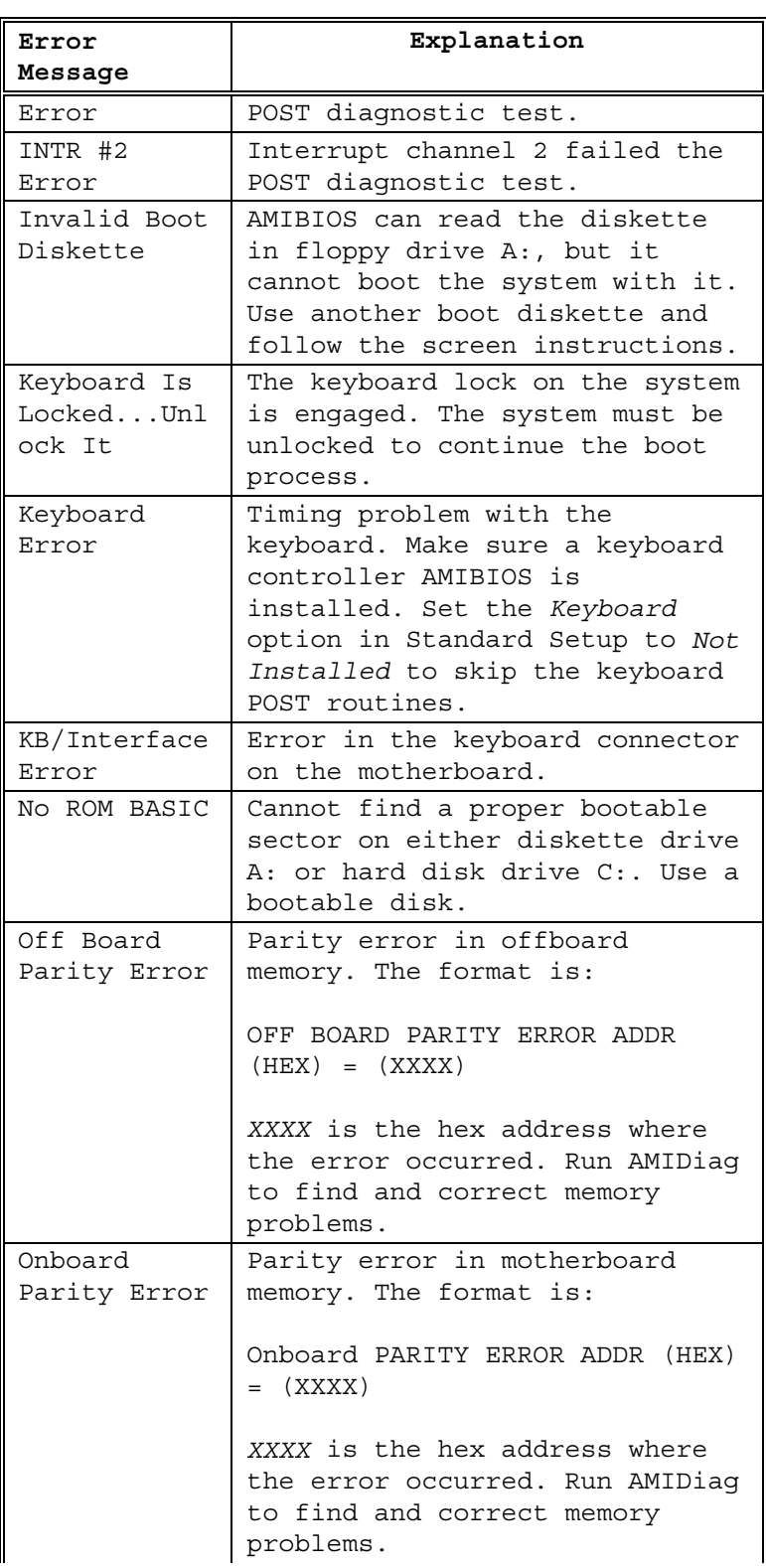

Chapter 3 AMIBIOS POST

## AMIBIOS Displayed Error Messages, Continued

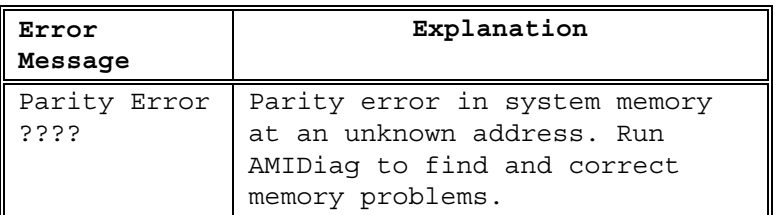

Super Voyager VLB-III ISA Motherboard User's Guide

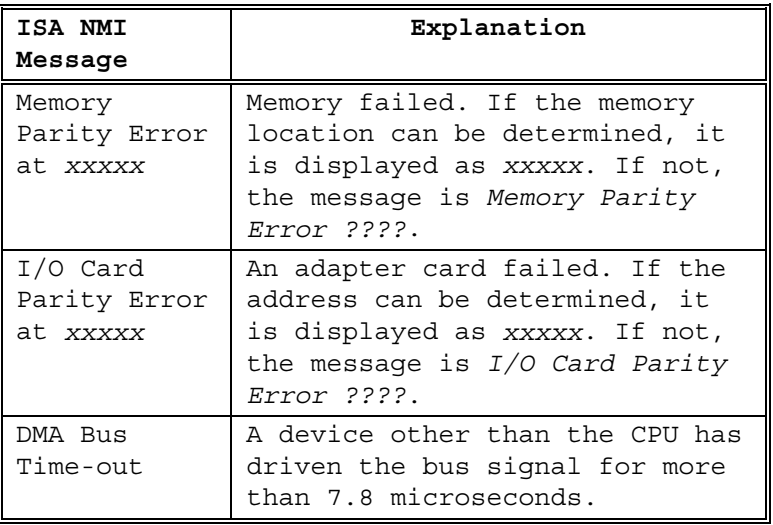

## AMIBIOS Configuration Summary Screen

The AMIBIOS displays the following screen when the POST routines are successfully completed.

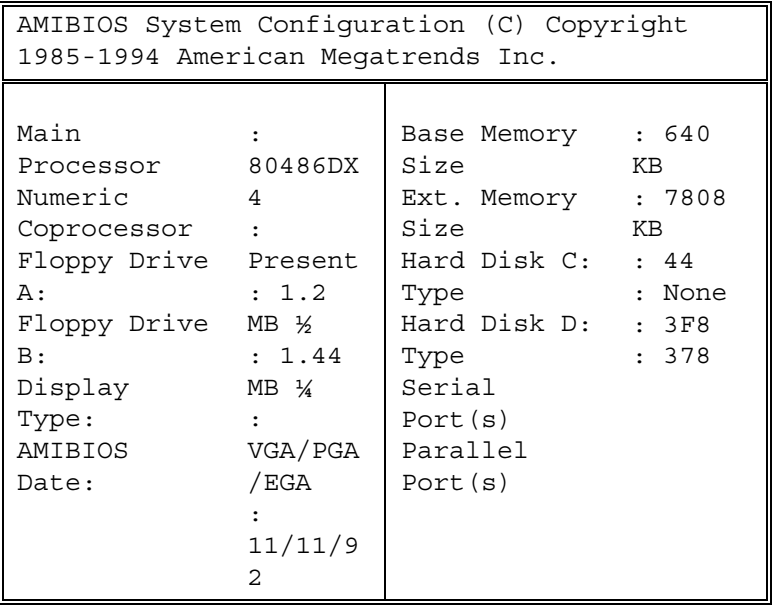

256 KB CACHE 80486DX4 33/100MHz CPU

Chapter 3 AMIBIOS POST

Normally, the only visible POST routine is the memory test. The screen that appears when the system is powered on is shown below.

> AMIBIOS (C) 1994 American Megatrends Inc. XXXXX KB OK BIOS Release 707032194 Press <DEL> if you want to run SETUP 40-0100-0046707-00111111-121593- AMIS707-H

The AMIBIOS Identification string appears in the left bottom corner of the screen. Press <Ins> during system boot to display two additional BIOS Identification strings. These strings contain system information. The AMIBIOS Identification String are described in the *ISA and EISA Hi-Flex AMIBIOS Technical Reference*.

When a problem occurs, freeze the screen by powering on the system and holding a key down, which causes a *Keyboard Error* message. Copy the BIOS Identification Strings and report this information to American Megatrends Technical Support. Press <F1> to continue.

Enable the *Wait for <F1> If any Error* option in Advanced Setup before using this method to freeze the screen.

The following message is displayed after POST is completed:

Hit <DEL> if you want to run SETUP

Press <Del> to access AMIBIOS Setup.

Super Voyager VLB-III ISA Motherboard User's Guide

#### Chapter 4

#### WinBIOS Setup

In ISA and EISA computers, the system parameters (such as amount of memory, type of disk drives and video displays, and many other elements) are stored in CMOS RAM. Unlike the DRAM (dynamic random access memory) that is used for standard system memory, CMOS RAM requires very little power. When the computer is turned off, a back-up battery provides power to CMOS RAM, which retains the system parameters. Every time the computer is powered-on, the computer is configured with the values stored in CMOS RAM by the system BIOS, which gains control when the computer is powered on.

The system parameters are configured by a system BIOS Setup utility. Historically, BIOS Setup utilities have been character-based, required keyboard input, and has user interfaces that were not very intuitive.

#### **A New Type of System BIOS Setup Utility**

American Megatrends has now made available a new type of system BIOS Setup utility. WinBIOS Setup has a graphical user interface that permits mouse access, and is so compact that it can reside on the same ROM as the system BIOS. The system configuration parameters are set via WinBIOS Setup. Since WinBIOS Setup resides in the ROM BIOS, it is available each time the computer is turned on.

#### **Starting WinBIOS Setup**

As POST executes, the following appears:

Hit <DEL> if you want to run SETUP

Press <Del> to run WinBIOS Setup.

WinBIOS Setup has a built-in mouse driver and can be accessed by either a serial mouse or PS/2-style mouses. WinBIOS Setup supports Microsoft-Compatible serial mouses and all PS/2-type mouses.

The mouse click functions are: single click to change or select both global and current fields and double clock to perform an operation in the selected field.

Using the Keyboard with WinBIOS Setup

WinBIOS has a built-in keyboard driver that uses simple keystroke combinations:

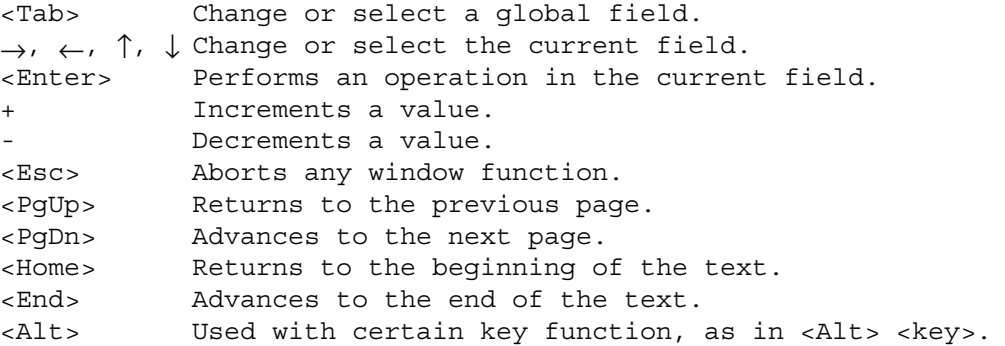

Press <Ctrl> <Alt> <+> to change to High speed. Press <Ctrl> <Alt> <-> to change to Low speed.

 $\blacksquare$ Each section construction of the construction of the construction of the construction of the section of the section of the section of the section of the section of the section of the section of the section of the section o American contains several icons.  $\overline{C}$ licking  $\overline{C}$   $\overline{C}$  $\overline{\text{actual}}$  activates  $\overline{\text{standard}}$  a specific AMIBIOS Function. The main collection of the set of the set of the set of the set of the set of the set of the set of the set of the set of the set of the set of the set of the set of the set of the set of the set of the s  $W\in\mathbb{R}$   $\begin{array}{ccc}\nW\in\mathbb{R} \\
\hline\n\vdots\n\end{array}$   $\begin{array}{ccc}\nW\in\mathbb{R} \\
\hline\n\vdots\n\end{array}$   $\begin{array}{ccc}\nW\in\mathbb{R} \\
\hline\n\vdots\n\end{array}$   $\begin{array}{ccc}\nW\in\mathbb{R} \\
\hline\n\vdots\n\end{array}$   $\begin{array}{ccc}\nW\in\mathbb{R} \\
\hline\n\vdots\n\end{array}$  Setup main windows **and reference of the color set Language** and related functions  $\sum_{\text{sequation}}$ on the  $\circledast$   $\circledast$   $\circled$  $Original$ Set Date, Time, Floppy, Hard Disk Alt+H: Help 02020202020202020202020202

<span id="page-85-0"></span>The WinBIOS Setup main menu, shown below, is organized into four sections. Each of these sections corresponds to a section in this chapter.

## **WinBIOS Setup Main Windows**

The WinBIOS Setup main windows are:

- Setup described in Section 1 on page [78,](#page-87-0) this section has five icons that permit you to set system configuration options such as date, time, hard disk type, floppy type, and many others,
- Utilities described in Section 2 beginning on page [99,](#page-108-0) has four icons that perform system functions,
- Security described in Section 3 beginning on page [101](#page-110-0), has two icons that control AMIBIOS security features, and
- Default described in Section 4 beginning on page [105,](#page-114-0) this section has three icons that permit you to select a group of settings for all AMIBIOS WinBIOS Setup options.

#### Section 1

#### <span id="page-87-0"></span>Setup

## Standard Setup

Standard Setup options are displayed by choosing the Standard icon from the WinBIOS Setup main menu (see page [76\)](#page-85-0). All Standard Setup options are described in this section. The Standard Setup screen follows.

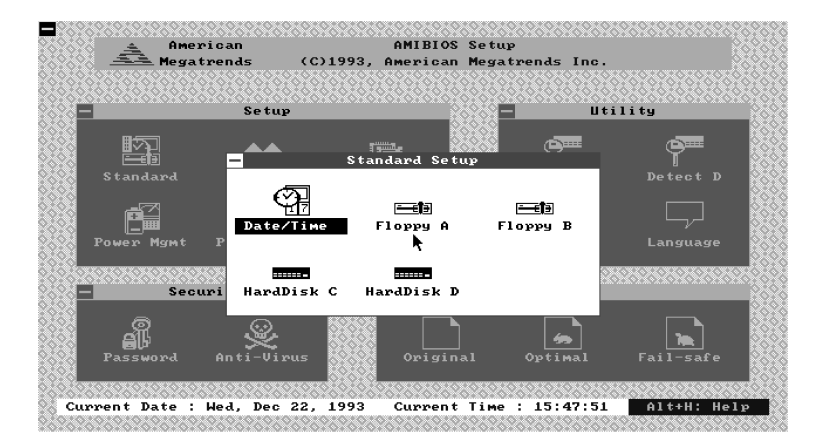

## **Date, Day and Time Configuration**

Select the Standard option. Select the Date and Time icon. The current values for each category are displayed. Enter new values through the keyboard.

## **Hard Disk C: Type Hard Disk D: Type**

Select one of these hard disk drive icons to configure the drive named in the option. A scrollable screen that lists all valid disk drive types is displayed. Select the correct type and press <Enter>. If the hard disk drive is an IDE drive, select Detect C: or Detect D: from the Utility section of the WinBIOS Setup main menu to have AMIBIOS automatically detect the IDE drive parameters and report them to this screen.

## **Entering Drive Parameters**

You can also enter the hard disk drive parameters. The drive parameters are:

| Parameter                    | Description                                                                                                    |  |  |  |  |  |
|------------------------------|----------------------------------------------------------------------------------------------------|--|--|--|--|--|
| Type                         | The number for a drive with<br>certain identification parameters.                                                                                                    |  |  |  |  |  |
| Cylinders                    | The number of cylinders in the<br>disk drive.                                                                                                    |  |  |  |  |  |
| Heads                        | The number of heads.                                                                                                    |  |  |  |  |  |
| Write<br>Precompens<br>ation | The size of a sector gets<br>progressively smaller as the track<br>diameter diminishes. Yet each<br>sector must still hold 512 bytes.<br>Write precompensation circuitry on<br>the hard disk compensates for the<br>physical difference in sector size<br>by boosting the write current for<br>sectors on inner tracks. This<br>parameter is the track number<br>where write precompensation<br>begins. |  |  |  |  |  |
| Landing<br>Zone              | This number is the cylinder<br>location where the heads will<br>normally park when the system is<br>shut down.                                                                                                    |  |  |  |  |  |
| Sectors                      | The number of sectors per track.<br>MFM drives have 17 sectors per<br>track. RLL drives have 26 sectors<br>per track. ESDI drives have 34<br>sectors per track. SCSI and IDE<br>drive may have even more sectors<br>per track.                                                                                                    |  |  |  |  |  |
| Capacity                     | The formatted capacity of the                                                                                                    |  |  |  |  |  |

Super Voyager VLB-III ISA Motherboard User's Guide

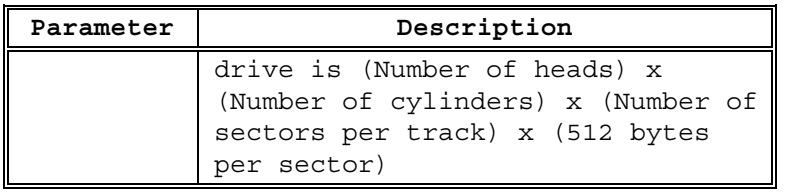

## **Hard Disk Drive Types**

Hard Disk Drive Types

| Type           | Cylind Heads<br>ers |    | Write<br>Precompe<br>nsation | Landing<br>Zone | Sect<br>ors | Capac<br>ity   |
|----------------|---------------------|----|------------------------------|-----------------|-------------|----------------|
| 1              | 306                 | 4  | 128                          | 305             | 17          | 10<br>MB       |
| $\mathbf{2}$   | 615                 | 4  | 300                          | 615             | 17          | 20<br>MB       |
| 3              | 615                 | 6  | 300                          | 615             | 17          | 31<br>MB       |
| $\overline{4}$ | 940                 | 8  | 512                          | 940             | 17          | 62<br>MB       |
| 5              | 940                 | 6  | 512                          | 940             | 17          | 47<br>MB       |
| 6              | 615                 | 4  | 65535                        | 615             | 17          | 20<br>MB       |
| 7              | 462                 | 8  | 256                          | 511             | 17          | 31<br>MB       |
| 8              | 733                 | 5  | 65535                        | 733             | 17          | 30<br>MB       |
| 9              | 900                 | 15 | 65535                        | 901             | 17          | 112<br>MB      |
| 10             | 820                 | 3  | 65535                        | 820             | 17          | 20<br>MB       |
| 11             | 855                 | 5  | 65535                        | 855             | 17          | 35<br>MB       |
| 12             | 855                 | 7  | 65535                        | 855             | 17          | 50<br>MB       |
| 13             | 306                 | 8  | 128                          | 319             | 17          | 20<br>MB       |
| 14             | 733                 | 7  | 65535                        | 733             | 17          | 43<br>MB       |
| 16             | 612                 | 4  | 0                            | 663             | 17          | 20<br>МB       |
| 17             | 977                 | 5  | 300                          | 977             | 17          | 41<br>$\rm MB$ |
| 18             | 977                 | 7  | 65535                        | 977             | 17          | 57<br>МB       |
| 19             | 1024                | 7  | 512                          | 1023            | 17          | 60<br>МB       |
| 20             | 733                 | 5  | 300                          | 732             | $17\,$      | 30<br>MB       |

Super Voyager VLB-III ISA Motherboard User's Guide

| Type | Cylind<br>ers | Heads | Write<br>Precompe | Landing<br>Zone | Sect<br>ors | Capac<br>ity |
|------|---------------|-------|-------------------|-----------------|-------------|--------------|
|      |               |       | nsation           |                 |             |              |
| 21   | 733           | 7     | 300               | 732             | 17          | 43<br>МB     |
| 22   | 733           | 5     | 300               | 733             | 17          | 30           |
| 23   | 306           | 4     | 0                 | 336             | 17          | МB<br>10     |
| 24   | 925           | 7     | 0                 | 925             | 17          | MB<br>54     |
| 25   | 925           | 9     | 65535             | 925             | 17          | MB<br>69     |
| 26   | 754           | 7     | 754               | 754             | 17          | MB<br>44     |
|      |               |       |                   |                 |             | MB           |
| 27   | 754           | 11    | 65535             | 754             | $17$        | 69<br>MB     |
| 28   | 699           | 7     | 256               | 699             | 17          | 41<br>MB     |
| 29   | 823           | 10    | 65535             | 823             | 17          | 68<br>MB     |
| 30   | 918           | 7     | 918               | 918             | 17          | 53<br>MB     |
| 31   | 1024          | 11    | 65535             | 1024            | 17          | 94<br>MB     |
| 32   | 1024          | 15    | 65535             | 1024            | 17          | 128<br>MB    |
| 33   | 1024          | 5     | 1024              | 1024            | 17          | 43<br>MB     |
| 34   | 612           | 2     | 128               | 612             | 17          | 10<br>MB     |
| 35   | 1024          | 9     | 65535             | 1024            | 17          | 77<br>MB     |
| 36   | 1024          | 8     | 512               | 1024            | 17          | 68<br>MB     |
| 37   | 615           | 8     | 128               | 615             | 17          | 41<br>МB     |
| 38   | 987           | 3     | 987               | 987             | 17          | 25<br>МB     |
| 39   | 987           | 7     | 987               | 987             | 17          | 57           |
| 40   | 820           | 6     | 820               | 820             | 17          | МB<br>41     |
| 41   | 977           | 5     | 977               | 977             | 17          | МB<br>41     |
| 42   | 981           | 5     | 981               | 981             | 17          | МB<br>41     |

Chapter 4 AMIBIOS Setup

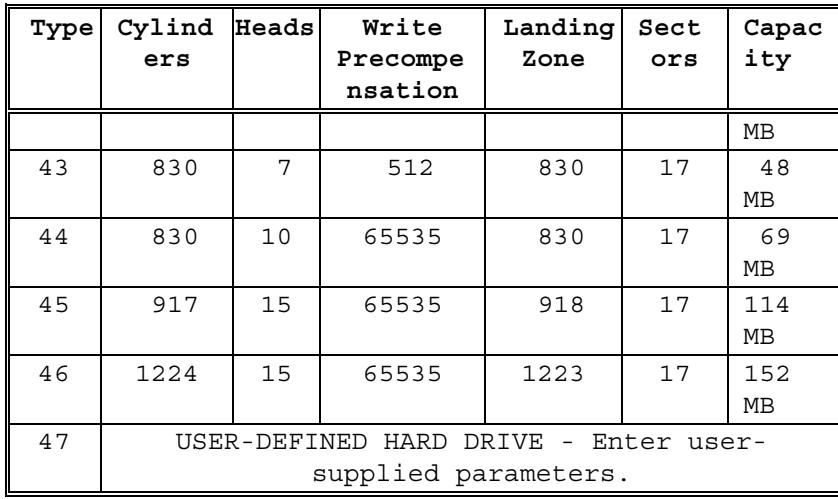

Super Voyager VLB-III ISA Motherboard User's Guide

## **Using Auto Detect Hard Disk (Only for IDE Drives)**

If you select Detect C: or Detect D: from the Utility section of the WinBIOS Setup main menu, AMIBIOS automatically finds all IDE hard disk drive parameters. AMIBIOS places the hard disk drive parameters that it finds in the Drive C: Type or Drive D: Type fields in Standard Setup.

## **Floppy Drive A: Floppy Drive A: Floppy Drive B:**

Move the cursor to these fields via  $\uparrow$  and  $\downarrow$  and select the floppy type. The settings are *360 KB 5¼ inch*, *1.2 MB 5¼ inch*, *720 KB 3½ inch*, *1.44 MB 3½ inch*, or *2.88 MB 3½ inch.*

Advanced Setup options are displayed by choosing the Advanced icon from the WinBIOS Setup main menu (see page [76\)](#page-85-0). All Advanced Setup options are described in this section.

#### **Typematic Rate (Chars/Sec)**

Typematic Rate sets the rate at which characters on the screen repeat when a key is pressed and held down. The settings are *15, 20, 24,* or *30* characters per second. The Optimal default setting is *30.* The Fail-Safe default setting is *Disabled.*

#### **System Keyboard**

This option does not specify if a keyboard is attached to the computer. Rather, it specifies if error messages are displayed if a keyboard is not attached. This option permits you to configure workstations with no keyboards. The settings are *Absent* or *Present.* The Optimal and Fail-Safe default settings are *Present.*

#### **Primary Display**

Select this icon to configure the type of monitor attached to the computer. The settings are *Mono, CGA40x25, CGA80x25, VGA/EGA,* or *Absent*. The Optimal and Fail-Safe default settings are *VGA/EGA.*

#### **Mouse Support**

When this option is enabled, AMIBIOS supports a PS/2-type mouse. Pins 1-2 of J30 on the motherboard must be shorted together to enable PS/2 mouse support. The settings are *Enabled* or *Disabled.* The Optimal default setting is *Enabled.* The Fail-Safe default setting is *Disabled.*

#### **Above 1 MB Memory Test**

When this option is enabled, the BIOS memory test is performed on all system memory. When this option is disabled, the memory test is done only on the first 1 MB of system memory. The settings are *Enabled* or *Disabled.* The Optimal default setting is *Disabled.* The Fail-Safe default setting is *Enabled.*

## **Memory Test Tick Sound**

This option enables (turns on) or disables (turns off) the ticking sound during the memory test. The settings are *Enabled* or *Disabled.* The Optimal and Fail-Safe default settings are *Enabled.*

#### **Memory Parity Error Check**

This option enables or disables parity error checking for system RAM. The settings are *Enabled* (all system RAM parity is checked) or *Disabled* (parity is checked only on the first 1 MB of system RAM). The Optimal default setting is *Enabled.* The Fail-Safe default setting is *Disabled.*

#### **Hit <DEL> Message Display**

Disabling this option prevents

Hit <DEL> if you want to run Setup

from appearing when the system boots. The settings are *Enabled* or *Disabled.* The Optimal and Fail-Safe default settings are *Enabled.*

#### **Extended BIOS RAM Area**

Specify in this option if the top 1 KB of the system programming area beginning at 639K or 0:300 in the BIOS area in low memory will be used to store hard disk information. The settings are *Top 1K* or *0:300.* The Optimal and Fail-Safe default settings are *0:300.*

#### **Wait for <F1> If Any Error**

AMIBIOS POST runs system diagnostic tests that can generate a message followed by:

Press <F1> to continue

If this option is enabled, AMIBIOS waits for the end user to press <F1> before continuing. If this option is disabled, AMIBIOS continues the boot process without waiting for <F1> to be pressed. The settings are *Enabled* or *Disabled.* The Optimal and Fail-Safe default settings are *Enabled.*

#### **System Boot Up Num Lock**

When *On,* this option turns off *Num Lock* when the system is powered on so the end user can use the arrow keys on both the numeric keypad and the keyboard. The settings are *On* or *Off.* The Optimal default setting is *Off.* The Fail-Safe default setting is *On.*

#### **Floppy Drive Seek At Boot**

When this option is enabled, AMIBIOS performs a Seek command on floppy drive A: before booting the system. The settings are *Enabled* or *Disabled.* The Optimal default setting is *Disabled.* The Fail-Safe default setting is *Enabled.*

#### **System Boot Up Sequence**

This option sets the sequence of boot drives (either floppy drive A: or hard disk drive C:) that the AMIBIOS attempts to boot from after AMIBIOS POST completes. The settings are *C:,A:* or *A:,C:.* The Optimal default setting is *C:,A:.* The Fail-Safe default setting is *A:,C:.*

## **System Boot Up CPU Speed**

This option sets the speed of the CPU at system boot time. The settings are *High* or *Low.* The Optimal default setting is *High.* The Fail-Safe default setting is *Low.*

#### **External Cache**

This option enables secondary cache memory. If *Disabled* is chosen, all secondary cache memory is disabled. The settings are *Disabled* or *Enabled.* The Optimal default setting is *Enabled.* The Fail-Safe default setting is *Disabled.*

#### **Internal Cache**

This option enables internal cache memory on the CPU. If *Disabled* is chosen, the internal cache memory on the CPU is disabled. The settings are *Disabled* or *Enabled.* The Optimal and Fail-Safe default settings are *Disabled.*

#### **Password Checking**

This option enables the password check option every time the system boots or the end user runs Setup. If *Always* is chosen, a user password prompt appears every time the computer is turned on. If *Setup* is chosen, the password prompt appears if WinBIOS is executed. See page [101](#page-110-0) for instructions on changing a password. The Optimal and Power-On defaults are *Setup.*

#### **Video ROM Shadow C000,32K**

When this option is set to *Enabled,* the video ROM area from C0000h - C7FFFh is copied (shadowed) to RAM for faster execution. If *Cached* is selected, the contents of the RAM area (C0000h - C7FFFh) where the video ROM has been copied can be read from or written to secondary cache memory. The settings are *Enabled, Disabled,* or *Cached.* The Optimal default setting is *Cached.* The Fail-Safe default setting is *Disabled.*

**Shadow C800,32K Shadow D000,32K Shadow D800,32K Shadow DC00,32K Shadow E000,64K**

These options enable shadowing of the contents of the ROM area named in the option title. The settings are *Enabled, Disabled,* or *Cached.* If *Cached* is selected, the contents of the RAM area where the Adaptor ROM has been copied can be read from or written to secondary cache memory. The Optimal and Fail-Safe default settings are *Disabled.*

The ROM area that is not used by ISA adapter cards will be allocated to VL-Bus adapter cards.

#### **System BIOS Cacheable**

When this option is set to *Enabled,* the contents of the F0000h system memory segment can be read from or written to secondary cache memory. This memory is always copied from the BIOS ROM to system RAM for faster execution. The settings are *Enabled* or *Disabled.* The Optimal default setting is *Enabled.* The Fail-Safe default setting is *Disabled.*

#### **Shadow RAM Write-Protection**

When this option is set to *Enabled,* the system memory locations that have been copied from ROM for faster execution cannot be written to. Setting this option to *Enabled* prevents key areas such as the system BIOS and Video BIOS from inadvertent destruction. The settings are *Enabled* or *Disabled.* The Optimal and Fail-Safe default settings are *Enabled.*

#### **External Cache Write Mode**

This option specifies the type of caching algorithm. The settings are *Write-Bk* (write-back) or *Write-Th* (write-through). The Optimal default setting is *Write-Bk.* The Fail-Safe default setting is *Write*-*Th.*

#### **Non-Cacheable Block**

This option specifies how the non-cacheable block of system memory can be used. The settings are *DRAM* or *ATBus.* The Optimal and Fail-Safe default settings are *DRAM.*

If *DRAM* is selected, the contents of the area of memory specified in the **Non-Cacheable Block Size** and **Non-Cacheable Block Base** options cannot be read from or written to either internal or secondary cache memory.

If **ATBus** is selected, the area of memory specified in the **Non-Cacheable Block Size** and **Non-Cacheable Block Base** options is treated as if it were not there.

## **Non-Cacheable Block Size**

This option specifies the size of the Non-Cacheable area of memory. The settings are Disabled, *128 KB, 256 KB, 512 KB, 1 MB, 2 MB,* or *4 MB.* The Optimal and Fail-Safe default settings are *Disabled.*

#### **Non-Cacheable Block Base**

This option specifies the starting address of the Non-Cacheable area of memory. The settings are *64 KB, 128 KB, 256 KB, 512 KB 1 MB, 2 MB, 4 MB,* or *8 MB.* The Optimal and Fail-Safe default settings are *64 KB.*

#### **8/16 Bit I/O Recovery**

This option specifies the length of the delay that is added to the CPU cycle after an 8-bit or 16-bit I/O operation. The length of the delay is related to the CPU type and frequency. The recommended settings are:

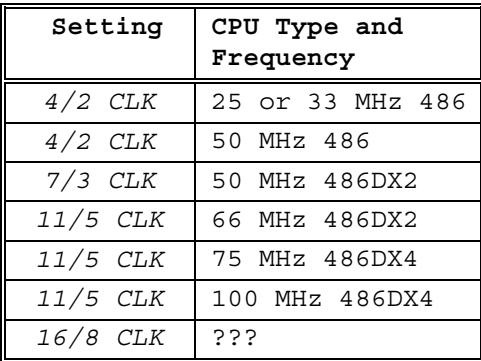

The Optimal default setting is *4/2 CLK.* The Fail-Safe default setting is *16/8 CLK.*

## **External Clock for 100MHz DX4**

This option specifies the external clock speed for a 100 MHz 486DX4 CPU. The settings are *50MHz* or *33 MHz.* The Optimal and Fail-Safe default settings are *50MHz.*

> *Important* You must select the proper voltage for the 486DX4 CPU. Short Pins 1- 2, 3-4, and 5-6 on J56.

A 100 MHz 486DX4 CPU can be configured in two ways:

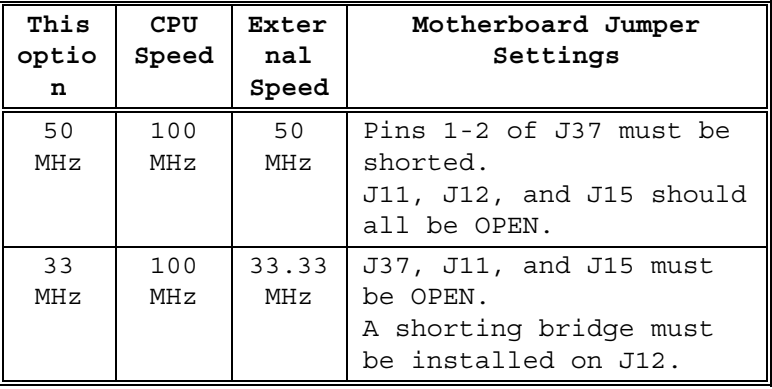

Power Management Setup

Power Management Setup options are displayed by choosing the Power Mgmt icon from the WinBIOS Setup main menu (see page [76\)](#page-85-0). All Power Management Setup options are described in this section.

#### **Display Timeout**

Power to the system monitor can be controlled when this option is set to *Enabled* and an American Megatrends CBL-SUB-12-10 cable is connected between J47 on the motherboard and the feature connector on a VGA adapter card. The setting of the **System Event Timer** option specifies the timeout period before the system monitor power is turned off. The settings for this option are *Disabled* or *Enabled.* The Optimal and Fail-Safe default settings are *Disabled.*

Both the system monitor and the VGA adapter card must be VESA DPMS (Display Power Management Specification)-aware. The VGA feature connector on the VGA adapter card must be able to go into Input Mode. If using a standard VGA monitor that is not DPMS-aware, you can achieve the same type of power savings by setting the **Power Supply Timeout** option (see page [95\)](#page-104-0).

This option is only supported if an S-Series Intel CPU is installed on the motherboard.

Before this option can be set to *Enabled,* the **System Event Timer** option setting must be a value between *1 Min* and *15 Min.* and the **Stop Clock Mode** option must be set to *Enabled.*

## **Low Speed Timeout**

The clock on the motherboard can be switched to 8 MHz (after the timeout period specified in the **System Event Timer** option expires) when this option is set to *Enabled.* The settings are *Disabled* or *Enabled.* The Optimal and Fail-Safe default settings are *Disabled.*

Do not set this option to *Enabled* when any VL-Bus adapter cards are installed. Some VL-Bus adapter cards do not work when the computer runs at 8 MHz.

Before this option can be set to *Enabled,* the **System Event Timer** option setting must be a value between *1 Min* and *15 Min.* and the **Stop Clock Mode** option must be set to *Enabled.*

This option is only supported if an S-Series Intel CPU is installed on the motherboard.

#### <span id="page-104-0"></span>**Power Supply Timeout**

This option can be used to control a Green PC-capable power supply (such as the SENSTRON GP2-4200F power supply). When this option is set to Enabled, the power supply can be placed in Green PC poser savings mode when the timeout period specified in the **System Event Timer** option expires via the J3 output. The settings are *Disabled* or *Enabled.* The Optimal and Fail-Safe default settings are *Disabled.*

Before this option is set to *Enabled,* the **System Event Timer** option setting should be a value between *1 Min* and *15 Min.* and the **Stop Clock Mode** option should be set to *Enabled.*

Power supplies that support a timeout feature provide a cable with a two-pin berg header, often called the Auxiliary Power Connector. Usually, the black wire is Ground and the Green wire is the active signal. Connect the black wire to Pin 1 of J3. Connect the Green wire to Pin 2 of J3 on the motherboard.

If the VGA adapter card and monitor do not support DPMS (the VESA Display Power Management Specification), you can connect the VGA monitor to the auxiliary output of a Green PC power supply. When the length of time specified in the **System Event Timer** option time period has expired, AMIBIOS turns off any device connected to the auxiliary connector.

Green PC power supplies usually identify the power connectors that can be turned off in Green PC mode.

This option is only supported if an S-Series Intel CPU is installed on the motherboard.

#### **Stop Clock Mode**

When this option is set to *Enabled,* the CPU stop clock is programmed through the *system event timer.* The settings are *Enabled* or *Disabled.* The Optimal and Fail-Safe default settings are *Disabled.*

This option is only supported if an S-Series Intel CPU is installed on the motherboard.

#### **System Event Timer**

When this option is set to *Disabled,* the CPU stop clock is not generated to the CPU. Otherwise, the selected length of time specifies the period of system inactivity that must expire before the stop clock signal is generated. The following events reset this timer:

- any activity in the C0000h C7FFFh video BIOS,
- any activity in A0000h BFFFFh video memory,
- any I/O activity in I/O ports addresses 0001h 3FFFh,
- any DMA activity,
- an LBM (local bus master) signal on the VL-Bus,
- IRQ 3, 4, 5, 7, 9, 10, 11, 12, or 15 activity (if the **Timer Reset by IRQ** option is set to *Enabled)*,

The **Stop Clock Mode** option must be set to *Enabled* before this option can be set to any setting from *1 Min* through *15 Min.*

The settings are *Disabled, 1 Min, 2 Min, 3 Min, 4 Min, 5 Min, 6 Min, 7 Min, 8 Min, 9 Min, 10 Min, 11 Min, 12 Min, 13 Min, 14 Min,* or *15 Min.* The Optimal and Fail-Safe default settings are *Disabled.*

This option is only supported if an S-Series Intel CPU is installed on the motherboard.

Peripheral Setup options are displayed by choosing the Peripheral Setup icon from the WinBIOS Setup main menu (see page [76\)](#page-85-0). All Peripheral Setup options are described in this section.

#### **On-Board Floppy**

This option enables the use of the floppy drive controller on the motherboard (if installed). The settings are *Enabled* or *Disabled.* The Optimal and Fail-Safe default settings are *Disabled.*

#### **On-Board IDE**

This option enables the use of the IDE controller on the motherboard (if installed). The settings are *Enabled* or *Disabled.* The Optimal and Fail-Safe default settings are *Disabled.*

### **IDE Block Mode**

Set this option to *Enabled* to achieve higher data transfer rates when using IDE drives that support IDE Block Mode. The settings are *Enabled* or *Disabled.* The Optimal and Fail-Safe default settings are *Disabled.*

**IDE Drive 0 Mode IDE Drive 1 Mode**

These options specify the IDE mode that the respective IDE hard disk drive (0 or 1) will operate in. The settings are *Mode 0, Mode 1,* or *Mode 2. Mode 2* is the fastest. The Optimal and Fail-Safe default settings are *Disabled.*

Make sure you read the IDE drive technical documentation to determine the IDE modes that the hard disk drive in your computer supports. Selecting a fast mode on a slower IDE drive will result in data loss.

Super Voyager VLB-III ISA Motherboard User's Guide

#### **IDE Read Ahead**

When this option is set to *Enabled,* the data transfer rate from the IDE drive is improved because sequential accesses to the IDE drive are anticipated. The settings are *Enabled* or *Disabled.*

> *Warning* This option must be set to *Disabled* if using Windows NT.

#### **First Serial Port Address**

IRQ4 is used for the first serial port (COM1). This option enables serial port 1 on the motherboard (if installed). The settings are *3E8h, 3F8h,* or *Disabled.* The Optimal and Fail-Safe default settings are *Disabled.*

#### **Second Serial Port Address**

IRQ3 is used for the second serial port (COM2). This option enables serial port 2 on the motherboard, if installed. The settings are *2F8h, 2E8h,* or *Disabled.* The Optimal and Fail-Safe default settings are *Disabled.*

#### **First Serial Port FIFO**

This option enables the FIFO buffer for the first serial port. The settings are *Enabled* or *Disabled.* The BIOS Setup default is *Disabled.* The Optimal and Fail-Safe default settings are *Disabled.*

#### **Second Serial Port FIFO**

This option enables the FIFO buffer for the second serial port. The settings are *Enabled* or *Disabled.* The BIOS Setup default is *Disabled.* The Optimal and Fail-Safe default settings are *Disabled.*

#### **Parallel Port Address**

IRQ7 is used for the parallel port (LPT1). The IRQ can be changed to IRQ5. This option enables the parallel port on the motherboard, if installed. The settings are *378h, 278h,* or *Disabled.* The Optimal and Fail-Safe default settings are *Disabled.*
Section 2

## Utility

The following icons appear in this section:

- Detect C: if drive C: is an IDE drive, the hard disk drive parameters for drive C: are automatically detected and reported to the Hard Disk Drive C: screen in Standard Setup, so you can easily configure drive C:.
- Detect D: if drive D: is an IDE drive, the hard disk drive parameters for drive D: are automatically detected and reported to the Hard Disk Drive D: screen in Standard Setup, so you can easily configure drive D:.

Color Set sets the WinBIOS Setup screen colors.

Chapter 4 AMIBIOS Setup

Section 3

Security

AMIBIOS Password Support

WinBIOS Setup has an optional password feature. The system can be configured so that all users must enter a password every time the system boots or when WinBIOS Setup is executed.

## Setting a Password

The password check option is enabled in Advanced Setup (see page [88\)](#page-97-0) by choosing either *Always* (the password prompt appears every time the system is powered on) or *Setup* (the password prompt appears only when WinBIOS is run). The password is stored in CMOS RAM.

The system asks for a password.

Enter a 1 – 6 character password. The password does not appear on the screen when typed. Make sure you write it down. If you forget it, you must drain CMOS RAM and reconfigure the system.

#### **If You Do Not Want to Use a Password**

Just press <Enter> when the password prompt appears.

Select the *Password* icon from the Security section of the WinBIOS Setup main menu. Enter the password and press <Enter>. The screen does not display the characters entered. After the new password is entered, retype the new password as prompted and press <Enter>.

If the password confirmation is incorrect, an error message appears. If the new password is entered without error, press <Esc> to return to the WinBIOS Main Menu. The password is stored in CMOS RAM after WinBIOS completes. The next time the system boots, you are prompted for the password if the password function is present and is enabled.

### **Remember the Password**

Keep a record of the new password when the password is changed. If you forget the password, remove the computer cover, set switch 1-2 (the DIAG switch) to ON, power on the computer. AMIBIOS will erase the password.

## Chapter 4 AMIBIOS Setup

When this icon is selected from the Security section of the WinBIOS Setup main menu, AMIBIOS issues a warning when any program (or virus) issues a Disk Format command or attempts to write to the boot sector of the hard disk drive. The settings are *Enabled* or *Disabled.* If enabled, the following appears when a write is attempted to the boot sector. You may have to type *N* several times to prevent the boot sector write.

Boot Sector Write!!! Possible VIRUS: Continue (Y/N)? \_

The following is displayed after any attempt to format any cylinder, head, or sector of any hard disk drive via the BIOS INT 13 Hard Disk Drive Service:

Format!!! Possible VIRUS: Continue (Y/N)? \_

Chapter 4 AMIBIOS Setup

### Section 4

## Default

The icons in this section permit you to select a group of settings for all WinBIOS Setup options. Not only can you use these icons to quickly set system configuration parameters, you can choose a group of settings that have a better chance of working when the system is having configuration-related problems.

## **Original**

Choose the Original icon to return to the system configuration values present in WinBIOS Setup when you first began this WinBIOS Setup session.

## **Optimal**

You can load the optimal default settings for the WinBIOS by selecting the Optimal icon. The Optimal default settings are best-case values that should optimize system performance. If CMOS RAM is corrupted, the Optimal settings are loaded automatically.

## **Fail-Safe**

You can load the Fail-Safe WinBIOS Setup option settings by selecting the Fail-Safe icon from the Default section of the WinBIOS Setup main menu.

The Fail-Safe settings provide far from optimal system performance, but are the most stable settings. Use this option as a diagnostic aid if the system is behaving erratically.

Chapter 4 AMIBIOS Setup

## Appendix A

Flash EPROM Programming

Some versions of the American Megatrends Super Voyager VLB-III ISA motherboard use Flash EPROM to store the system BIOS. This Addendum applies only to Super Voyager VLB-III ISA motherboards use a Flash EPROM.

The advantage of using a Flash EPROM is that the EPROM chip does not have to be replaced to update the BIOS. The end user can actually reprogram the BIOS, using a ROM file supplied by American Megatrends.

There are two methods for programming the Flash EPROM:

- program from system boot,
- run the AMIFlash utility.

## **Programming Flash from System Boot**

Insert the floppy disk with the new BIOS file in drive A:, press and hold down the <Ctrl> and <Home> keys to reprogram the Super Voyager VLB-III motherboard Flash EPROM-based AMIBIOS before DOS boots.

## **Using AMIFlash**

AMIFlash is a DOS utility that is executed from the DOS command line. You can reprogram the Super Voyager VLB-III motherboard Flash EPROMbased AMIBIOS from the DOS command prompt using AMIFlash.

When you reprogram from system boot, the American Megatrends Flash utility:

- 1. reads S707P.ROM from the root directory of the floppy disk in drive A:,
- 2. erases the Flash EPROM,
- 3. programs the Flash EPROM with the data read from the floppy disk in drive A:, and
- 4. generates a CPU reset, rebooting the system.

The bootblock part of the Flash EPROM is not programmed. Should the user inadvertently open the disk drive door or turn power off to the computer while programming the Flash EPROM, the bootblock will be unaffected. Simply turn power back on and begin the Flash ROM programming process again. The bootblock code immediately reads the A: drive, looking for the new BIOS information.

### **S707P.ROM**

S707P.ROM resides on a floppy disk and contains the updated main BIOS code. American Megatrends will provide this file when the AMIBIOS for the Super Voyager VLB-III ISA motherboard must be updated.

S707P.ROM must be present in the root directory of the floppy disk before the onboard Flash EPROM can be reprogrammed. The file that has the main BIOS code must be named S707P.ROM.

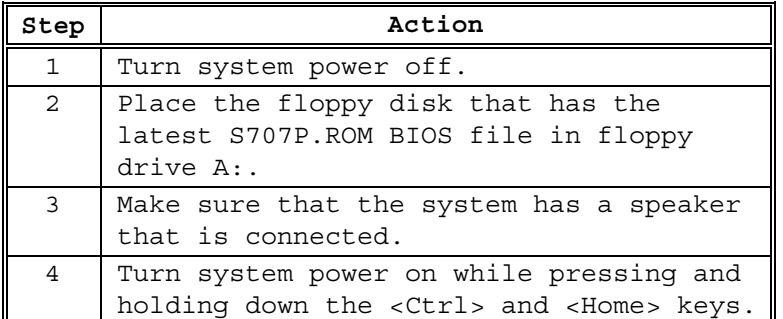

#### **Programming the Flash EPROM**

Appendix A AMIFlash Utility

# **Sequence of Operation**

The following table lists the sequence of operation and the expected behavior of the AMIFlash Code.

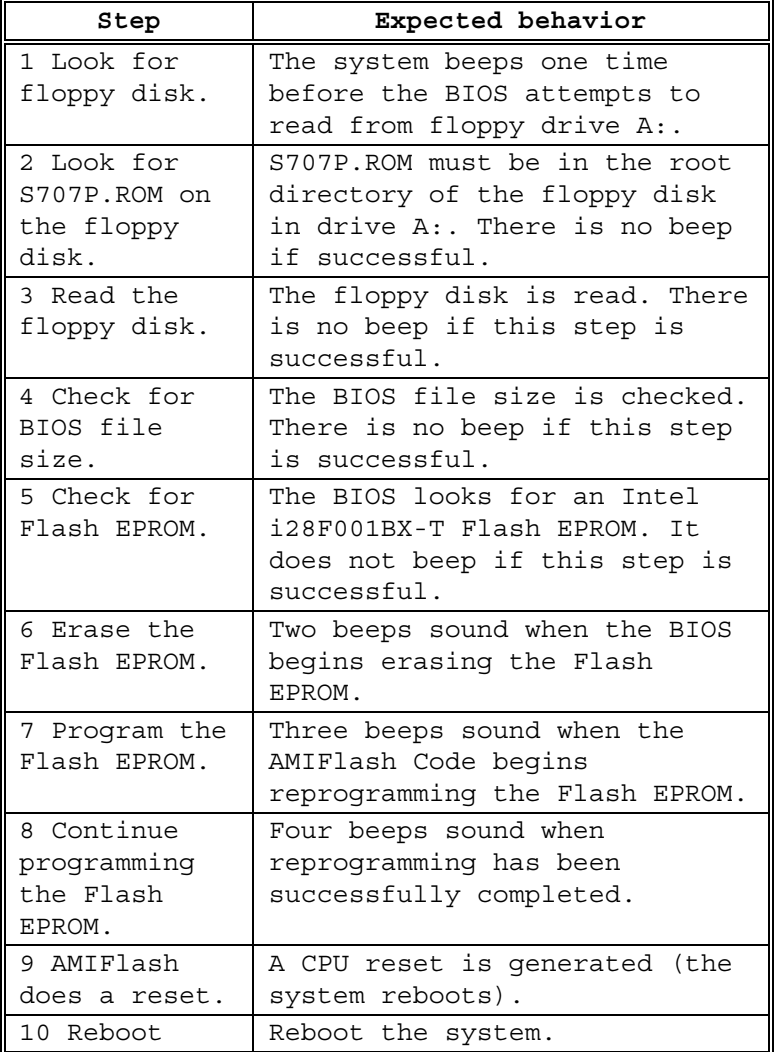

## **Beep Codes**

During normal operation, the Flash utility produces a series of beeps to:

- signify completion of a step (as shown on the previous page), or to
- signal an error.

Error beeps are arranged in a coded sequence and have different meanings depending on when they occur. The following list describes the error beep codes and when they can occur.

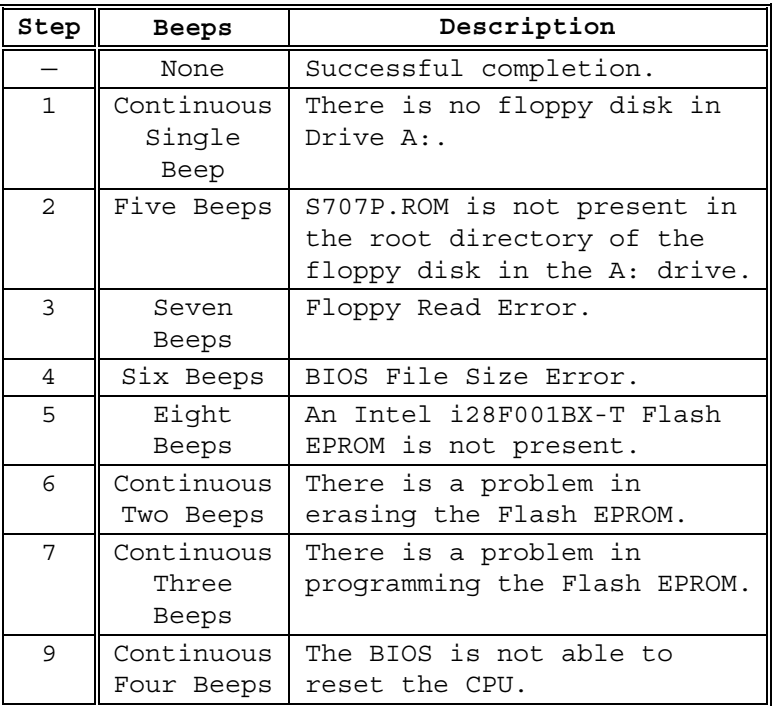

## Appendix A AMIFlash Utility

| Code | Description                                                                              |
|------|------------------------------------------------------------------------------------------|
| 02h  | Verify the AMIFlash BIOS checksum and                                                    |
|      | disable internal cache memory.                                                           |
| 0Eh  | Make the CMOS RAM checksum bad and                                                       |
|      | initialize the CMOS RAM status                                                           |
|      | reqisters.                                                                               |
| 10h  | Disable DMA Controllers 1 and 2 and                                                      |
|      | Interrupt Controllers 1 and 2.                                                           |
| 13h  | Initialize the chipset registers.                                                        |
| 18h  | If the main BIOS is good, transfer<br>control to the main BIOS.                          |
| 1Bh  | Initialize the system timer.                                                             |
| 1Dh  | Begin the refresh test.                                                                  |
| 20h  | Begin the 16 KB base memory test.                                                        |
| 23h  | Initialize the interrupt vectors.                                                        |
| 28h  | Determine the CPU clock frequency.                                                       |
| 30h  | Program the system speed-dependent                                                       |
|      | parameters according to the CPU clock                                                    |
|      | frequency.                                                                               |
| 40h  | Begin the memory test.                                                                   |
| 50h  | The memory test has completed.                                                           |
| 65h  | Initialize the DMA controller.                                                           |
| 67h  | Initialize the interrupt controller.                                                     |
| 80h  | Initialize the I/O chipset, if any.                                                      |
| 85h  | Enable the appropriate IRQs.                                                             |
| 86h  | Enable the internal cache memory.                                                        |
| 88h  | Initialize the floppy drives.                                                            |
| 90h  | Indicate an error. The BIOS stops here<br>if there is an error.                          |
| A0h  | Reading the floppy disk in drive A: to                                                   |
|      | program the Flash EPROM.                                                                 |
| E0h  | Configure the proper stack.                                                              |
| E3h  | Display a message to ask the user to<br>insert the AMIFlash Floppy Disk in drive<br>A: . |
| E4h  | Floppy read error.                                                                       |
| E5h  | Begin the search for the S707P.ROM file                                                  |
|      | in the floppy root directory.                                                            |
| E6h  | The S707P.ROM file not present in the                                                    |
|      | floppy disk root directory.                                                              |
| E7h  | Begin reading the File Allocation Table.                                                 |
| E8h  | Begin reading S707P.ROM, sector by                                                       |

Super Voyager VLB-III ISA Motherboard User's Guide

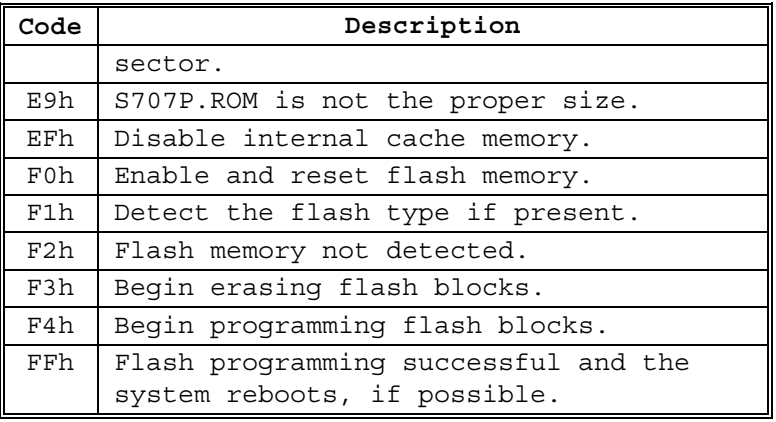

Appendix A AMIFlash Utility

## **Starting AMIFlash**

Type

AMIFlash

and press <Enter> at the DOS prompt. AMIFlash will prompt for the filename. Type

S707P.ROM

and press <Enter>. Pressing <Esc> exits AMIFlash any time before Flash EPROM reprogramming begins.

## **General Operation**

If Flash EPROM is present, AMIFlash asks if you want to save the existing BIOS file. If you choose to save the BIOS, enter the filename where the existing BIOS will be saved.

Enter the filename with which Flash EPROM will be reprogrammed (S707P.ROM). AMIFlash reads the file and displays a startup message. Press any key to continue. After Flash programming starts, programming activity is indicated by a rotating */* character. AMIFlash informs you when Flash programming is successful. Press any key to reboot the system.

## **Errors During Flash Programming**

If an error occurs during programming, an error messages is displayed and the system halts. Turn power off and replace the Flash EPROM with a new programmed Flash EPROM to make the system usable.

## **AMIFlash Messages**

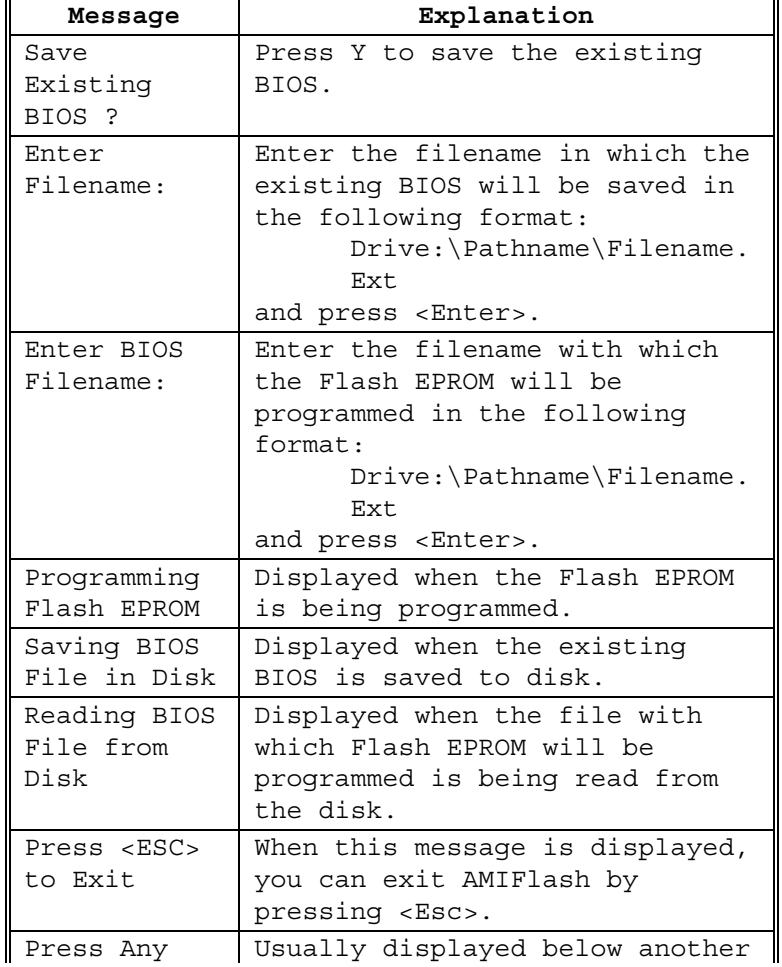

Appendix A AMIFlash Utility

# AMIFlash, Continued

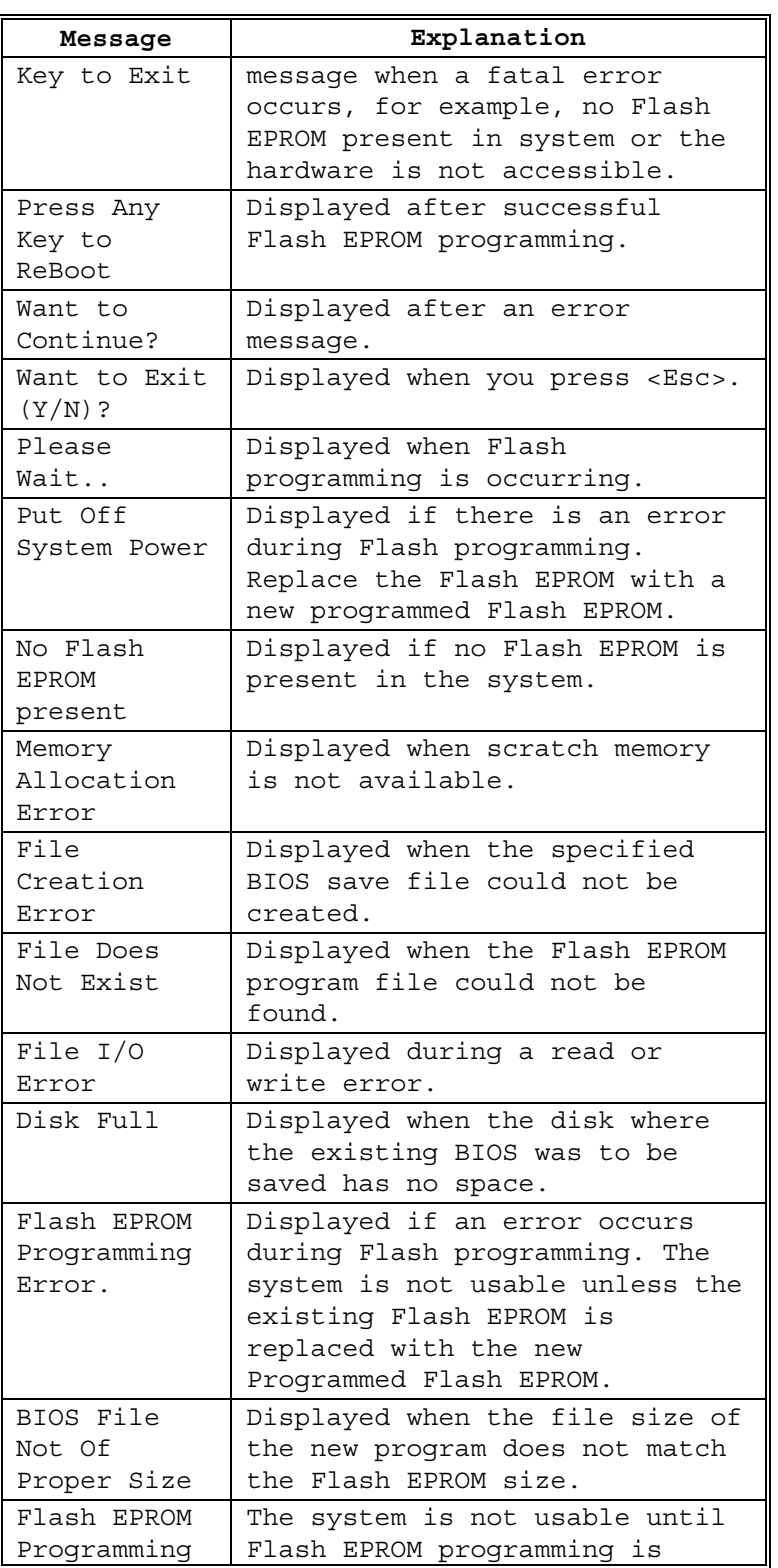

# AMIFlash, Continued

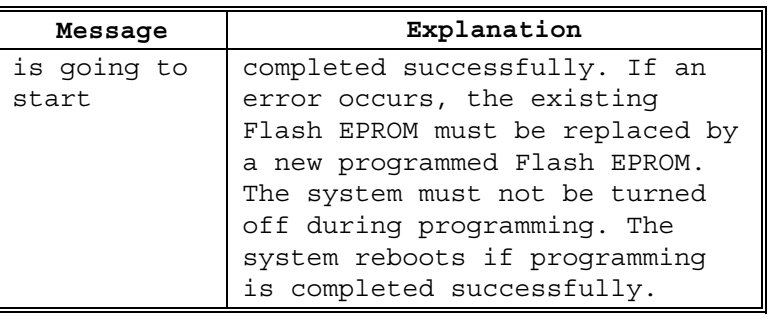

Appendix A AMIFlash Utility

# Appendix B

Upgrading Cache Memory

Cache memory American Megatrends Super Voyager VLB-III motherboard can be upgraded from 64 KB to 256 KB. Eight 32 KB x 8 15 ns SRAMs are required.

## **Recommended Parts**

Manufacturers of the 32 KB x 8 15 ns SRAMs are:

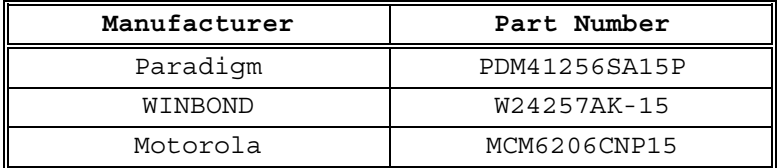

## **Upgrading Cache Memory**

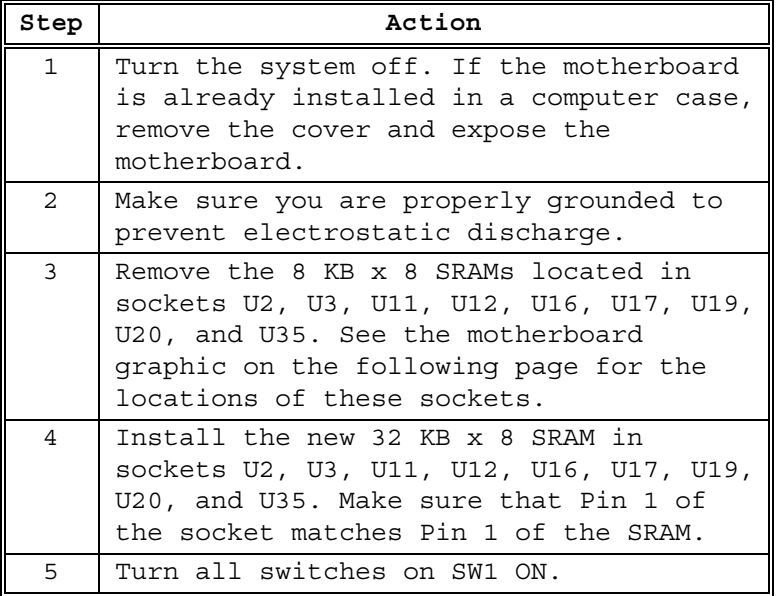

Turn system power on. The system should report 256 KB of cache memory now. If it does not, repeat the cache memory installation procedure.

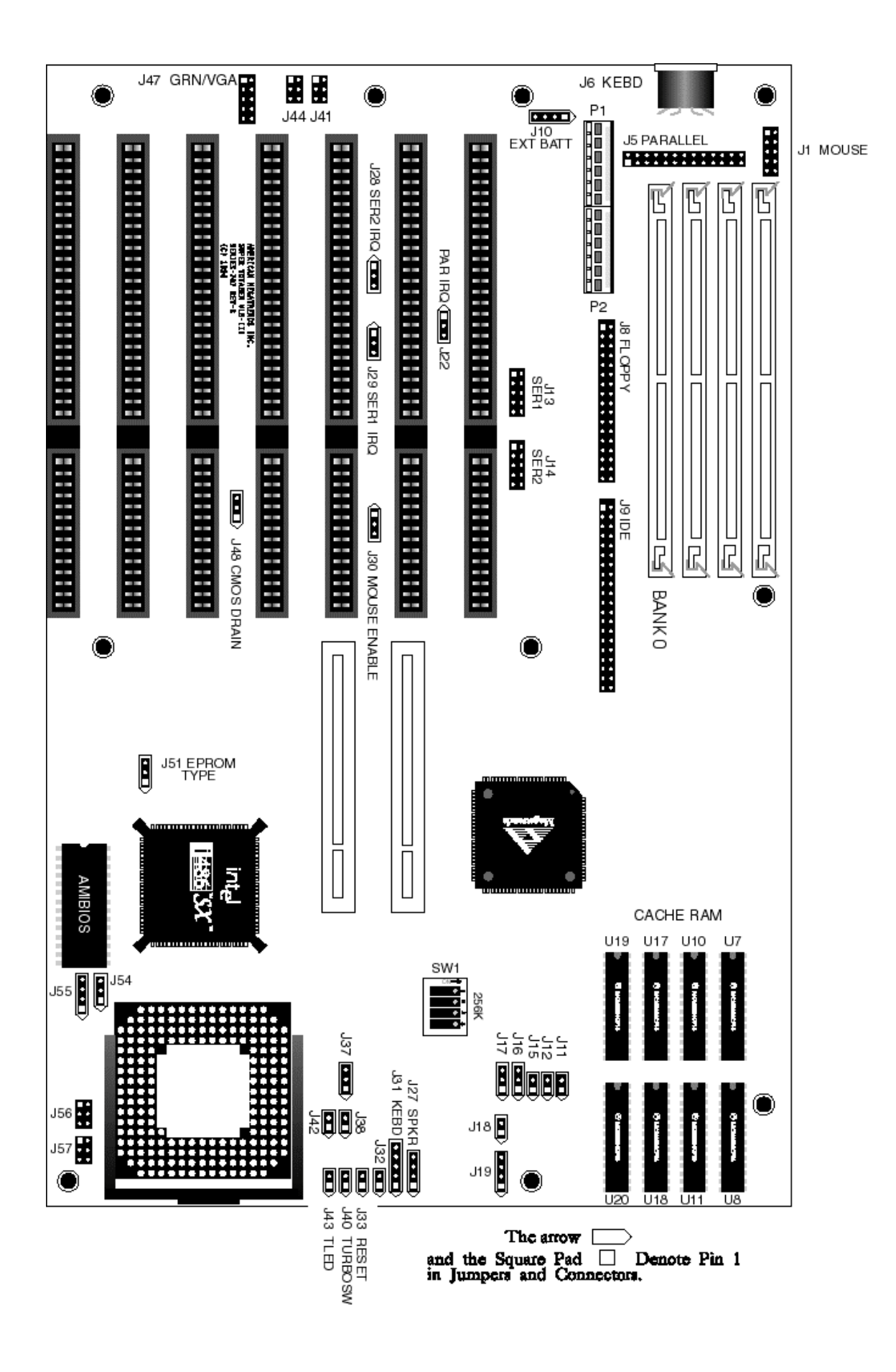

Appendix C

Heat and Power Consumption

## **Temperature Ranges**

The following values are ambient temperatures inside the computer case. The board temperatures reflect the 80486 CPU Heat dissipation requirements because it will be the hottest component. Temperature specifications vary with the CPU frequency.

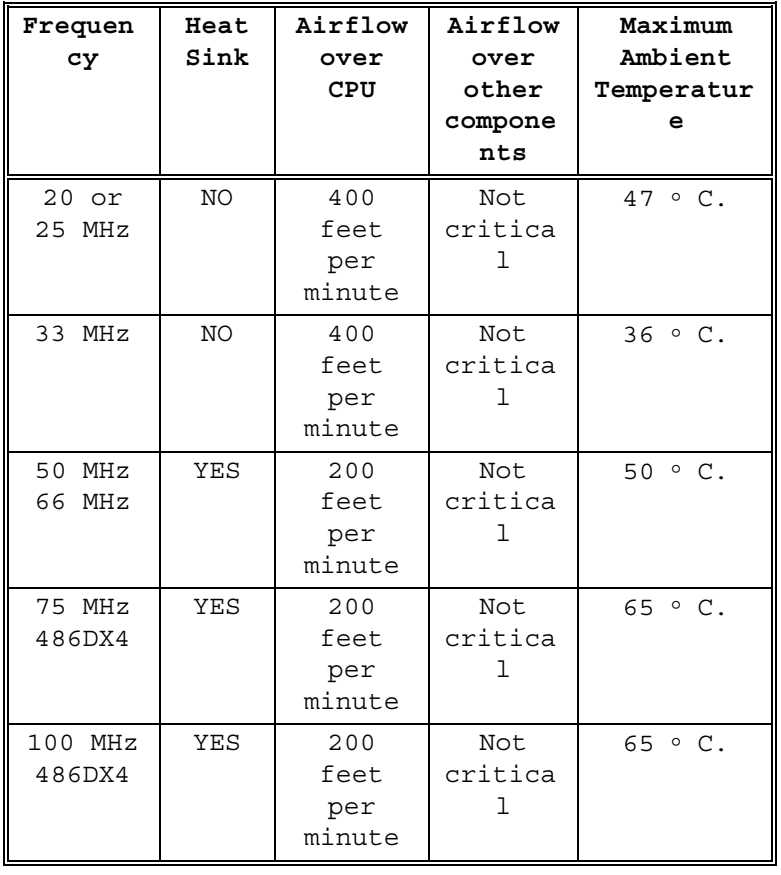

## **Humidity**

The recommended humidity range for operation of the American Megatrends Super Voyager VLB-III motherboard is 20% to 80% non-condensing.

Appendix B Upgrading Cache Memory

The American Megatrends Super Voyager VLB-III motherboard requires +5V and 7A. The +12V supply current to the ISA Bus is limited by the power connector.

#### **Power Supply Requirements**

The Super Voyager VLB-III ISA motherboard requires +5V, -5V, +12V, -12V, and about 44 Amps maximum.

#### **Power Consumption**

The SIMM memory banks consume 2 Amps each, for a total of 8 Amps.

Each ISA expansion slot is gated at 3.0 Amps maximum. Each VL-Bus expansion slot is gated at 4.5 Amps maximum. There are six ISA-only expansion slots and two VL-Bus slots, so the total maximum power consumption for the expansion slots is 27 Amps. The total maximum power consumption is 35 Amps at +5V with a 220 Watt power supply.

## **Power Source**

Two power connectors (P1 and P2) are provided on the Super Voyager VLB-III motherboard.

### **Conclusion**

The minimum rating of the power supply should be 220 Watts for a fully loaded motherboard, including a 12V power source.

## Index

```
16550 UARTs 7
8/16 Bit I/O Recovery 86
8042 - Gate A20 Failure 67
Above 1 MB Memory Test 81
Adapter Card
     16-Bit Card Pinout 62
     8-Bit Pinout 61, 62
Adapter Cards
     Installation 60
AMIFlash 102, 107
     Beep Codes 105
     Checkpoint codes 106
     Errors 108
Base 64 KB Memory Failure 67
BIOS
     Beep Codes 67
     Error Reporting 65
```
Non-Fatal Error Messages 68 Password Support 96 POST 65 POST Memory Test 71 POST Phases 65 System 6 BIOS Setup 72 Board Layout 16 Bus clock 7 C: Drive Error 68 Cables Connecting 46 CMOS Display Type Mismatch 68 CMOS RAM 6 CMOS Shutdown Register Read/Write Error 67 CMOS System Options Not Set 68 COM1, COM2 53 Configuring System 64 Conflicts 52 Connectors External battery 52 Floppy disk 57 IDE Activity Indicator 51 IDE Hard Disk Drive 59 J3 Keyboard Connector 44 Keyboard 44 Keyboard Lock 50 Mouse 45 P6 Floppy Disk Drive 53

Chapter 2 Installation

```
Connectors, cont'd
     Parallel port 55
     Power supply 43
     Reset Switch 49
     Serial ports 53
     SIMM 36
     Speaker 49
     Turbo LED 50
     Turbo switch 51
CPU Clock Speed 19
CPU Sockets 4
Cutting Pins 56
Dimensions 2
Display Timeout 88
DMA Channels 9
Expansion Slots 7
Extended BIOS RAM Area 82
External Battery Connector 52
External Cache 83
External Cache Write Mode 85
Figures
     Attaching parallale port cables 55
     Attaching serial port cables 54
     CPU Socket 38
     Cutting serial and parallel connector pins 56
     External battery connector 52
     Floppy drive cable 57
     Floppy drive connector 57
     IDE cable 59
     J10 Serial Port Select 18
     J11 Serial Port Select 19
     J12 Onboard Mouse enable 20
     Keyboard connector 44
     Keyboard lock connector 50
     Layout of motherboard 16
     Power Supply Connectors 42
     Power supply key cutting 43
     Reset switch connector 49
     SIMM 36
     Speaker connector 49
     System Height Restrictions 2
     Turbo LED connector 50
     Turbo switch connector 51
     VL-Bus connectors 60
     VL-Bus Expansion slots 1
First Serial Port Address 92
First Serial Port FIFO 93
```
Flash EPROM Programming 102 Floppy Disk Seek at Boot 82 Floppy Disk Connector Pinout 57 Floppy Drive A: and B: 79 Floppy Drive connector Pinout 58 Floppy Drive Support 8 Green PC Features 10 Hard Disk Parameter Table 78 Hard Disk Drive Type C: 77 Hard Disk Drive Type D: 77 Heat and Power Consumption 112 Heat Sink 4 Height restrictions 2 Hit <DEL> if you want to run Setup 81 Hit <DEL> Message Display 81 I/O Channel Check 8 I/O Port 80h 65 I/O Wait State Generation 9 IDE Activity Indicator LED 51 IDE Drive 0, 1 Mode 92 Install Upgrade Processor 37, 38 Installation Steps 15 Installing Adapter Cards 60-63 Installing the Motherboard 40, 41 Intel CPUs 4 Internal Cache 83 Interrupt Levels 9 ISA Adaptor ROM at CC00,16K 84 ISA Adaptor ROM at D000,16K 84 ISA Adaptor ROM at D400,16K 84 ISA Adaptor ROM at D800,16K 84 ISA Bus 7 Slowed during Sleep Mode 14 J19 Select CPU Type 22 J22 27 J22 Parallel Port IRQ Select 19 J26 Diag and Color 18 J28 Serial Port 2 IRQ Select 18 J29 Serial Port 1 IRQ Select 19 J30 Onboard PS/2 Mouse Enable 20 J31 Keyboard Lock Connector 50

Chapter 2 Installation

```
J37 Select CPU Type 23
J54 Select CPU Type 24
J55 Select CPU Type 22
J56 Select CPU Type 22
J6 Floppy Connector Pinout 58
Jumpers 17
Keyboard 7, 80
     Lock Connector 50
Keyboard connector 44
Layout 16
Local Bus 7
Local Bus ID 20, 30
Low Speed Timeout 89
Manufacturing Diagnostics switch 18
Manufacturing Test Port 65
Memory
     Installation 31
Memory Configuration 33
Memory Parity Error Check 81
Memory Test Tick Sound 81
Monitor 80
Motherboard
     Dimensions 2
     Height restrictions 2
     Installation 40, 41
Motherboard Layout 16
Mouse 7, 45
Mouse connector 45
National Semiconductor NS16450 serial port controller 8
Non-Cacheable Block 85
Non-Fatal Error Messages 68
NS16550 UARTs 8
On-Board Floppy 92
On-Board IDE 92
Onboard Adapters 52
     P6 Floppy Disk Drive 53
Onboard I/O 7
Onboard Mouse Enable 20
Original 100
Parallel Connectors
     Cutting pins 56
Parallel Port 55
     Pinout 55
Parallel Port Address 93
Parallel Port Connector 55
Password
     Forgetting the 27
```

```
Password Checking 83
PCI bus
     Slowed during Sleep Mode 14
Pinouts
     16-Bit Adapter Cards 62
     8-bit Adapter Cards 61
     8-Bit ISA Adapter Card 61
     DB9 mouse cable 45
     External battery 52
     Floppy connector 58
     IDE 59
     IDE Activity Indicator 51
     Keyboard connector 44
     Keyboard lock 50
     Mouse connector 45
     P1 Power Supply 43
     P2 Power Supply 43
     Parallel port 55
     Reset Switch 49
     Serial ports 53
     Turbo LED 50
     Turbo switch 51
     VL-Bus Adapter Cards 63
Pins
     Cutting 56
POST 65
     Memory Test 71
     Phases 65
Power Consumption 113
Power Source 113
Power Supply 42
     Pinouts 43
Power Supply Timeout 90
Processor error 67
Processor Speed 4
Processor Type 3
Programmable Crystal Oscillator 4
Real Time Clock 6
Refresh Generation 6
Reset Switch Connector 49
Resource conflicts 52
Screen savers 14
Second Serial Port Address 93
Second Serial Port FIFO 93
Serial Connectors
     Cutting pins 56
Serial port
     Pinout 53
```
Chapter 2 Installation

```
Serial Port 1 Select 18
Serial Port 2 IRQ Select 19
Setup 72
     Wait for F1 If Any Error 82
Shadow RAM Write-Protection 85
SIMM Part Numbers 35
SIMMs 31
     Installing 36
     Part numbers 35
     Selecting 34
Sleep Mode 14
SMC FDC37C665 Universal Peripheral Controller 7
Speaker 7
Speaker Cable Connector 49
Stop Clock Mode 91
SW1 18
Switches
     SW1 18
System BIOS 6
System BIOS Cacheable 84
System Boot Up CPU Speed 83
System Boot Up Num Lock 82
System Event Timer 91
System Memory 5
Tables
     16-bit adapter card pinout 62
      8-bit adapter card pinout 61
     AMIBIOS System Configuration 70
     AMIFlash error messages 108
     BBS Phone Numbers vii
     Beep Codes 67
     BIOS errors 65
     CPU Select jumper settings 21
     Error messages 68
     External battery connector pinout 52
     Floppy pinout 58
     Hard Disk Drive Types 78
     I/O conflicts 52
     IDE pinout 59
     Installation steps 15
     Interrupt levels supported 9
     Keyboard Connector Pinout 44
     Memory configurations supported 33
     Memory parameters 34
     Mouse Connector Pinout 45
     NMI Messages 70
     P1 Pinout 43
```
Tables, cont'd P2 Pinout 43 Parallel port pinout 55 Processor types supported 3, 37 Processors supported 37 Serial port pinout 53 Speaker connector pinout 49 Steps for changing CPU 38 Steps for installing motherboard 40 Switch settings 18 Twist in floppy cable 58 Unpacking instructions 17 VL-Bus pinout 62 Testing System 64 Testing the Motherboard 64 Timer 6 Turbo LED 50 Turbo Switch Connector 51 Unpacking the Motherboard 17 Upgrade Processor 4, 37, 38 Video ROM Shadow C000,32K 84 VL Bus 7 VL-Bus 7 VL-Bus Pinouts 62 Wait for F1 If Any Error 82

Chapter 2 Installation